Listopad 2015

# Příručka uživatele systému Rapid Capture® System

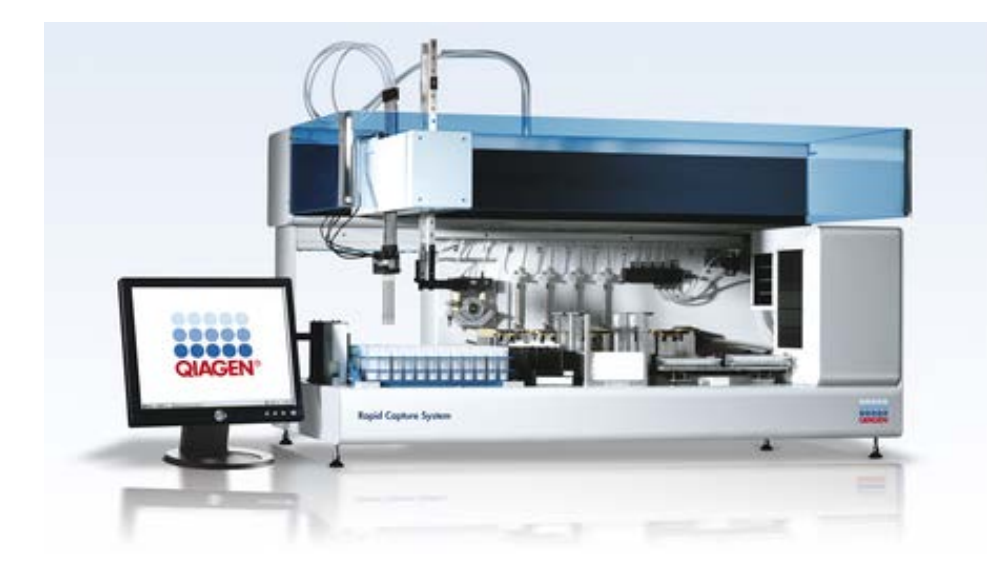

Pro použití se softwarem verze 2.20

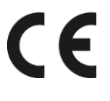

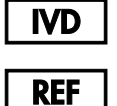

6000-3101

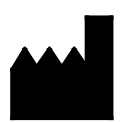

QIAGEN 19300 Germantown Road Germantown, MD 20874 USA

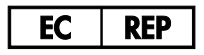

QIAGEN GmbH QIAGEN Strasse 1 40724 Hilden NĚMECKO

1058530CS Rev. 04

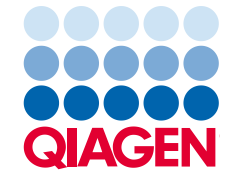

Sample to Insight

# Obsah

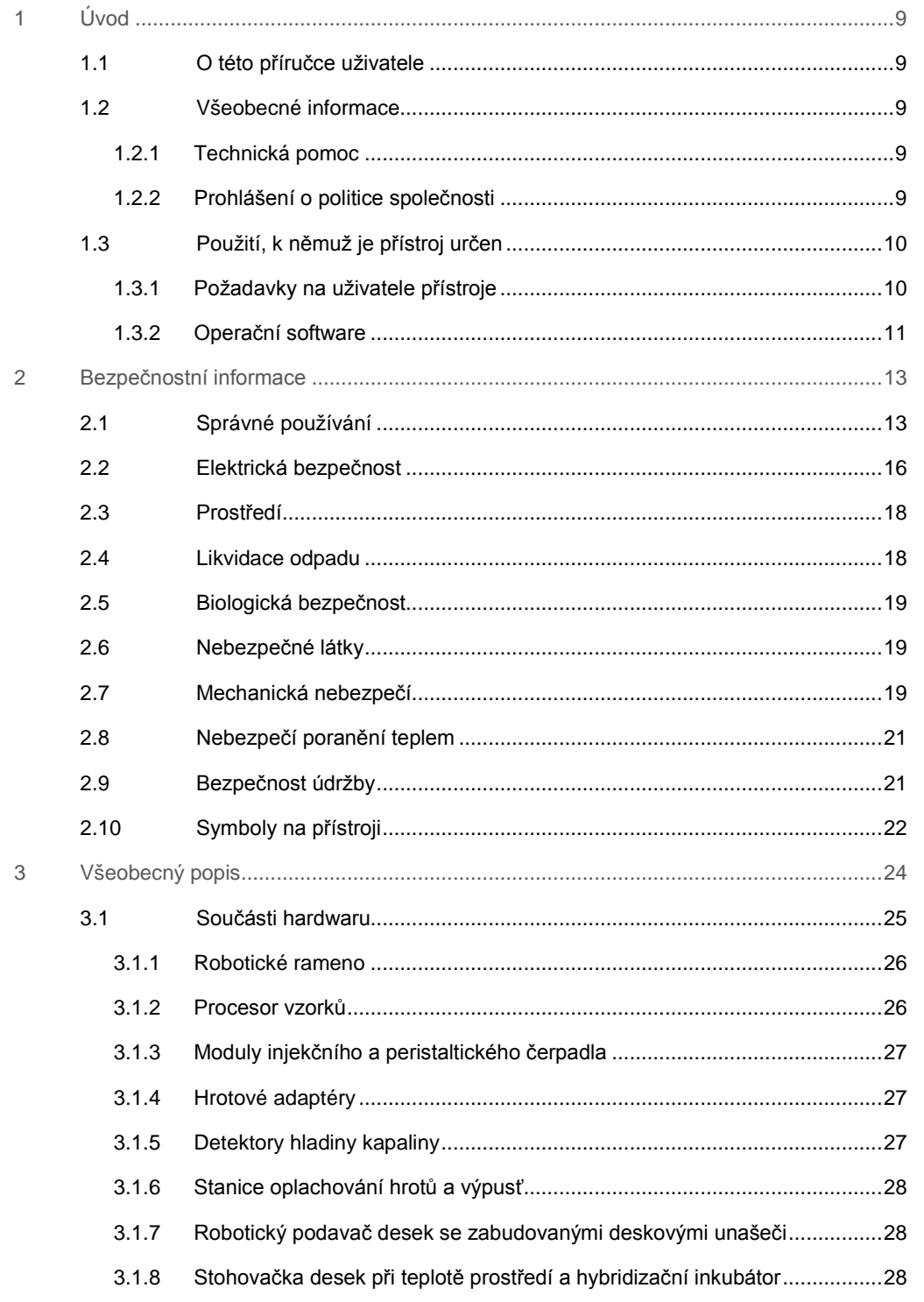

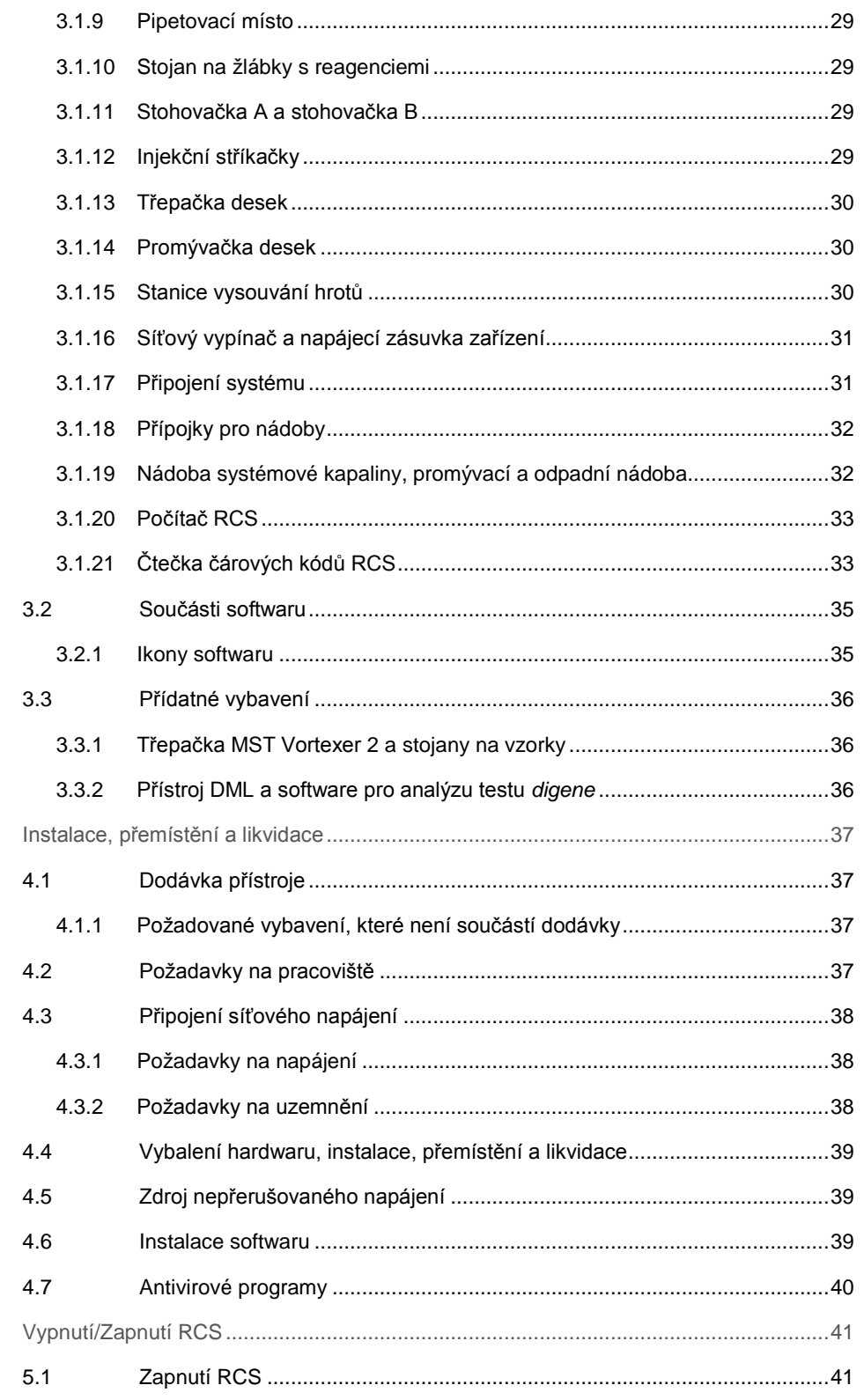

 $\overline{4}$ 

 $\sqrt{5}$ 

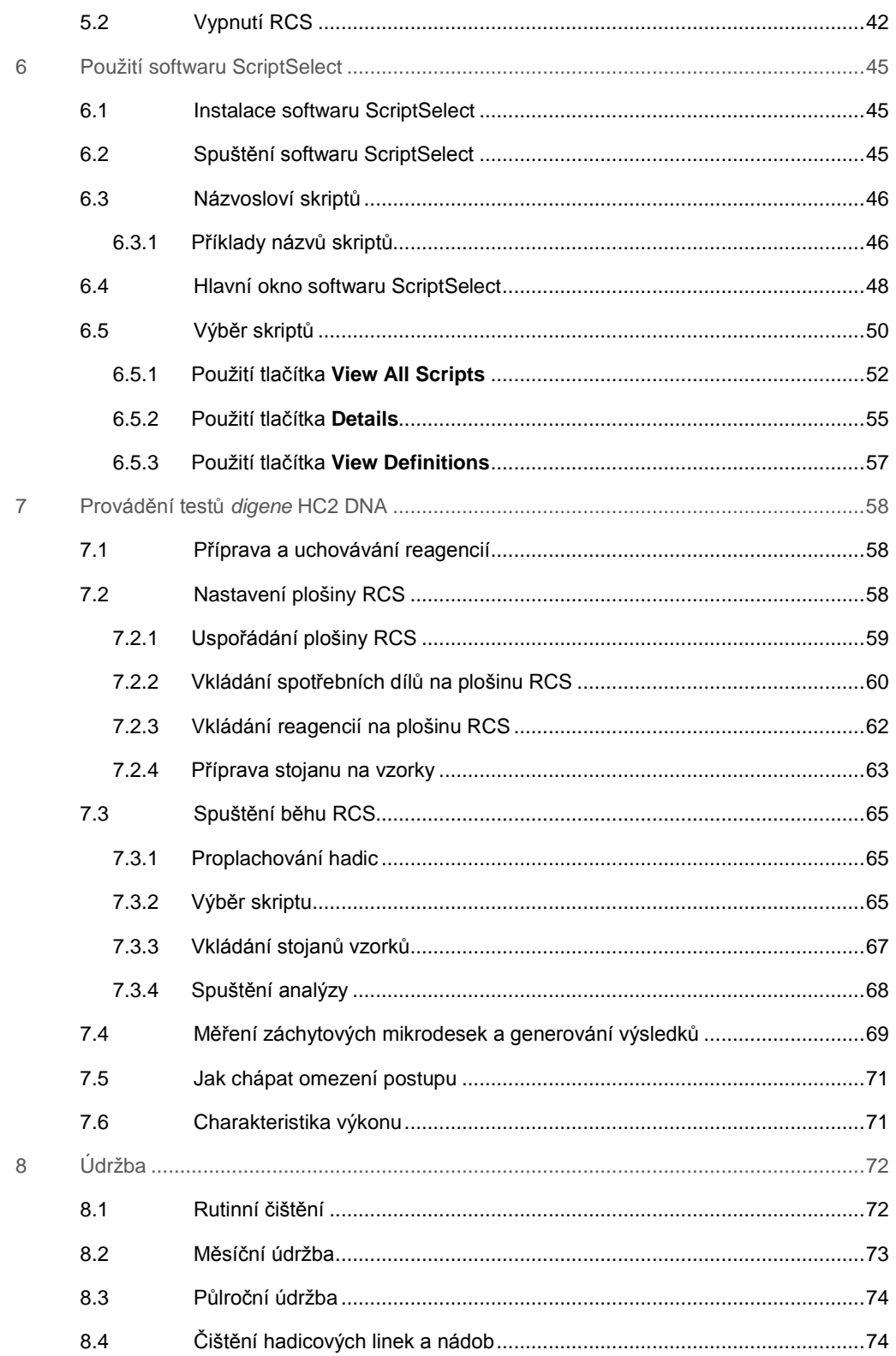

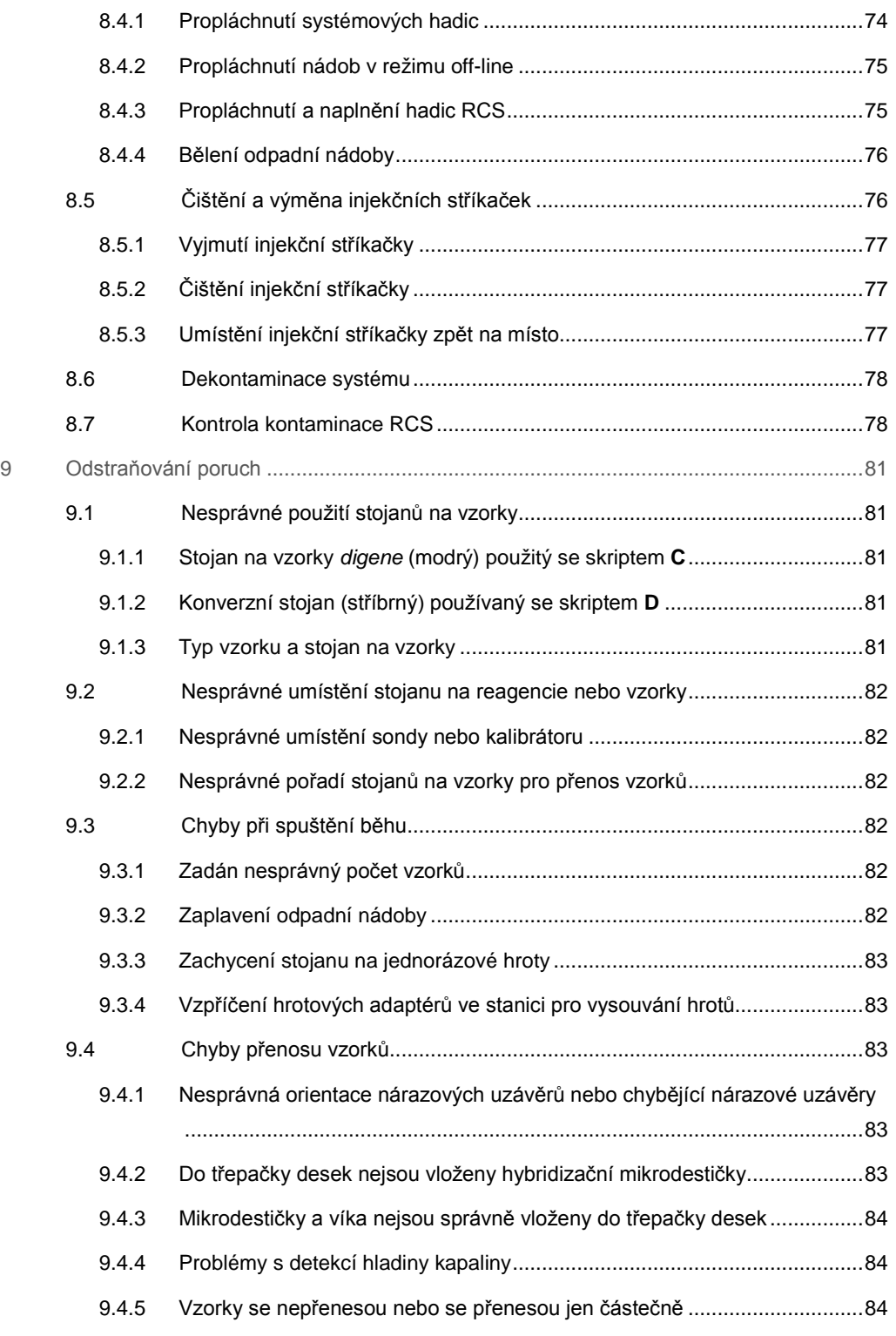

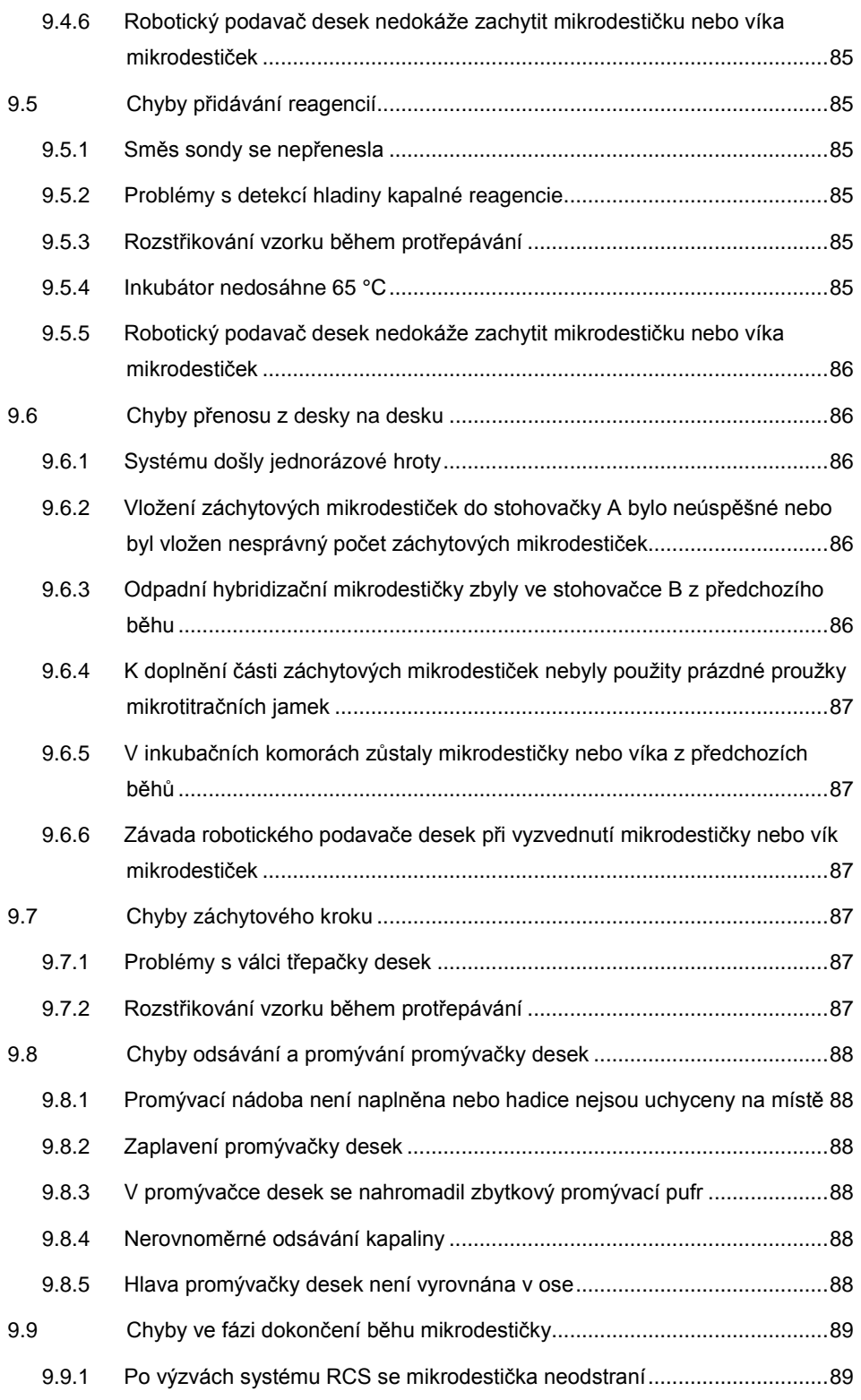

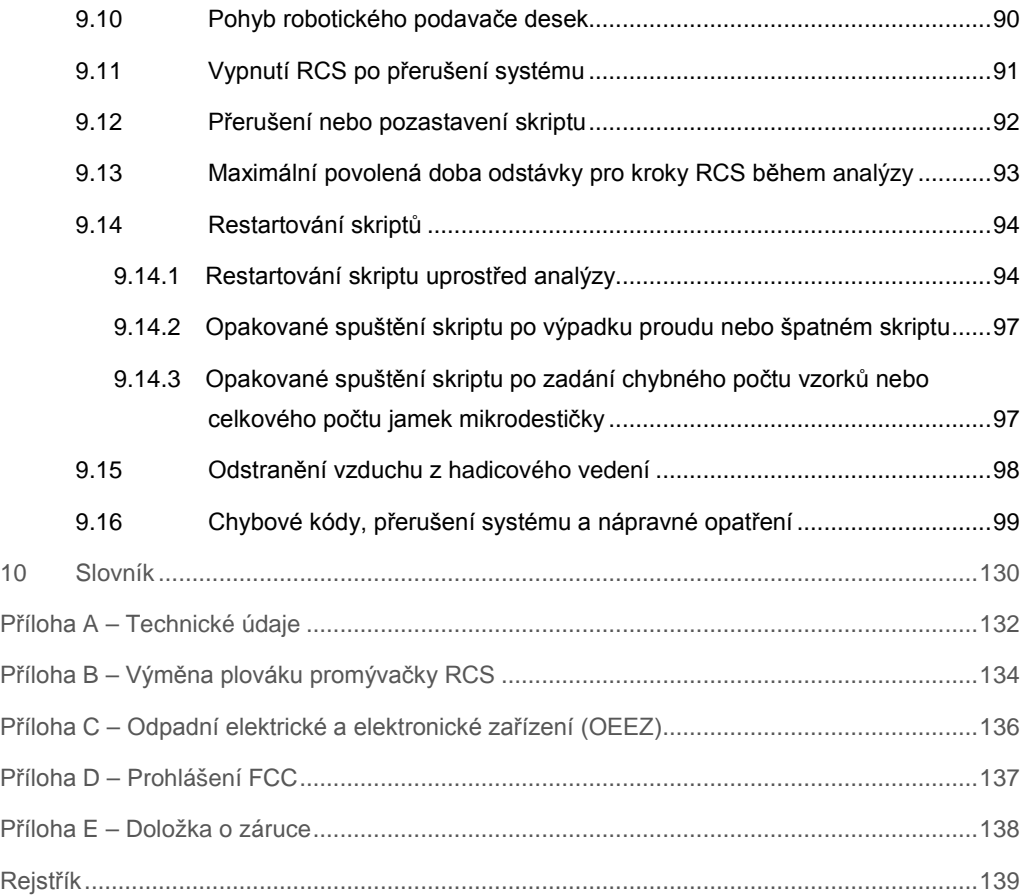

# <span id="page-8-0"></span>1 Úvod

Děkujeme Vám, že jste si vybrali systém Rapid Capture System (RCS). Jsme přesvědčeni, že se stane nedílnou součástí Vaší laboratoře.

Před použitím RCS je zásadně důležité, abyste si důkladně přečetli tuto příručku uživatele a věnovali pozornost bezpečnostním informacím. Pokyny a bezpečnostní informace uvedené v příručce uživatele musíte dodržovat pro zajištění bezpečného provozu přístroje a udržování přístroje v bezpečném stavu.

# <span id="page-8-1"></span>1.1 O této příručce uživatele

Systém RCS je řízen softwarem RCS a tato příručka uživatele mu poskytuje informace k provedení automatického testování RCS testů *digene*® Hybrid Capture® 2 (HC2) DNA.

- <span id="page-8-2"></span>1.2 Všeobecné informace
- <span id="page-8-3"></span>1.2.1 Technická pomoc

Ve společnosti QIAGEN jsme hrdí na kvalitu a dostupnost naší technické podpory. Pokud budete mít jakékoliv dotazy či narazíte na jakékoliv obtíže v souvislosti se systémem RCS nebo výrobky QIAGEN obecně, neváhejte a kontaktujte nás.

Zákazníci QIAGEN představují cenný zdroj informací o našich výrobcích. Vybízíme je, aby nás kontaktovali s jakýmikoliv návrhy nebo zpětnou vazbou ohledně našich výrobků.

Pro technickou asistenci a další informace kontaktujte prosím technické služby QIAGEN.

### <span id="page-8-4"></span>1.2.2 Prohlášení o politice společnosti

Politikou společnosti QIAGEN je zlepšovat své výrobky podle toho, jak jsou k dispozici nové techniky a součásti. QIAGEN si vyhrazuje právo technické údaje kdykoliv změnit. Naší snahou je vytvářet vhodné a užitečné dokumentace, a proto oceníme Vaše připomínky k této příručce uživatele. Kontaktujte prosím technické služby QIAGEN.

# <span id="page-9-0"></span>1.3 Použití, k němuž je přístroj určen

RCS je automatický systém pro pipetování a ředění k všeobecnému použití, který lze použít se schválenými nebo povolenými testy *digene* HC2 DNA pro testování s vysokoobjemovou propustností vzorků.

Uživatelský zásah se omezuje na přípravu vzorku, nastavení plošiny RCS, vložení stojánků se vzorky na plošinu RCS a detekci chemiluminiscenčního signálu a hlášení výsledků.

**Poznámka**: Pro použití se systémem RCS nebyly validovány všechny testy *digene* HC2 DNA. Zkontrolujte návod k použití testu *digene* HC2 DNA, který Vás zajímá, abyste rozhodli, zda analýza a/nebo typ vzorku, který chcete umístit na plošinu RCS, byl pro RCS validován.

# <span id="page-9-1"></span>1.3.1 Požadavky na uživatele přístroje

Následující tabulka ukazuje úroveň odborné přípravy a zkušeností požadovanou pro přepravu, instalaci, používání, údržbu a servis RCS.

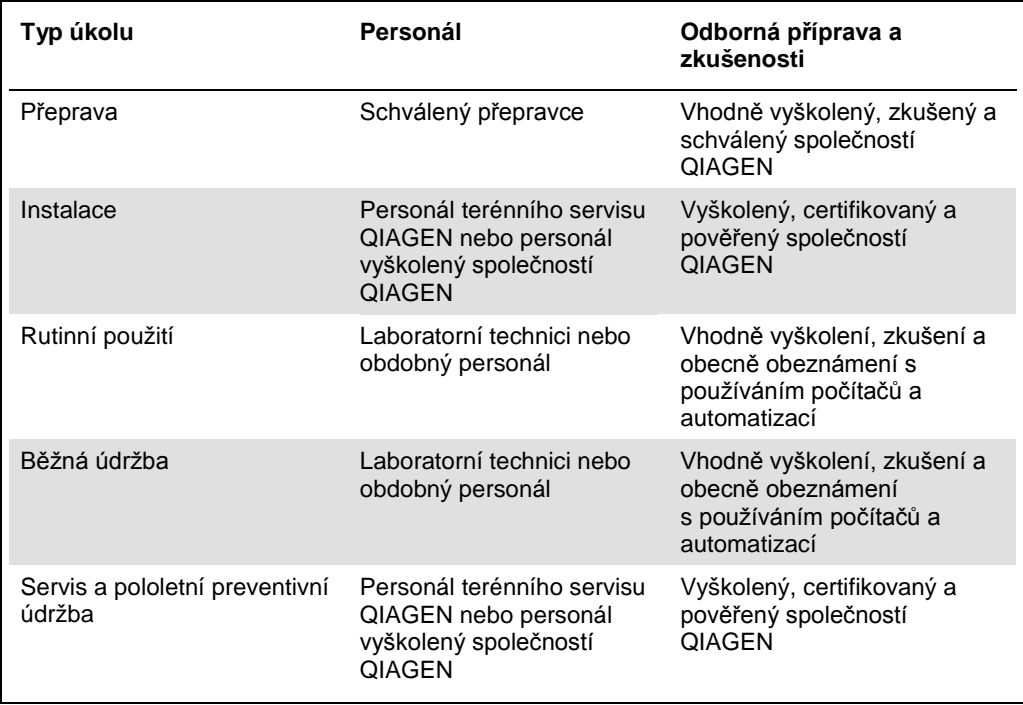

# <span id="page-10-0"></span>1.3.2 Operační software

Software RCS je nainstalován na pevném disku počítače a využívá operační systém Microsoft® Windows® 7, což umožňuje snadnou výuku softwaru a jednoduché každodenní používání.

Následující tabulka vysvětluje termíny používané při popisu funkcí softwaru.

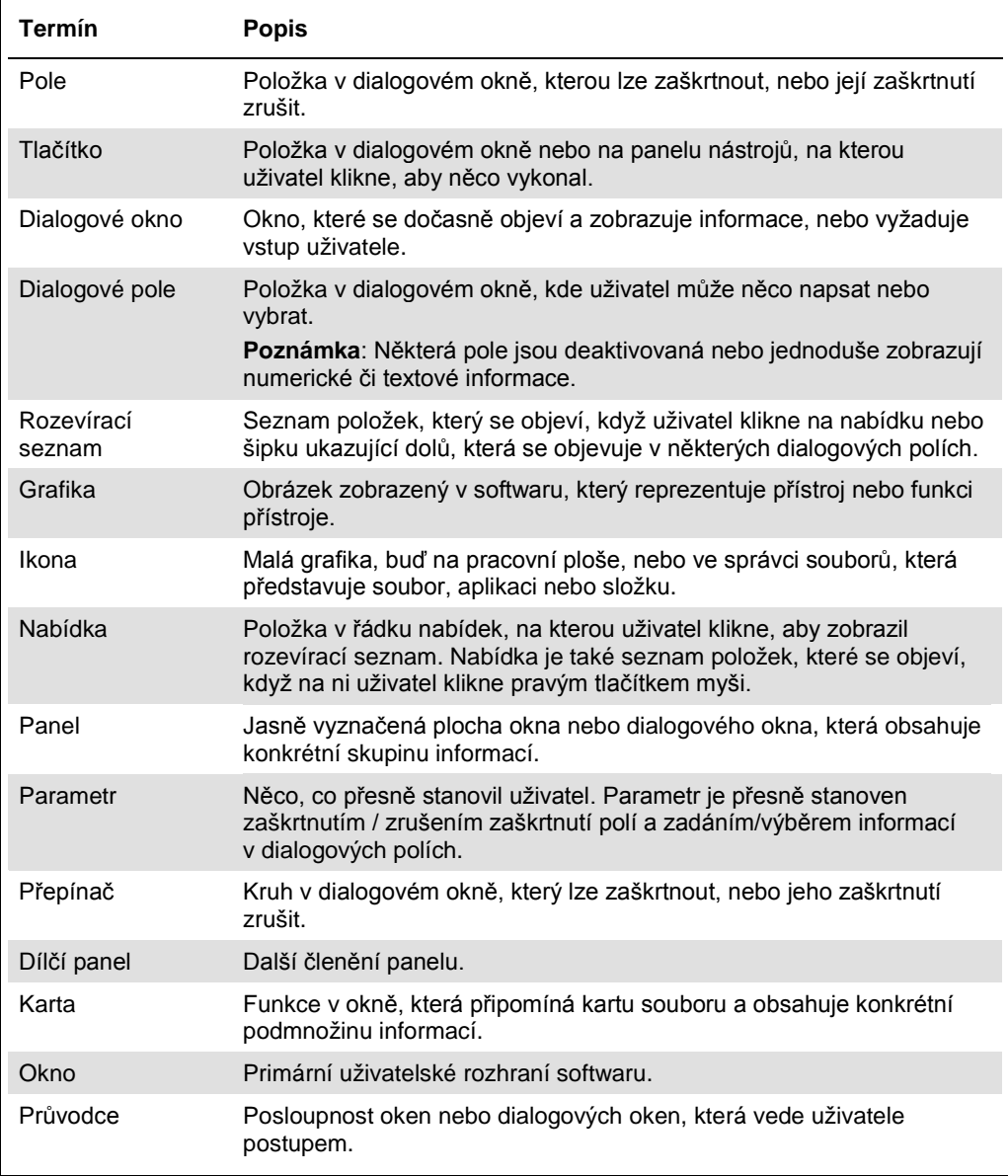

Následující tabulka vysvětluje termíny používané k popisu práce se softwarem.

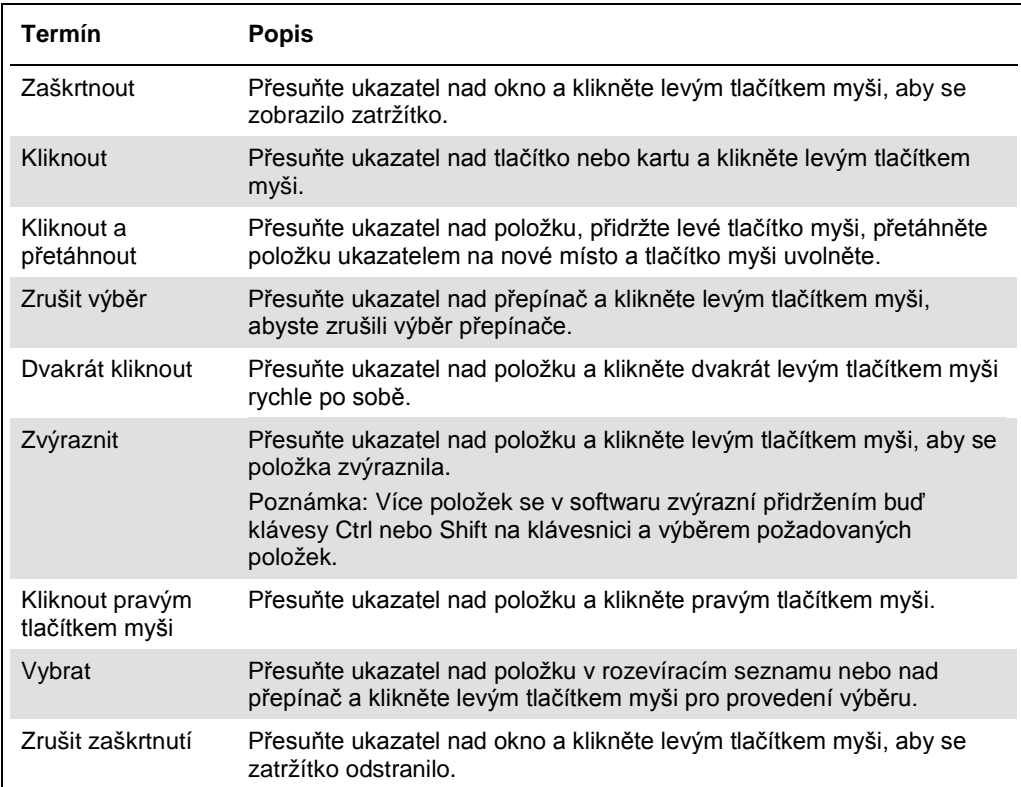

# <span id="page-12-0"></span>2 Bezpečnostní informace

Tato příručka uživatele obsahuje informace o varováních a upozorněních, které musí uživatel dodržovat, aby se zajistil bezpečný provoz systému RCS a přístroj udržel v bezpečném stavu.

V této příručce uživatele se objevují následující typy bezpečnostních informací.

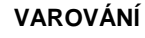

**VAROVÁNÍ** Termín VAROVÁNÍ se používá k tomu, aby Vás informoval o situacích, které by mohly mít za následek **újmu na zdraví** způsobenou Vám nebo jiným osobám.

> K těmto okolnostem jsou uvedeny podrobnosti, abyste mohly újmě na zdraví způsobené Vám či jiným osobám zabránit.

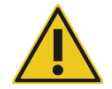

**UPOZORNĚNÍ** Termín UPOZORNĚNÍ se používá k tomu, aby Vás informoval o situacích, které by mohly mít za následek **poškození přístroje** nebo jiného zařízení.

> K těmto okolnostem jsou uvedeny podrobnosti, abyste mohly poškození přístroje či jiného zařízení zabránit.

Pokyny uvedené v této příručce neslouží jako doplněk či náhrada normálních bezpečnostních požadavků platných ve Vaší zemi.

Před použitím tohoto přístroje je nutné, abyste si pečlivě přečetli tento návod a věnovali zvláštní pozornost jakýmkoliv pokynům v něm obsaženým, jež se týkají nebezpečí, která mohou při používání přístroje vzniknout.

**Poznámka**: Obsluha tohoto přístroje musí být proškolena jak v obecné laboratorní bezpečnostní praxi, tak bezpečnostních požadavcích specifických pro RCS. Pokud bude zařízení použito způsobem, který výrobce nestanovil, může dojít k porušení ochrany, kterou zařízení poskytuje.

# <span id="page-12-1"></span>2.1 Správné používání

Přístroj používejte výhradně v souladu s provozními pokyny uvedenými v této příručce uživatele, abyste neporušili nebo nepoškodili jeho vestavěné bezpečnostní funkce. Při provozování přístroje se řiďte osvědčenými bezpečnostními postupy.

## **VAROVÁNÍ Riziko nepřesných výsledků testů**

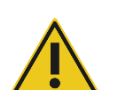

Po manipulaci s odpadní nádobou, rychloodpojovacími armaturami nebo kapalným odpadem si vždy vyměňte rukavice.

Znečištění pracovních oblastí alkalickou fosfatázou může nepříznivě ovlivnit výsledky testů.

### **VAROVÁNÍ Riziko nepřesných výsledků testů**

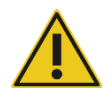

Dbejte na to, aby byla odpadní nádoba prázdná, protože její přetečení může způsobit kontaminaci alkalickou fosfatázou.

Znečištění pracovních oblastí alkalickou fosfatázou může nepříznivě ovlivnit výsledky testů.

## **VAROVÁNÍ Riziko nepřesných výsledků testů**

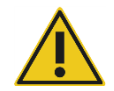

Dbejte na to, aby před startem běhu RCS byla nádoba systémové kapaliny a promývací nádoba plná.

Nedostatečný objem reagencií pro běh může mít za výsledek nepřesné výsledky testů.

# **VAROVÁNÍ Riziko nepřesných výsledků testů**

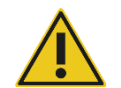

Před vložením stojanu na vzorky na plošinu RCS počkejte na výzvu přístroje.

Pokud se na plošinu RCS vloží stojan vzorků před naplněním a propláchnutím systémových hadic, může dojít ke kontaminaci způsobené rozstřikováním; znečištění může vést k nepřesným výsledkům testů.

### **VAROVÁNÍ Riziko nepřesných výsledků testů**

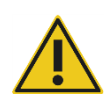

Při spuštění běhu nezaškrtávejte pole **same for all tests** (stejné pro všechny testy) v dialogovém okně **Start run** (Spustit běh).

Zaškrtnutí tohoto okna nepříznivě ovlivní přídavek objemu reagencií a povede k nepřesným výsledkům testu.

### **VAROVÁNÍ Riziko nepřesných výsledků testů**

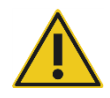

Zajistěte, aby byl zadán správný počet vzorků pro příslušnou mikrodestičku.

Testování prázdné mikrotitrační jamky může ucpat potrubí promývačky desky a způsobit nepřesné výsledky testů.

#### **VAROVÁNÍ Riziko nepřesných výsledků testů**

Zajistěte, aby všechny testované mikrotitrační jamky obsahovaly kapalinu.

Testování prázdné mikrotitrační jamky může ucpat potrubí promývačky desky a způsobit falešně negativní výsledky testů.

# **VAROVÁNÍ Riziko nepřesných výsledků testů**

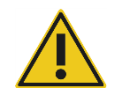

Při testování HPV s vysokým rizikem dbejte na to, aby se v softwaru pro analýzu testu používaly při vytváření uspořádání desek pouze protokoly specifické pro RCS dodávané QIAGEN.

Použití nesprávného protokolu by mohlo vést k falešně negativním výsledkům testu.

### **VAROVÁNÍ Riziko nepřesných výsledků testů**

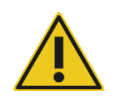

Během měření mikrodestičky neprovádějte současný tisk zprávy s výsledky testu.

Tisk zpráv s výsledky testu během měření mikrodestičky může zpomalit zpracování analýzy na přístroji RCS a vést k nepřesným výsledkům testu.

# **VAROVÁNÍ/ UPOZORNĚNÍ**

#### **Riziko poranění osob a poškození materiálu**

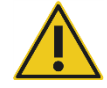

Nesprávné používání RCS může způsobit osobní újmu uživateli nebo škodu na přístroji.

RCS smí obsluhovat pouze kvalifikovaný personál, který byl odpovídajícím způsobem vyškolen.

Injekční stříkačky jsou skleněné. Při manipulaci postupujte opatrně.

# **UPOZORNĚNÍ Nebezpečí poškození materiálu**

# **UPOZORNĚNÍ Nebezpečí poškození materiálu**

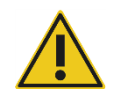

Údržbu nebo opravy přístroje mohou provádět pouze zaměstnanci terénního servisu QIAGEN nebo personál vyškolený společností QIAGEN.

# **UPOZORNĚNÍ Poškození přístroje**

Z plošiny RCS odeberte všechny předměty.

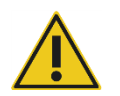

Předměty zůstávající na plošině RCS mohou způsobit poškození přístroje.

# <span id="page-15-0"></span>2.2 Elektrická bezpečnost

RCS nepředstavuje neobvyklá rizika úrazu elektrickým proudem pro obsluhu, pokud bude instalován a provozován beze změn a bude připojen k napájecímu zdroji s požadovanými technickými parametry.

Údaje o požadavcích na napájení viz "Příloha A – [Technické údaje](#page-131-0)" na straně [132.](#page-131-0)

Pro bezpečný provoz jakéhokoliv systému je zásadně důležité základní povědomí o nebezpečí úrazu elektrickým proudem. Prvky elektrické bezpečnosti zahrnují zejména následující:

Neodpojujte žádné elektrické zapojení, když je napájení zapnuto.

**Poznámka**: Přestože uvedení síťového vypínače do polohy vypnuto odpojuje napájení všech elektromechanických systémů, síťové napětí přichází do přístroje, dokud není síťový kabel vyjmut z napájecí zásuvky (odpojovací zařízení), která se nachází v levém dolním rohu na zadním panelu přístroje.

- Všechny konektory elektrických součástí chraňte před kapalinami.
- Uchovávejte podlahu pod přístrojem RCS a v jeho okolí suchou a čistou.
- Aby byla zajištěna ochrana před úrazem elektrickým proudem, je třeba používat pouze síťový kabel a elektrické příslušenství dodávané s přístrojem.
- Síťové kabely připojujte pouze do správně uzemněných zásuvek.
- Žádného vypínače nebo zásuvky se nedotýkejte mokrýma rukama.
- Před odpojením síťového kabelu přístroj vypněte.
- Než začnete čistit rozlitou kapalinu, vypněte přístroj a odpojte síťový kabel z napájecí zásuvky přístroje (odpojovací zařízení).
- Před uvedením přístroje do provozu zajistěte řádnou instalaci bezpečnostního štítu.
- Při používání přístroje nenarušujte prostor vymezený štítem s výjimkou případů, kdy Vám k tomu dá software RCS pokyn.

#### **VAROVÁNÍ Nebezpečí úrazu elektrickým proudem**

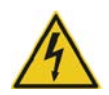

Jakékoliv narušení ochranného vodiče (uzemňovací/zemnicí vývod) uvnitř nebo vně přístroje nebo odpojení koncové svorky ochranného vodiče povede pravděpodobně k tomu, že přístroj bude nebezpečný.

Úmyslné přerušení vodiče je zakázáno.

#### **Uvnitř přístroje je smrtelně nebezpečné napětí**

Když bude přístroj připojen k síťovému napájení, koncové svorky mohou být pod proudem a otevírání krytů či vyjímání dílů pravděpodobně odhalí díly pod napětím.

## **VAROVÁNÍ Nebezpečí úrazu elektrickým proudem**

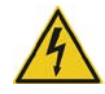

Pokus o servis elektrických součástí RCS může způsobit závažné poranění elektrickým proudem. Veškerou údržbu musí provádět zaměstnanci terénního servisu QIAGEN a personál vyškolený QIAGEN, pokud není v této příručce uživatele uvedeno jinak.

Prostor pro pojistky síťového napájení (pomalé protavení) se nachází pod síťovým vypínačem na zadní straně přístroje.

**Důležité upozornění**: Pojistky by měl vyměňovat pouze kvalifikovaný a autorizovaný personál. S žádostí o servis se obracejte na technické služby QIAGEN.

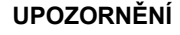

# **UPOZORNĚNÍ Poškození přístroje**

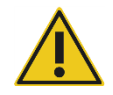

Pokud během chodu přístroje selže napájení, může ho to poškodit. Společnost QIAGEN doporučuje připojit systém RCS do zdroje nepřerušovaného napájení (UPS).

<span id="page-17-0"></span>2.3 Prostředí

# **UPOZORNĚNÍ Poškození přístroje**

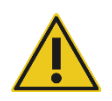

Zařízení RCS neumisťujte do blízkosti zdroje tepla a chraňte ho před přímým slunečním světlem.

# <span id="page-17-1"></span>2.4 Likvidace odpadu

Odpady mohou obsahovat určité nebezpečné chemikálie nebo nakažlivé / biologicky nebezpečné materiály a musí se shromažďovat a likvidovat vhodným způsobem v souladu se všemi národními, státními a lokálními předpisy a zákony o ochraně zdraví a bezpečnosti práce.

Pokyny k likvidaci dle směrnice o odpadních elektrických a elektronických zařízeních (OEEZ) viz "Příloha C – [Odpadní elektrické a elektronické zařízení"](#page-135-0) na straně [136.](#page-135-0)

# <span id="page-18-0"></span>2.5 Biologická bezpečnost

# **VAROVÁNÍ Biologicky nebezpečné látky**

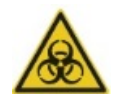

Materiály používané s tímto přístrojem mohou obsahovat biologicky nebezpečné látky.

Při používání přístroje dodržujte standardní bezpečnostní opatření WHO týkající se potenciálně infekčního materiálu.

Další varování a bezpečnostní opatření týkající se reagencií a vzorků naleznete v návodu k použití příslušného testu *digene* HC2 DNA.

Používejte bezpečnostní laboratorní postupy, které jsou uvedeny v publikacích jako například Biosafety in Microbiological and Biomedical Laboratories, HHS (**www.cdc.gov/od/ohs/biosfty/biosft.htm**) [Biologická bezpečnost v mikrobiologických a biomedicínských laboratořích, ministerstvo zdravotnictví a sociálních služeb USA].

# <span id="page-18-1"></span>2.6 Nebezpečné látky

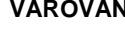

### **VAROVÁNÍ Nebezpečné látky**

Při práci s chemikáliemi vždy používejte vhodný laboratorní plášť, rukavice na jedno použití a ochranné brýle. Další informace jsou uvedeny v odpovídajících bezpečnostních listech (BL). Bezpečnostní listy jsou k dispozici online v pohodlném a kompaktním formátu PDF na stránkách **www.qiagen.com/safety**, kde můžete nalézt, zobrazit a vytisknout BL pro každou sadu QIAGEN a pro každou její komponentu.

Materiály používané s tímto přístrojem mohou obsahovat nebezpečné látky. Další informace naleznete v návodu k použití dodávaném společně se sadou.

Při likvidaci laboratorního odpadu dodržujte všechny celostátní a místní zdravotní a bezpečnostní zákony a předpisy.

# <span id="page-18-2"></span>2.7 Mechanická nebezpečí

Robotické rameno může vyvinout dostatečnou sílu na to, aby hrozilo skřípnutí.

Klávesnice počítače musí být umístěna v dosahu RCS, aby byl zajištěn přístup ke klávese **Esc** na klávesnici počítače RCS. Klávesa **Esc** představuje havarijní mechanismus pro zastavení.

#### **VAROVÁNÍ Nebezpečí poranění osob**

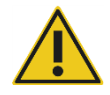

Z přístroje neodstraňujte bezpečnostní štít. Při používání přístroje nenarušujte prostor vymezený štítem s výjimkou případů, kdy Vám k tomu dá software RCS pokyn.

# **VAROVÁNÍ Nebezpečí poranění osob**

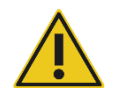

Nenoste oblečení ani doplňky, které by mohl RCS zachytit. V případě mechanického vzpříčení nebo jiných problémů s přístrojem se neprodleně obraťte s žádostí o pomoc na technické služby QIAGEN.

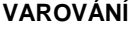

## **VAROVÁNÍ Pohyblivé díly**

Během provozu přístroje do něj nesahejte. Pohyblivé díly mohou během provozu způsobit úraz.

Předtím, než budete sahat do plošiny RCS, zastavte provoz přístroje.

# **VAROVÁNÍ Nebezpečí poranění osob**

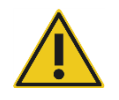

Při vytahování a vyjímání jednorázového hrotu pod něj nedávejte ruku. Pokud při vytahování a vyjímání jednorázového hrotu pod něj dáte ruku, můžete se poranit.

**VAROVÁNÍ/ UPOZORNĚNÍ Riziko poranění osob a poškození materiálu** RCS se nepokoušejte zdvihnout ani přemisťovat. RCS váží více než 68 kg.

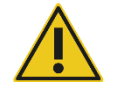

Obraťte se na technické služby QIAGEN s žádostí o pomoc.

# **VAROVÁNÍ/ UPOZORNĚNÍ**

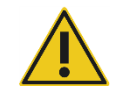

**Riziko poranění osob a poškození materiálu** Za chodu přístroje se nedotýkejte plošiny RCS, pokud se systém nezastaví a nezobrazí v dialogovém okně signál, že je zapotřebí zásahu uživatele.

Kontakt s plošinou RCS v jakoukoliv jinou dobu během chodu přístroje může vést k poranění uživatele a/nebo zrušení analýzy.

# **UPOZORNĚNÍ Poškození přístroje**

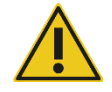

Dbejte na to, aby byly umístěny všechny požadované mikrodestičky včetně požadovaných vík na plošinu RCS před spuštěním běhu. Chybějící mikrodestičky nebo víka povedou k havárii robotického podavače desek.

Havárie může vyžadovat restart běhu a/nebo způsobit poškození RCS.

# <span id="page-20-0"></span>2.8 Nebezpečí poranění teplem

# **VAROVÁNÍ Nebezpečí poranění osob**

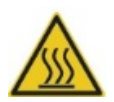

Znemožněte kontakt s hybridizačním inkubátorem.

Inkubátor dosahuje teploty 65 °C, proto ho nechte vychladnout, než se ho dotknete.

# <span id="page-20-1"></span>2.9 Bezpečnost údržby

Proveďte údržbu, jak ji popisuje kapitola "[Údržba](#page-71-0)" na straně [72](#page-71-0). QIAGEN účtuje poplatky za opravy, které jsou nutné kvůli nesprávné údržbě.

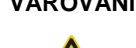

# **VAROVÁNÍ Nebezpečí poranění osob**

Při provádění čisticího postupu musí uživatelé nosit laboratorní plášť, rukavice bez pudru a ochranné brýle.

# **VAROVÁNÍ Pohyblivé díly**

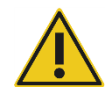

Během provozu přístroje do něj nesahejte. Pohyblivé díly mohou během provozu způsobit úraz.

Předtím, než budete sahat do plošiny RCS, zastavte provoz přístroje.

# **VAROVÁNÍ/ UPOZORNĚNÍ**

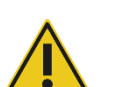

Veškerou údržbu musí provádět zaměstnanci terénního servisu QIAGEN nebo personál vyškolený QIAGEN, pokud není v této příručce uživatele uvedeno jinak.

# <span id="page-21-0"></span>2.10 Symboly na přístroji

Následující tabulka popisuje symboly a značení, která se objevují na přístroji či s ním spojených štítcích a v této příručce uživatele.

**Riziko poranění osob a poškození materiálu**

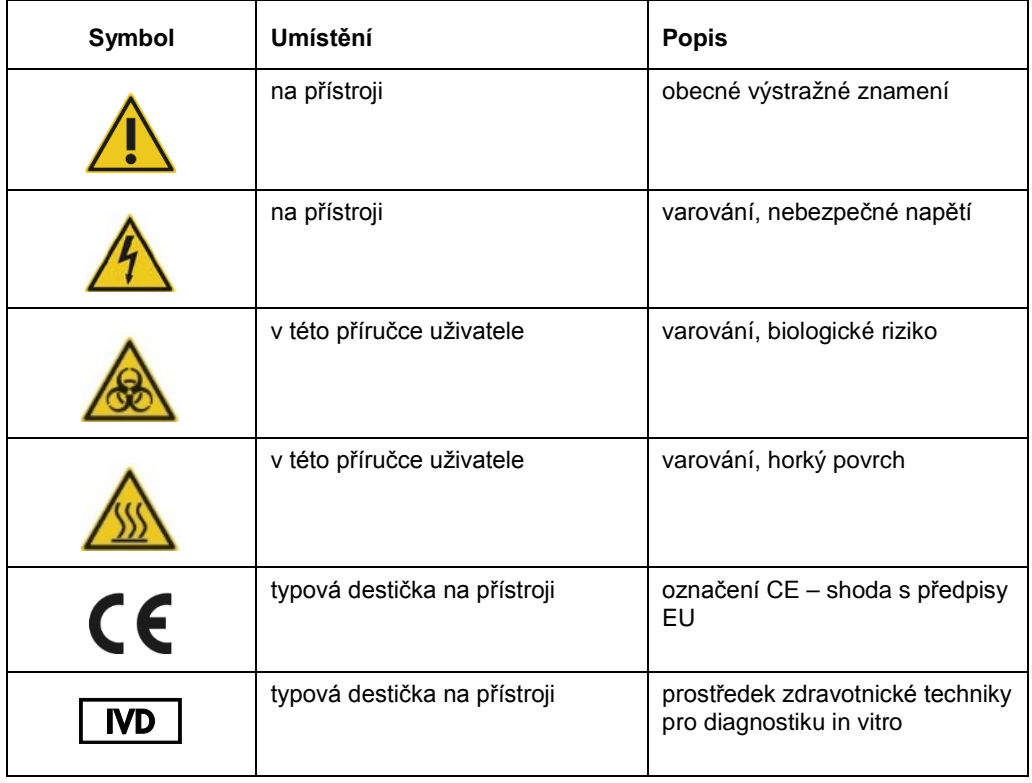

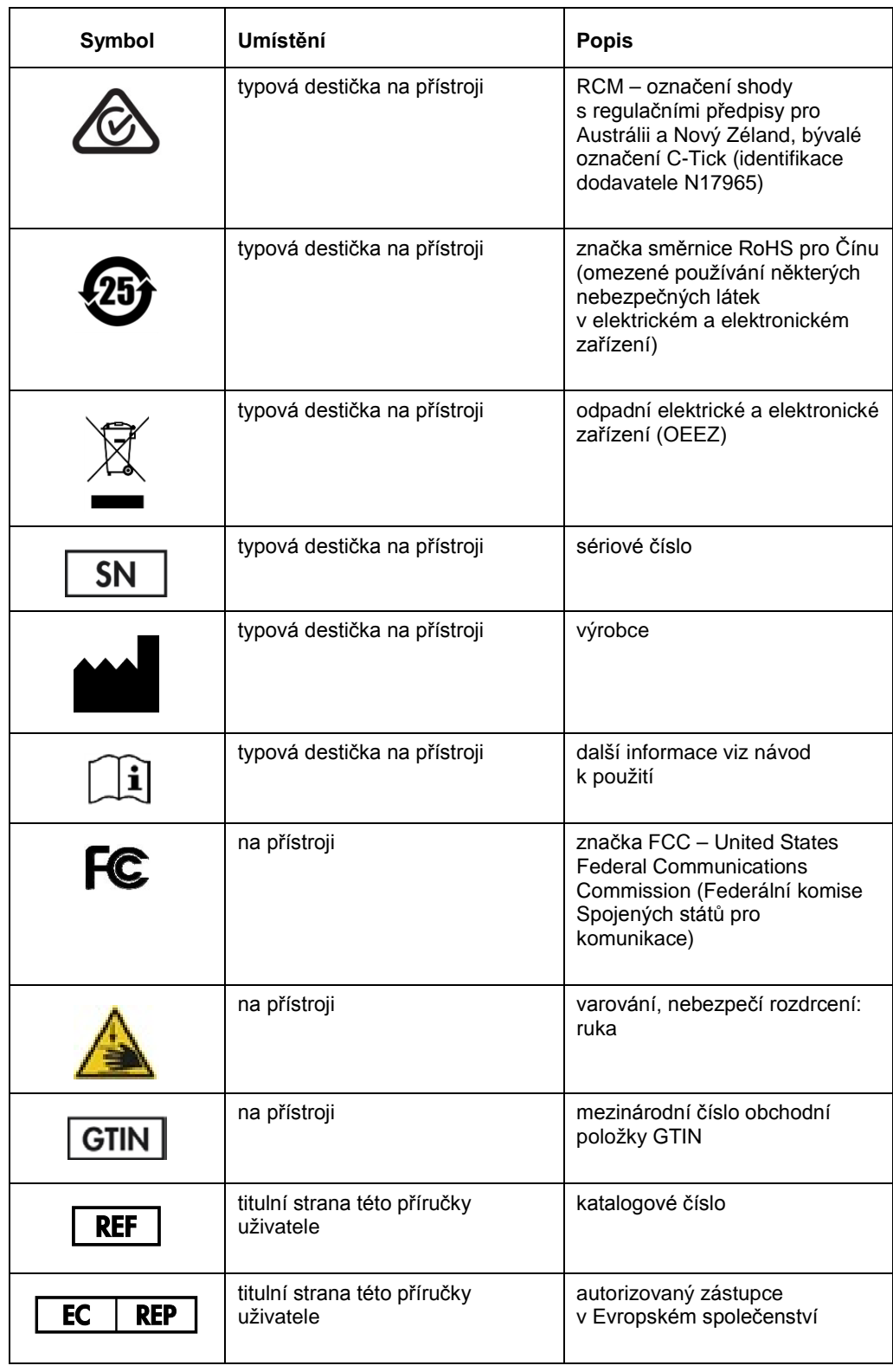

# <span id="page-23-0"></span>3 Všeobecný popis

RCS je robotický mikrodestičkový procesor obsahující součásti řízené mikroprocesorem. Všechny operace RCS řídí software uložený na pevném disku požadovaného počítače, který je spojen s RCS přes rozhraní RS-232.

Systém je napájen ze síťového zdroje spínaného typu, který snímá síťové napětí, a veškerá energie se v systému rozvádí při střídavém napětí nejvýše 240 V.

Funkce ovládané softwarem a mechanismy zařízení zahrnují:

- Pipetování vzorku na mikrodestičku
- **•** Přidání reagencie
- Promývání mikrodestičky
- Inkubaci
- Míchání
- Robotický manipulátor přepravuje mikrodestičky mezi funkčními stanicemi a pohybuje víky desek a kryty žlábků na reagencie
- Ovládání pohybu čtyřpipetových hrotů a přepravu mikrodestiček zajišťuje 8 stejnosměrných servomotorů využívajících optické hřídelové kodéry pro řízení polohy a rychlosti
- Manipulaci s kapalinou zajišťují 4 pohony injekčních stříkaček s krokovými elektromotory, 2 stejnosměrná membránová čerpadla a stejnosměrné peristaltické čerpadlo
- Orbitální 4desková třepačka je poháněna krokovým elektromotorem stejně jako osa X nosného rámu a osa Z potrubí promývačky desek
- $\bullet$  Hybridizační inkubátor je ovládán firmwarem a reguluje každou z 5 komor na 65 °C.
- Každá komora hybridizačního inkubátoru obsahuje zásuvku poháněnou stejnosměrným motorem, která se vysunuje, aby umožnila zakládání a vykládání mikrodestiček.
- Automatické skenování čárového kódu desek a export do softwaru mikrodestičkového luminometru *digene* Microplate Luminometer (dostupné pouze u upgradu RCS s čtečkou čárového kódu)

K zajištění poloautomatizace testů *digene* HC2 DNA může RCS provádět následujících 6 procedurálních kroků ruční metody:

- Pipetování vzorku
- **·** Dávkování reagencií
- Manipulace s mikrodestičkou
- **·** Míchání mikrodestičky
- Inkubace mikrodestičky
- Promývání mikrodestičky

Denaturace vzorků při přípravě na analýzu testy *digene* HC2 DNA se provádí nezávisle na RCS. Kromě toho detekce zesílených chemiluminiscenčních signálů a hlášení výsledků probíhají pomocí systému luminometru pracujícího v režimu off-line (běžné jak při ručních metodách, tak i metodách RCS), přičemž se využívá software pro analýzu testu *digene*. Míchání, inkubace a promývání mikrodestiček se provádí stejným typem zařízení, jaké se používá jako samostatné příslušenství laboratorního stolu pro ruční metodu testů; toto zařízení je však do plošiny RCS zabudováno.

Každý z procedurálních kroků HC2 se provádí ve stejné posloupnosti jako postup ručního testu. Plošina RCS umožňuje rozčleněné zpracování až 4 mikrodestiček, kdy každá deska obsahuje vzorky a požadované kalibrátory a kontroly kvality analýzy. Obsluha připravuje vzorky podle pokynů uvedených v návodu k použití testu *digene* HC2 DNA. Po uložení stojanů na plošinu RCS se obsluha vrací ve stanovenou dobu, aby vyjmula mikrodestičku a provedla detekční krok. Vytvořený zesílený signál je detekován samostatnou čtečkou chemiluminiscenční desky a výsledky se vypočítají a nahlásí pomocí softwaru pro analýzu testu *digene*. Návod k použití luminometru je k dispozici v příručce uživatele dodávané s přístrojem.

# <span id="page-24-0"></span>3.1 Součásti hardwaru

Základní jednotka RCS se skládá z:

- dílčí sestavy kostry přístroje (základní kostra, podpěry plošiny, mechanická plošina, boční a horní panely, bezpečnostní štít a vedení hadic)
- elektrická dílčí sestava (napájecí zdroj, desky tištěných spojů (PCB), stínění, konektory a pojistky)

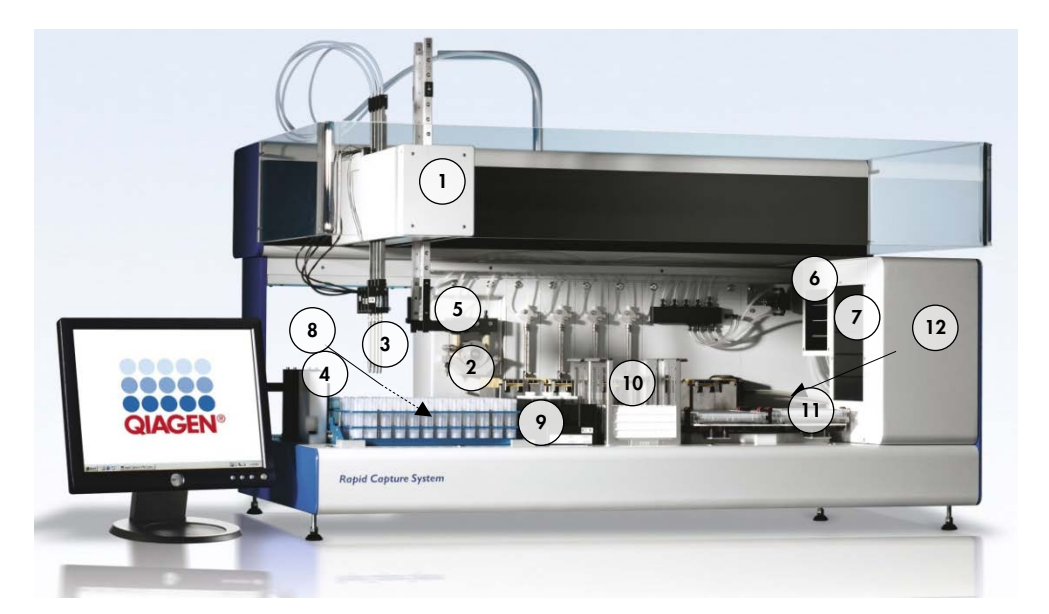

- 
- **2** Moduly injekčního a peristaltického čerpadla
- 
- **4** Stanice oplachování hrotů a výpusť
- **5** Robotický podavač desek **11** Třepačka desek
- **6** Třepačka desek při pokojové teplotě
- **1** Robotické rameno **7** Hybridizační inkubátor
	- **8** Pipetovací místo
- **3** Hrotové adaptéry **9** Stojan na žlábky s reagenciemi
	- **10** Stohovačka A a stohovačka B
	-
	- **12** Promývačka desek

### <span id="page-25-0"></span>3.1.1 Robotické rameno

Všechny pohyby X/Y/Z/V (V = VariSpan) robotického ramena pohání stejnosměrné elektromotory s kodéry. Každý hrotový adaptér se může pohybovat nezávisle na ostatních ve směru osy Z (nahoru a dolů). Hrotové adaptéry se montují na posuvník Y, který se pohybuje zpředu dozadu (ve směru osy Y) uvnitř robotického ramena. Robotické rameno je namontováno na posuvníku X umístěném uvnitř krytu přístroje a pohybuje se vlevo a vpravo (ve směru osy X).

RCS je vybaven zařízením VariSpan – proměnlivou roztečí hrotových adaptérů. Ta je zaručena motorem VariSpan, který se rovněž používá ke změně rozsahu robotického podavače desek.

# <span id="page-25-1"></span>3.1.2 Procesor vzorků

Robotický mikrodestičkový procesor systému RCS zahrnuje 4 hroty na vzorky přenášené robotickým ramenem. Každý hrot je připojen k 4portovému ventilu modulu přesného injekčního

čerpadla a může odsávat, dávkovat a rozpouštět ve většině pozic na pracovní ploše přístroje. Software systému RCS ovládá pipetovací sekvenci, objemy a pipetovací režimy.

#### <span id="page-26-0"></span>3.1.3 Moduly injekčního a peristaltického čerpadla

Injekční čerpadlo je injekční dávkovač řízený mikroprocesorem s 4portovým ventilem, který se připojuje k dávkovači, peristaltickému čerpadlu, hrotovým adaptérům a nádobě systémové kapaliny. Kapalina je přiváděna do dávkovače z nádoby systémové kapaliny a hrotové adaptéry jsou proplachovány peristaltickým čerpadlem. Všechny části, které přijdou do styku s kapalinou, jsou vyrobeny z inertních materiálů, například nerezavějící oceli, fluorethylenpropylenové pryskyřice (FEP) atd.

Každý hrotový adaptér má vyčleněné injekční čerpadlo, které řídí jeho sací a dávkovací funkci.

4kanálové peristaltické čerpadlo slouží k dávkování systémové kapaliny používané k proplachování hadic při průměrném průtoku 2 ml za sekundu na kanál.

#### <span id="page-26-1"></span>3.1.4 Hrotové adaptéry

RCS má 4 hrotové adaptéry nesené robotickým ramenem. Každý hrot je připojen k 4portovému ventilu modulu přesného injekčního čerpadla a může odsávat, dávkovat a rozpouštět ve většině pozic na plošině RCS.

Každý hrotový adaptér provádí nezávislý pohyb ve směru osy Z, zatímco rozpětí pohybu hrotových adaptérů je proměnlivé (ve směru osy Y). Tato funkce se označuje jako VariSpan.

RCS používá 300µl vodivé jednorázové hroty a automaticky detekuje přítomnost jednorázových hrotů. Pokud nebudou jednorázové hroty detekovány po 5 pokusech, systém pozastaví činnost a akustický alarm bude informovat obsluhu.

#### <span id="page-26-2"></span>3.1.5 Detektory hladiny kapaliny

Každý hrotový adaptér je vybaven detektorem hladiny kapaliny, který umožňuje detekci iontových roztoků po kontaktu. Detektory hladiny kapaliny sleduje změny kapacitance mezi hrotem jednorázové pipety a plošinou RCS.

Detektor hladiny kapaliny se používá k detekci nedostatečného množství nebo naprosté nepřítomnosti kontrol kvality, kalibrátorů a reagencií; detektory hladiny kapaliny nejsou během přenosu vzorku aktivovány. Když se jednorázový hrot pipety dotkne povrchu kapaliny, tato náhlá změna kapacitance bezprostředně vygeneruje detekční signál. Pokud bude detekován nedostatečný objem, systém okamžitě zastaví a zobrazí dialogové okno, které umožňuje uživateli doplnit jakékoliv kapaliny.

QIAGEN nemůže zaručit správné fungování detektorů hladiny kapaliny, pokud použité zařízení bude obsahovat kontroly kvality, kalibrátory a reagencie, které nejsou dodávány společností QIAGEN.

**Důležité upozornění**: Protože detektor hladiny nedokáže určit, jaký materiál způsobuje změnu kapacitance, je naprosto nezbytné, aby se hroty nedotýkaly žádného povrchu (např. pěny na horní straně menisku) s výjimkou kapaliny, která se má detekovat.

#### <span id="page-27-0"></span>3.1.6 Stanice oplachování hrotů a výpusť

Systémové hadice a hrotové adaptéry se oplachují ve stanici oplachování hrotů. Když se hrotové adaptéry umístí do stanice oplachování hrotů, peristaltické čerpadlo nasaje deionizovanou nebo destilovanou vodu z nádoby systémové kapaliny a protlačuje ji do každého hrotového adaptéru. Průtok je veden do izolační drážky stanice oplachování hrotů a dolů do výpusti. Vyčistí se jakékoliv vzduchové bubliny v systémových hadicích nebo hrotových adaptérech. Hadice odvádí odpadní kapaliny z výpusti do odpadní nádoby.

### <span id="page-27-1"></span>3.1.7 Robotický podavač desek se zabudovanými deskovými unašeči

Manipulační deskové unašeče, které tvoří nedílnou součást robotického podavače desek, se používají k přepravě mikrodestiček a jejich vík mezi pozicemi a moduly, například stohovačem desek při teplotě prostředí, hybridizačním inkubátorem, pipetovacími pozicemi, třepačkou a promývačkou desek.

Motor VariSpan slouží ke změně rozpětí 2 deskových unašečů a má nezávislý motor a pohon pro osu Z.

Mikrodestičky se vkládají ručně na plošinu RCS (do stohovačky A a třepačky desek) a robotický podavač desek je přenáší do definovaných pozic při spuštění běhu.

### <span id="page-27-2"></span>3.1.8 Stohovačka desek při teplotě prostředí a hybridizační inkubátor

Během inkubace při pokojové teplotě stohovačka desek s pevnou teplotou prostředí obsahuje mikrodestičky a víka mikrodestiček o teplotě několik stupňů nad teplotou prostředí. V 5zásuvkovém automatickém hybridizačním věžovém inkubátoru lze ovládat teplotu od přibližně 5 °C nad teplotou prostředí do 65 °C v přírůstcích po 0,1 °C.

Hybridizační inkubátor obsahuje 5 zásuvek chráněných před teplotou prostředí a světlem motorem poháněnými odpruženými dvířky. Dvířka se otevírají a zavírají díky činnosti motoru/zásuvky, robotický podavač desek zasunuje a vysunuje mikrodestičku z individuální zásuvky.

#### <span id="page-28-0"></span>3.1.9 Pipetovací místo

Při pipetovacích krocích robotický podavač desek přenáší mikrodestičku do pipetovací polohy, na desku permanentně namontovanou na povrch plošiny RCS. Pipetovací pozice 1 a pipetovací pozice 2 jsou určeny pro mikrodestičky o a/nebo víka mikrodestiček pravidelných rozměrů. Robotický podavač desek vždy uloží správnou mikrodestičku do vhodné pipetovací pozice za předpokladu, že mikrodestičky byly během nastavování plošiny RCS vloženy do správných míst.

#### <span id="page-28-1"></span>3.1.10 Stojan na žlábky s reagenciemi

Reagencie používané během testování jsou umístěny ve žlábcích reagencií, mají víčka žlábku a jsou vloženy do stojanu pro žlábky reagencií. Stojan žlábků reagencií má prostor pro umístění 5 žlábků reagencií a 1 prostor pro přidržení víčka žlábku, který se označuje jako park víček, zatímco reagencie se odstraní. Během testování robotický podavač desek odebere víčko žlábku a vloží jej do parku víček. Po odstranění víčka žlábku hrotové adaptéry s jednorázovými připojenými hroty pipetují reagencii ze žlábku reagencie.

# <span id="page-28-2"></span>3.1.11 Stohovačka A a stohovačka B

Záchytové mikrodestičky (ve stohu s jedním víkem mikrodestičky na vrcholu stohu) používané během testování jsou umístěny ve stohovačce A. Během testování jsou použité hybridizační mikrodestičky naskládány do stohovačky B poté, co byly vzorky přeneseny do záchytových mikrodestiček. Každá stohovačka pojme až 4 mikrodestičky.

### <span id="page-28-3"></span>3.1.12 Injekční stříkačky

Všechny přenosové operace a přídavky reagencií se provádí 500µl injekčními stříkačkami poháněnými čerpadly. Následující specifikace je založena na pipetování normálního alkalického roztoku (0,9% NaCl s deionizovanou nebo destilovanou vodou): při 10 % plného zdvihu a až do maximálního pipetovacího objemu injekční stříkačky je variační koeficient rovný nebo menší než

1 %. Při pipetování nízkých objemů viskózního roztoku (tj. 25 µl Probe Mix (směsi sond)) se očekává maximální variační koeficient 5 %.

## <span id="page-29-0"></span>3.1.13 Třepačka desek

Třepačka desek se používá pro míchání po přidání reagencií a k protřepávání během inkubace. Třepačka desek pojme až 4 mikrodestičky. Třepačka desek má 4 protřepávací pozice se speciálně navrženými svorkami, které zajistí spojení mikrodestičky s jejím víkem. Oběžná dráha má průměr 1,5 mm a rychlost 1100 ±50 ot./min.

# <span id="page-29-1"></span>3.1.14 Promývačka desek

RCS má modulární promývačku desek s 8kanálovou promývací hlavou, která zajišťuje flexibilitu a rychlost. Promývačka desek využívá sací a dávkovací čerpadla, potrubí solenoidového ventilu a omezovací ventil pro kontrolu tlaku kapaliny. Promývačka desek může pracovat nezávisle na ostatních funkcích RCS díky tomu, že má systém schopnost multitaskingu. Promývačku desek zásobuje promývací nádoba.

Během chodu RCS promývačka desek dávkuje 1,5 ml ±10 % do každé mikrotitrační jamky a současně odsává z horní části mikrotitračních jamek. Průtok se stanoví na základě dávkovacího tlaku 10 psi a je přibližně 500 µl/s. Mikrotitrační jamky se pak odsávají na maximální průměrný zbytkový objem 7 µl/jamka. Cyklus plnění/sání se opakuje 6krát.

### <span id="page-29-2"></span>3.1.15 Stanice vysouvání hrotů

Stanice pro vysouvání hrotů vyčnívá z levé strany přístroje RCS.

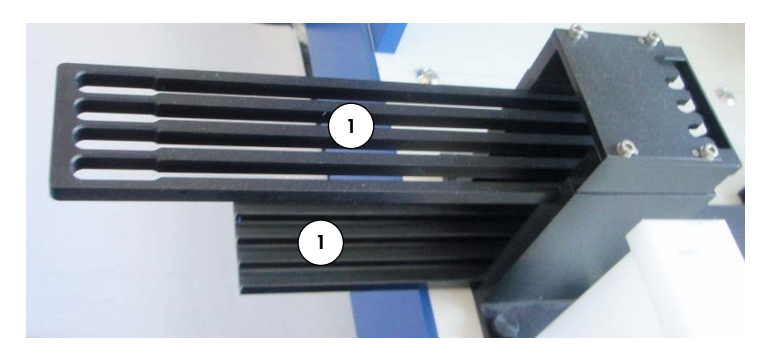

**Poznámka**: Před použitím RCS se musí do oblasti vysouvání hrotů umístit odpadní nádoba.

**1** Kolejnice vysouvání hrotů

### <span id="page-30-0"></span>3.1.16 Síťový vypínač a napájecí zásuvka zařízení

Síťový vypínač a přípojka napájení jsou umístěny v dolním levém rohu na zadním panelu RCS.

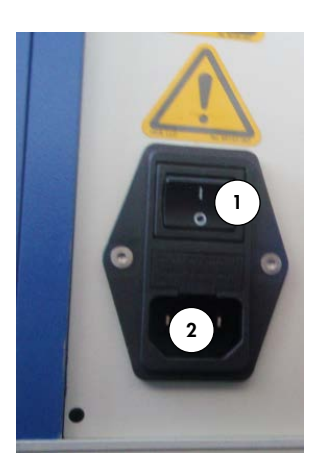

**1** Síťový vypínač **2** Napájecí zásuvka přístroje (odpojovací zařízení)

# <span id="page-30-1"></span>3.1.17 Připojení systému

Připojení systému je umístěno v dolním levém rohu na zadním panelu přístroje.

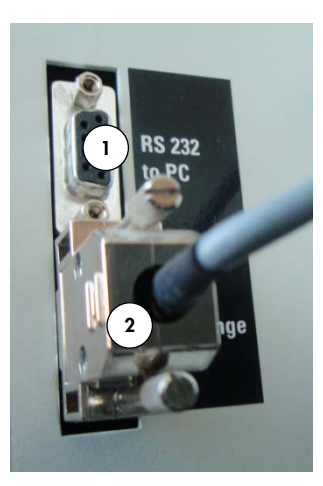

**1** Rozhraní RS-232 pro připojení počítače

**2** Rozhraní RS-232 pro připojení injekčního čerpadla

# <span id="page-31-0"></span>3.1.18 Přípojky pro nádoby

Přípojky pro nádoby jsou na pravém panelu přístroje.

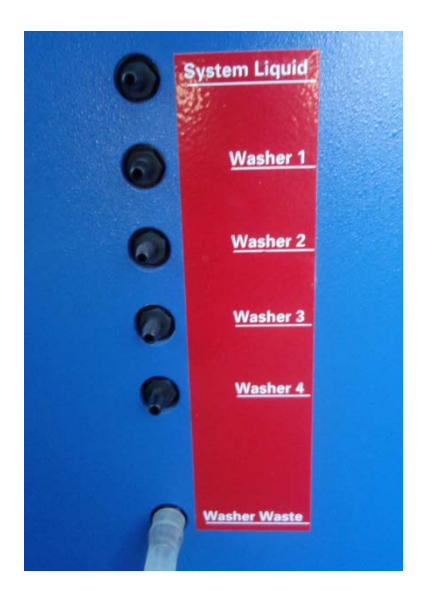

Viz "[Čištění hadicových linek a nádob"](#page-73-1) na straně [74](#page-73-1), kde jsou uvedeny pokyny o připojení nádob po čištění.

# <span id="page-31-1"></span>3.1.19 Nádoba systémové kapaliny, promývací a odpadní nádoba

RCS je vybaven následujícími nádobami:

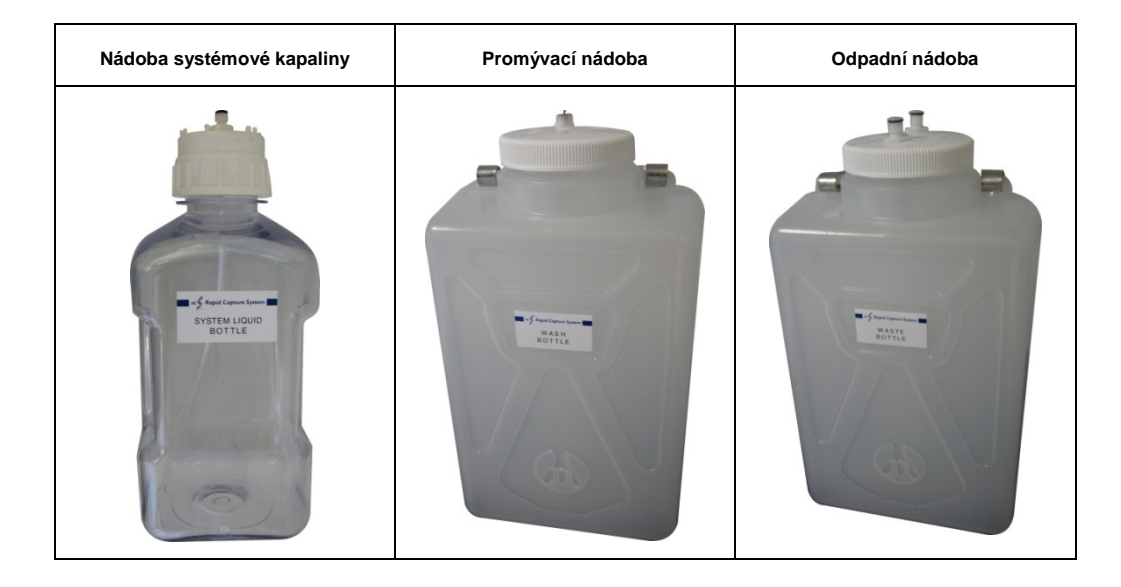

#### <span id="page-32-0"></span>3.1.20 Počítač RCS

RCS musí být připojen k počítači, který se s RCS dodává. Dodávka zahrnuje počítač, klávesnici, myš, monitor a propojovací kabel.

**Poznámka**: Počítač RCS se rovněž používá k připojení mikrodestičkového luminometru *digene* Microplate Luminometer (přístroj DML).

### <span id="page-32-1"></span>3.1.21 Čtečka čárových kódů RCS

K přístroji RCS můžete připojit čtečku čárových kódů. Přidáte-li k RCS čtečku čárových kódů, zautomatizujete sledování destiček od vložení po závěrečnou analýzu výsledků. Hybridizační a záchytové mikrodestičky dodávané společností QIAGEN zahrnují čitelný text a čárové kódy, které čtečka čárových kódů RCS dokáže rozpoznat.

Upgradový balíček RCS s čtečkou čárových kódů (RCS Bar Code Reader Upgrade Package) sdružuje podle čárových kódů na destičce identifikační čísla hybridizačních a záchytových destiček zpracovávaných na přístroji RCS. Software pro analýzu testu *digene* vytváří identifikační číslo hybridizační destičky a identifikační číslo záchytové mikrodestičky se poté přiřazuje automaticky. To umožňuje plynulé zpracování vzorků a destiček.

Je důležité, aby uživatel neměnil posloupnost destiček v přístroji RCS, například při odstraňování chyb, a zachoval tak mezi záchytovou a hybridizační destičkou správné přiřazení. Nesprávné přiřazení destiček může vést k chybným výsledkům.

Upgradový balíček RCS s čtečkou čárových kódů zahrnuje aplikaci, která ukládá naskenované čárové kódy pro použití softwarem systému *digene* HC2. Je-li aplikace pro skenování čárového kódu spuštěná, zobrazí se okno příkazového řádku.

#### Příklad:

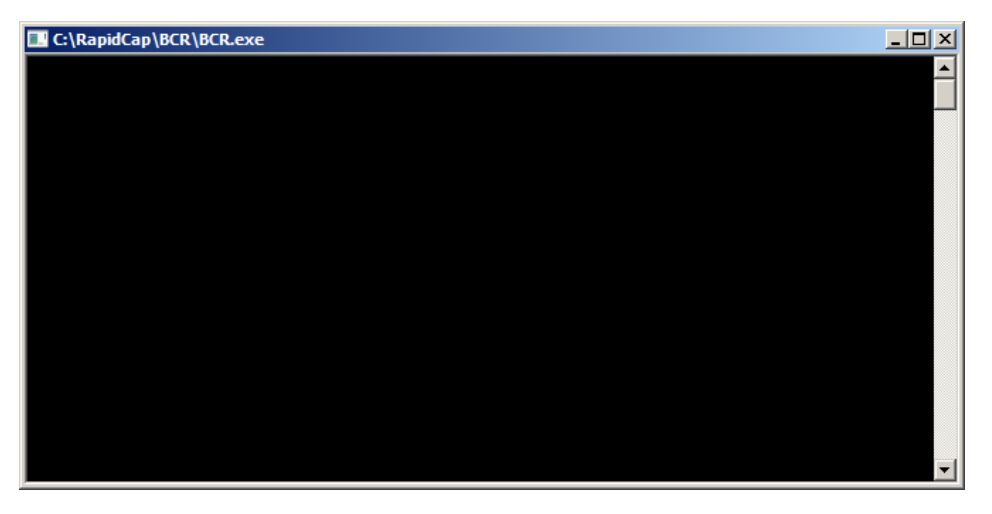

Okno příkazového řádku nezavírejte. Okno se zavře automaticky poté, co se čárový kód uloží. Pokud uživatel okno příkazového řádku zavře, naskenovaný čárový kód se neuloží.

Upgradový balíček RCS s čtečkou čárových kódů může nainstalovat pouze zástupce společnosti QIAGEN. Nepokoušejte se instalovat hardwarové komponenty, skripty RCS ani softwarovou aplikaci čtečky čárových kódů. Obraťte se na technické služby QIAGEN s žádostí o pomoc.

# <span id="page-34-0"></span>3.2 Součásti softwaru

Komponenty softwaru RCS zahrnují software RCS s aplikací čtečky a softwarem ScriptSelect.

# <span id="page-34-1"></span>3.2.1 Ikony softwaru

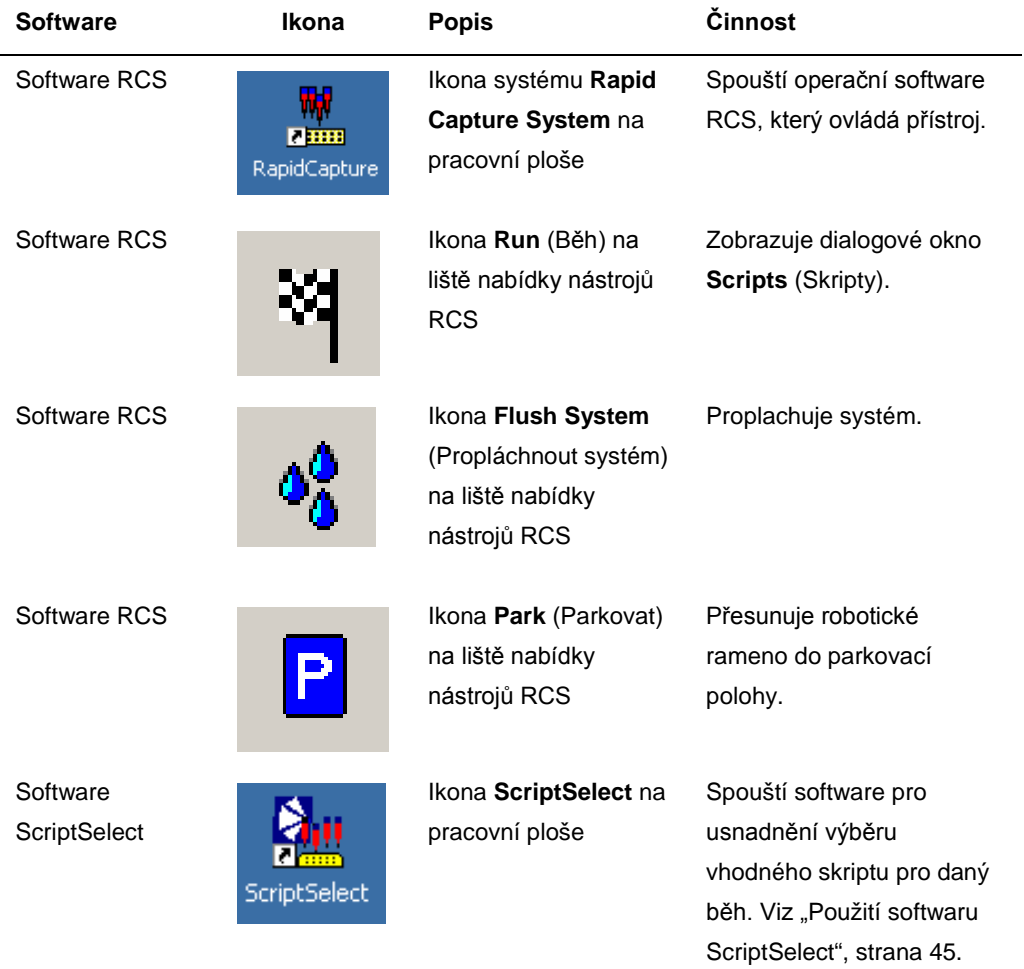

**Poznámka**: Přídatné softwarové aplikace jsou umístěny na počítači RCS. Tyto aplikace řídí přístroj DML, software LumiCheck a datové rozhraní s laboratorním informačním řídicím systémem (LIMS). Informace o těchto přídatných softwarových aplikacích najdete v příslušných příručkách uživatele.

# <span id="page-35-0"></span>3.3 Přídatné vybavení

# <span id="page-35-1"></span>3.3.1 Třepačka MST Vortexer 2 a stojany na vzorky

Třepačka Multi-Specimen Tube (MST) Vortexer 2 včetně příslušenství stojanů na vzorky a vík je nutná k přípravě, zpracování a denaturaci vzorků. Každý stojan vzorků má vyryté sériové číslo na stojanu a na víku, pokud se používá, sériová čísla stojanu a víka musí odpovídat. K dispozici jsou následující designy stojanu na vzorky:

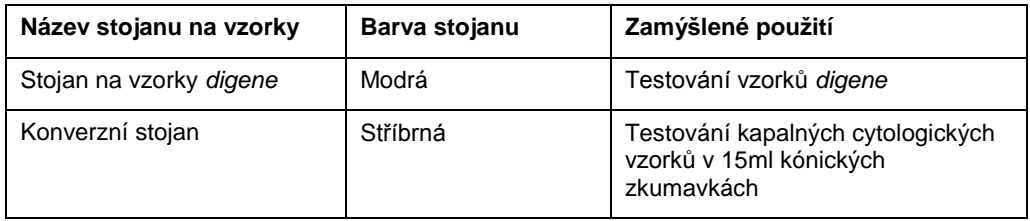

Následující obrázek stojanu na vzorky představuje mikrodestičku a popisuje pozice kalibrátorů (NC, PC1 a PC2), kontrol kvality (QC1, QC2) a vzorků.

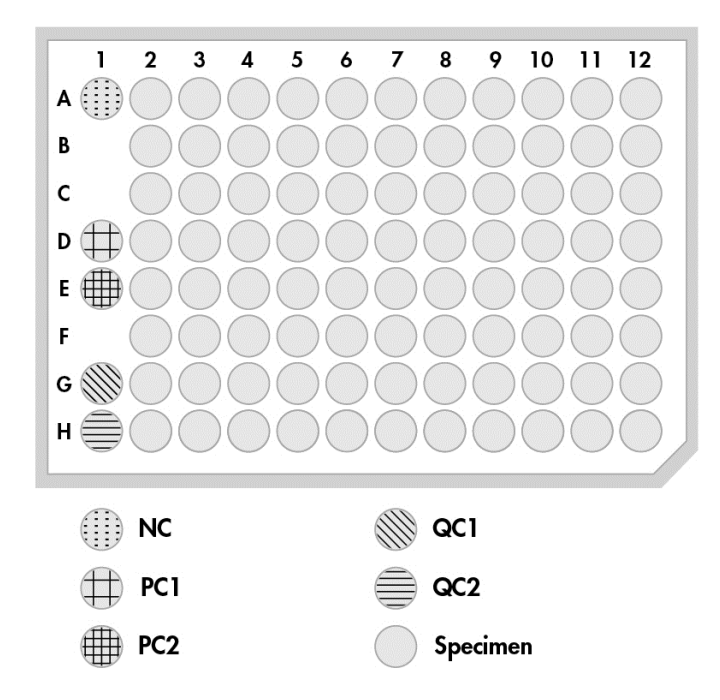

<span id="page-35-2"></span>3.3.2 Přístroj DML a software pro analýzu testu *digene*

Přístroj DML a související software luminometru jsou určeny pro měření a analyzování světla vyprodukovaného chemiluminiscencí z testů *digene* HC2 DNA.
# 4 Instalace, přemístění a likvidace

## 4.1 Dodávka přístroje

Pro použití s RCS bylo validováno pouze zařízení a příslušenství uvedené na seznamu, které je v nabídce společnosti QIAGEN.

V dodávce RCS jsou následující položky:

- přístroj RCS
- nádoba systémové kapaliny
- promývací nádoba
- · odpadní nádoba
- síťový kabel

K provozu RCS je nezbytné následující vybavení, které však nemusí být součástí dodávky RCS:

- počítač RCS včetně: procesor (CPU), klávesnice, myš, Microsoft Windows 7, software systému RCS, software ScriptSelect
- monitor
- kabel tiskárny
- kabely RS-232
- 4.1.1 Požadované vybavení, které není součástí dodávky
- zdroj nepřerušovaného napájení (UPS) s výkonem ≥ 1 000 VA, potlačením proudového rázu, filtrováním EMI/RFI
- 4.2 Požadavky na pracoviště

#### **UPOZORNĚNÍ Poškození přístroje**

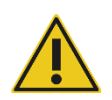

Zařízení RCS neumisťujte do blízkosti zdroje tepla a chraňte ho před přímým slunečním světlem.

Zařízení musí být umístěno v těsné blízkosti síťové napájecí zásuvky.

Za přístrojem ponechte další volný prostor od 30 do 61 cm pro servis a odpojení síťového kabelu od napájecí zásuvky zařízení (odpojovací zařízení umístěné v levém dolním rohu na zadním panelu přístroje). Dbejte na to, aby napájecí vedení pro zařízení mělo regulované napětí a bylo chráněno proti rázovému přepětí.

Přístroj musíte umístit na robustní laboratorní stůl, který bude dost velký na to, aby pojal RCS, nádobu systémové kapaliny, promývací nádobu a počítač RCS. Dbejte na to, aby byl laboratorní stůl suchý, čistý a měl dodatečný prostor pro příslušenství.

Údaje o hmotnosti a rozměrech RCS uvádí "Příloha A – [Technické údaje](#page-131-0)" na straně [132.](#page-131-0)

Požadujete-li další informace o nezbytných specifikacích laboratorního stolu, kontaktujte technické služby QIAGEN.

- V dosahu RCS umístěte klávesnici počítače RCS, aby byl zajištěn přístup ke klávese **Esc**, která slouží jako havarijní zastavovací mechanismus.
- Umístěte RCS tak, aby uživatel mohl slyšet akustický alarm, což umožňuje okamžitou pozornost v případě chyby nebo vadné funkce.
- Na pravé straně přístroje na pracovním stole (nebo v jeho blízkosti) musí existovat dostatečný prostor pro umístění nádoby systémové kapaliny a promývací nádoby v blízkosti přístroje a ve stejné rovině.
- Odpadní nádoba musí být umístěna na viditelném, bezpečném místě na podlaze za přístrojem, aby nedošlo k úniku kapalin.
- Dbejte na to, aby prostor pro umístění odpadní nádoby zasahoval až 1,5 m za přístroj.
- 4.3 Připojení síťového napájení

#### 4.3.1 Požadavky na napájení

Další požadavky na napájení viz "Příloha A – [Technické údaje](#page-131-0)" na straně [132.](#page-131-0)

#### 4.3.2 Požadavky na uzemnění

National Electrical Manufacturers' Association (NEMA (Národní sdružení výrobců elektrických zařízení v USA)) doporučuje, aby v zájmu ochrany obsluhy byl přístroj řádně uzemněn. Přístroj je vybaven 3žílovým síťovým kabelem, který přístroj uzemní po připojení do vhodné síťové zásuvky. Pro zachování této ochranné funkce nenapájejte přístroj přes síťový kabel a zásuvku, které nemají připojení k uzemnění.

### 4.4 Vybalení hardwaru, instalace, přemístění a likvidace

RCS vybalují a instalují zaměstnanci terénního servisu QIAGEN nebo personál vyškolený společností QIAGEN.

Pokud se přístroj musí přemístit na nové místo, opakované zabalení a přemístění přístroje provedou zaměstnanci terénního servisu QIAGEN nebo personál vyškolený společností QIAGEN.

Odpovědný orgán by měl s žádostí o další informace o přepravě přístroje po dodávce a o pokyny ohledně odstranění či snížení rizik a/nebo biologických rizik vyplývajících z odstavení, přepravy a/nebo likvidace přístroje kontaktovat technické služby QIAGEN.

## 4.5 Zdroj nepřerušovaného napájení

#### **UPOZORNĚNÍ Poškození přístroje**

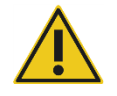

Pokud během chodu přístroje selže napájení, může ho to poškodit. Společnost QIAGEN doporučuje připojit systém RCS do zdroje nepřerušovaného napájení (UPS).

Po instalaci a před ZAPNUTÍM napájení RCS připojte RCS k UPS. V případě poruchy napájení UPS umožní pokračovat RCS v provozu po dobu nejméně 30 minut, aby mohl zasáhnout uživatel a dokončit či ukončit běh.

Tiskárnu dodávanou s přístrojem DML nepřipojujte přímo k UPS.

### 4.6 Instalace softwaru

Software RCS instaluje na počítač RCS zaměstnanec terénního servisu QIAGEN nebo personál vyškolený společností QIAGEN.

Software RCS je na počítači RCS předem nainstalován se sadou 4.4 systému *digene* HC2, která byla vyvinuta pro použití se čtečkou čárových kódů RCS.

### 4.7 Antivirové programy

Jsme si vědomi hrozby, kterou viry představují pro každý počítač, na němž probíhá výměna s jinými počítači. Systém HC2 včetně RCS je určen k instalaci v prostředí, kde se uplatňuje místní zásady, které tuto hrozbu minimalizují, a kde systém nebude připojen k internetu. Místní zásady obvykle vyžadují použití konkrétního antivirového programu. Software RCS byl testován na počítači využívajícím program McAfee® Endpoint Protection Essential for SMB a na počítači s programem Windows Defender, avšak vzhledem k široké nabídce antivirových programů na trhu společnost QIAGEN není schopna předpovědět, jaký dopad na systém může mít aktivace podobného nástroje. Volba vhodného antivirového programu je odpovědností zákazníka. Společnost QIAGEN neprováděla validaci softwaru RCS pro použití s jakýmkoli antivirovým softwarem.

Správce systému by se měl přesvědčit, že:

- Adresáře QIAGEN nejsou vyloučeny z antivirové kontroly. V případě softwaru RCS se jedná o tyto adresáře:
	- **C:\RapidCap**
	- **C:\Program Files\Selector**
- Antivirová kontrola nebrání přístupu k souborům, je-li systém RCS v provozu.
- Neprobíhá aktualizace virové databáze, je-li systém RCS v provozu.
- Neprobíhá kontrola souborů, je-li systém RCS v provozu.

Během provozní doby laboratoře důrazně doporučujeme antivirový software deaktivovat, aby nenarušoval činnost systému *digene* HC2 včetně RCS. Položky antivirové kontroly popsané výše lze bezpečně provést, jedině když systém *digene* HC2 včetně RCS není aktivní; jinak hrozí negativní dopad na výkon systému.

# <span id="page-40-0"></span>5 Vypnutí/Zapnutí RCS

Počítač RCS má v nastavení dva uživatelské účty správce a jeden běžný uživatelský účet. Doporučujeme provozovat software RCS s přihlášením k běžnému uživatelskému účtu.

**Poznámka**: Je-li RCS v provozu, nemůžete změnit uživatele systému Windows.

Údaje uživatelských účtů jsou následující (hesla rozlišují malá a velká písmena):

a. Uživatelský účet správce:

- ID uživatele: Administrator
- **•** Heslo: digene

Systém Vás po prvním přihlášení k účtu správce požádá o změnu hesla.

b. Běžný uživatelský účet:

- ID uživatele: Welcome
- $\bullet$  Heslo: welcome

Uživatelský účet technika je určen pro potřebu pracovníků servisu společnosti QIAGEN.

## 5.1 Zapnutí RCS

- 1. Zapněte počítač RCS.
- 2. Objeví se uvítací obrazovka.
- 3. Klikněte na ikonu příslušného uživatelského účtu v systému Windows.
- 4. Přihlaste se do operačního systému Windows a v přihlašovacích údajích zadejte správně malá a velká písmena.
- 5. Na klávesnice počítače RCS stiskněte klávesu **Enter**.

Po zadání hesla se zobrazí pracovní plocha RCS s ikonami.

6. Potvrďte, že hrotové adaptéry a deskové unašeče jsou umístěny v pipetovacích polohách, nebo v oblasti vkládání stojanu na vzorky (viz "[Uspořádání plošiny RCS](#page-58-0)", strana [59\)](#page-58-0).

Bude-li to nutné, zdvihněte hrotové adaptéry a deskové unašeče a přesuňte robotické rameno na vhodné místo. Spusťte hrotové adaptéry a deskové unašeče na místo přirozeného zastavení.

7. Zajistěte, aby na plošině RCS nebyly žádné různorodé položky.

8. Zapněte RCS.

**Poznámka**: Při pohledu na přístroj zepředu se síťový vypínač nachází v pravé zadní části přístroje.

9. Umístěte klávesnici počítače RCS tak, aby byla těsně vedle RCS.

V případě, že se musí přístroj okamžitě zastavit, stiskněte na klávesnici počítače RCS klávesu Esc, což slouží jako havarijní zastavovací mechanismus. Viz "Bezpečnostní [informace"](#page-12-0), strana [13](#page-12-0), kde jsou další bezpečnostní pokyny.

10.Software RCS spustíte dvojím kliknutím na ikonu systému **Rapid Capture System** na pracovní ploše.

Případně klikněte v systému Windows na ikonu **Start**, pak na položku **All Programs** (Všechny programy) a nakonec zvolte **RapidCap**.

11.Na liště nabídky nástrojů RCS klikněte na ikonu **Park**.

Hrotové adaptéry a robotický podavač desek se budou pomalu pohybovat do výchozí polohy a systém provede inicializaci všech součástí a vyšle signál do hybridizačního inkubátoru, aby dosáhl teploty 65 °C.

5.2 Vypnutí RCS

Doporučujeme, aby byl přístroj po celou dobu pod napětím.

Někdy se může při zavírání softwaru RCS zobrazit v systému Windows **Program Compatibility Assistant** (Pomocník s kompatibilitou programů). Software RCS je validován pro použití s Windows 7 a tuto zprávu může uživatel zavřít kliknutím na znak **X** v pravém horním rohu dialogového okna nebo výběrem možnosti **This program works correctly** (Tento program pracuje správně).

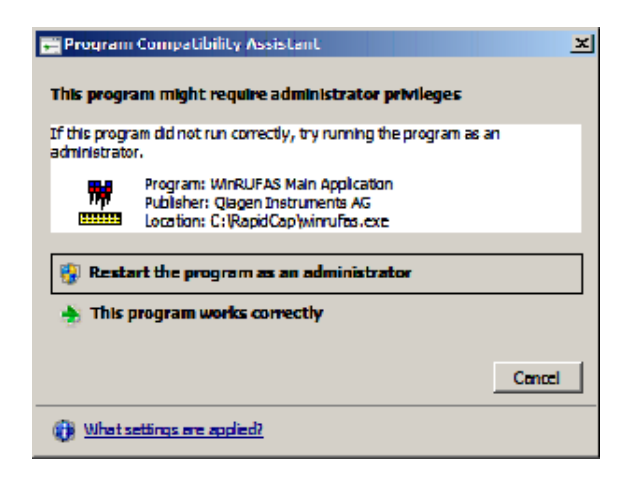

K vypnutí přístroje je zapotřebí dvou lidí, aby se zabránilo poškození hrotových adaptérů a deskových unašečů. RCS bezpečně zaparkuje hrotové adaptéry a deskové unašeče na konci každého skriptu. Síťový vypínač je umístěn v levém dolním rohu na zadním panelu přístroje.

Viz též "[Vypnutí RCS po přerušení systému](#page-90-0)", strana [91.](#page-90-0)

- 1. První osoba podepírá hrotové adaptéry tak, že vloží jednu ruku pod černý plast na dolní straně každé svislé tyče. Dbejte na to, abyste tyče netlačili ani netahali ve vodorovném směru, protože jejich osové vyrovnání je citlivé.
- 2. První osoba dále podepírá druhou rukou zespodu deskové unašeče.

**Poznámka**: Tento krok se nepožaduje po dokončení analýzy, protože deskové unašeče jsou již umístěny v blízkosti povrchu plošiny RCS.

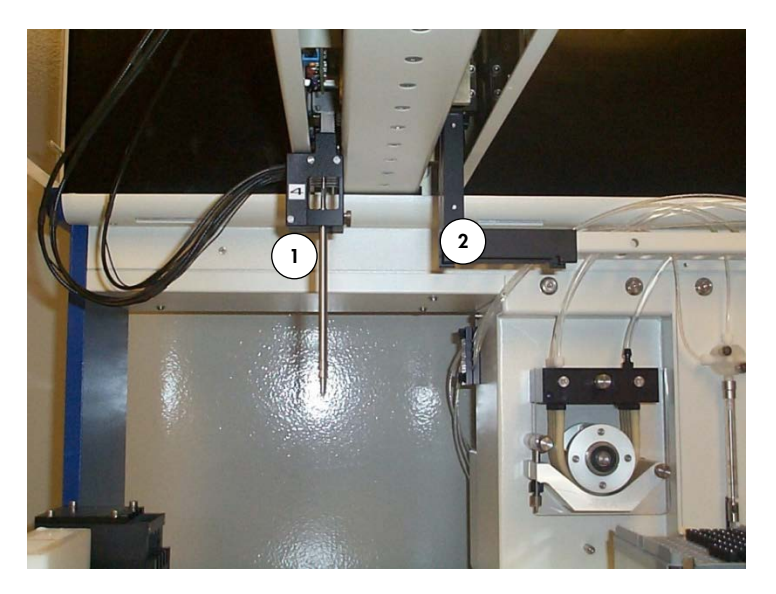

- **1** Hrotové adaptéry **2** Deskové unašeče
- 3. Druhá osoba nyní může vypnout napájení síťovým vypínačem. Pokud je v robotickém podavači desek mikrodestička, nyní ji vyjměte.
- 4. První osoba nyní může posunout robotické rameno do polohovací polohy pomocí deskových unašečů, nikoli hrotových adaptérů. Hrotové adaptéry a deskové unašeče lze nyní spustit dolů na plošinu RCS.

5. Pokud budou na hrotových adaptérech hroty k jednorázovému použití, je nejlepší nechat systém RCS, aby je vyložil: znovu zapněte napájení a nechte proběhnout skript **FLUSH** (Proplach; viz snímek na straně **Error! Bookmark not defined.**).

Pokud to nebude možné kvůli vadné funkci, hroty lze odstranit jednotlivě tažením hrotu směrem dolů za současného podepírání černého plastu v dolní části každé svislé tyče. Je zásadně důležité nevytahovat hrotové adaptéry ve vodorovné poloze.

**Důležité upozornění**: Uživatelé musí dodržovat univerzální bezpečnostní opatření týkající se potenciálně infekčního materiálu. Při vytahování a vyjímání jednorázového hrotu pod něj nedávejte ruku.

# 6 Použití softwaru ScriptSelect

Skripty definují konkrétní množinu pokynů softwaru RCS. Skript řídí sekvenci zpracování požadovanou pro běh testu *digene* HC2 DNA na RCS. Skripty nabízí uživateli flexibilitu z hlediska počtu vzorků, typu vzorků a typu testů *digene* HC2 DNA pro konkrétní běh RCS. Skripty mají generické názvy pro použití s více testy *digene* HC2 DNA.

Software ScriptSelect pomáhá uživateli ve výběru skriptu požadovaného k provedení testu *digene* HC2 DNA na RCS. Pracuje tak, že vytváří řady možností obrazovky, v nichž uživatel provádí následující výběry:

- příslušný test *digene* HC2 DNA
- počet sond
- počet a typ stojanů na vzorky
- konfigurace sond

Uživatel musí vybrat skript ze softwaru ScriptSelect, aby byl přidán do **Run List** (Seznam běhů).

**Poznámka**: Některé ze skriptů jsou označeny pro budoucí aplikace a nejsou pro současné použití k dispozici. Když budou tyto skripty dostupné, společnost QIAGEN dodá heslo potřebné k jejich odemčení. Odmítnutí odpovědnosti za aplikace mimo diagnostiku in vitro (IVD) a rovněž prohlášení týkající se aplikací IVD jsou uvedeny v části **Disclaimers:** (Odmítnutí odpovědnosti:) různých oken a v části "Disclaimers:" ve výtiscích.

#### 6.1 Instalace softwaru ScriptSelect

Software ScriptSelect instaluje na počítač RCS zaměstnanec terénního servisu QIAGEN nebo personál vyškolený společností QIAGEN.

## 6.2 Spuštění softwaru ScriptSelect

Dvakrát klikněte na ikonu **ScriptSelect** na pracovní ploše.

Otevře se okno softwaru RCS ScriptSelect. Další informace o tomto okně viz "Hlavní okno [softwaru ScriptSelect"](#page-47-0), stran[a 48.](#page-47-0)

# 6.3 Názvosloví skriptů

Správné pořadí stojanů vzorků je vždy označeno názvem skriptu. Obecně platí, že pokud existuje dvojitá analýza, stojan vzorků pro dvojitou analýzu bude první a po něm budou následovat jakékoliv další stojany se vzorky stejného typu. Pokud skript dvojitou analýzu nepožaduje, pak budou vždy první konverzní stojany a po nich budou následovat stojany na vzorky *digene.*

**Funkce** 

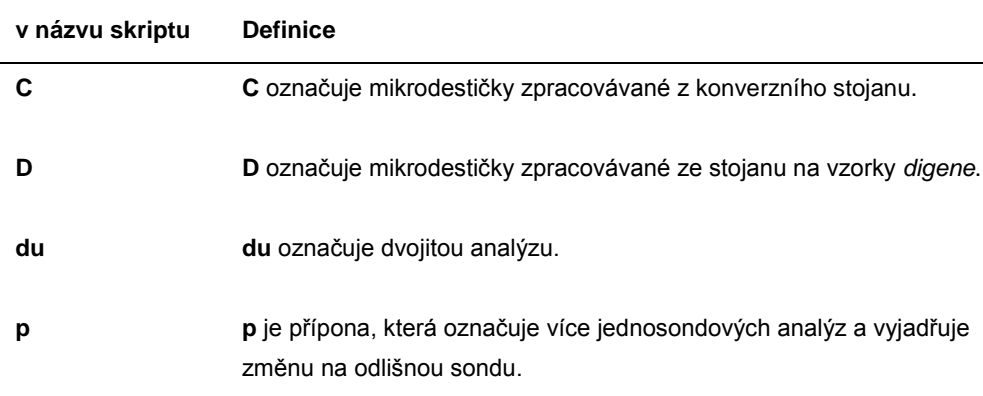

#### 6.3.1 Příklady názvů skriptů

#### **6.3.1.1 Příklad 1**

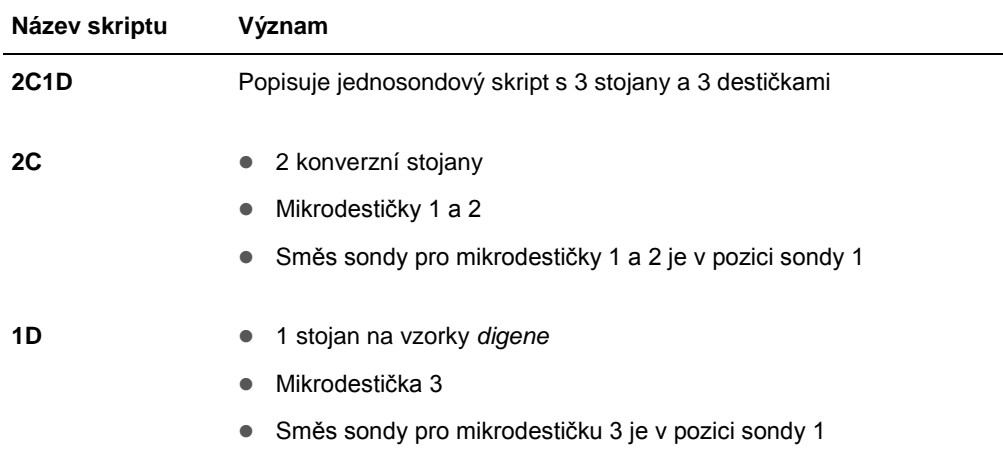

#### **6.3.1.2 Příklad 2**

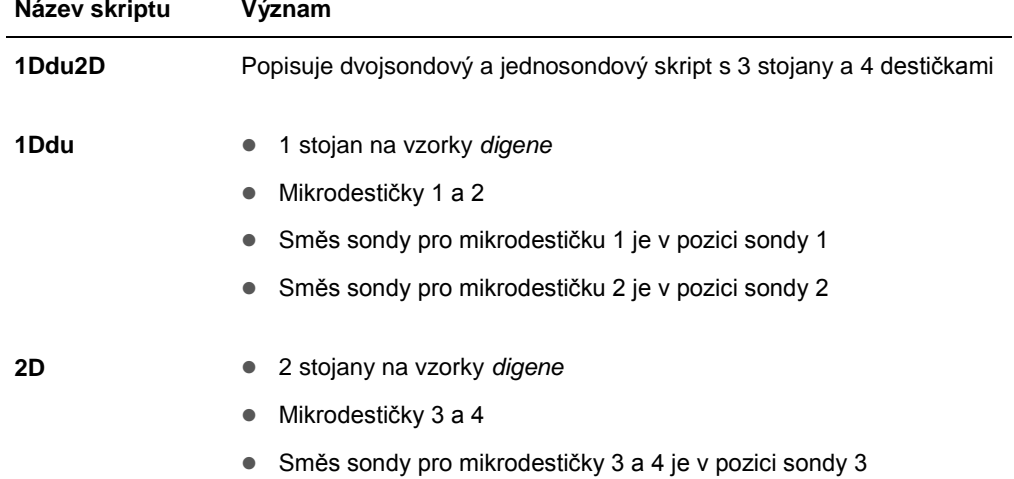

#### **6.3.1.3 Příklad 3**

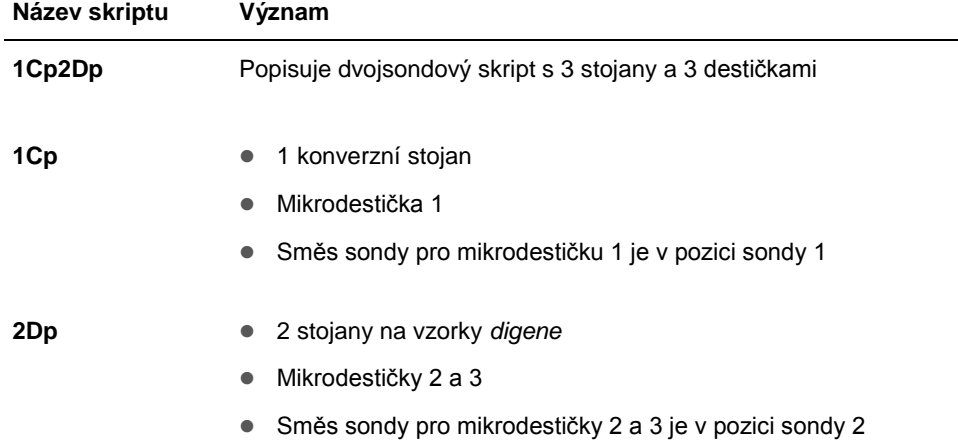

#### **6.3.1.4 Příklad 4**

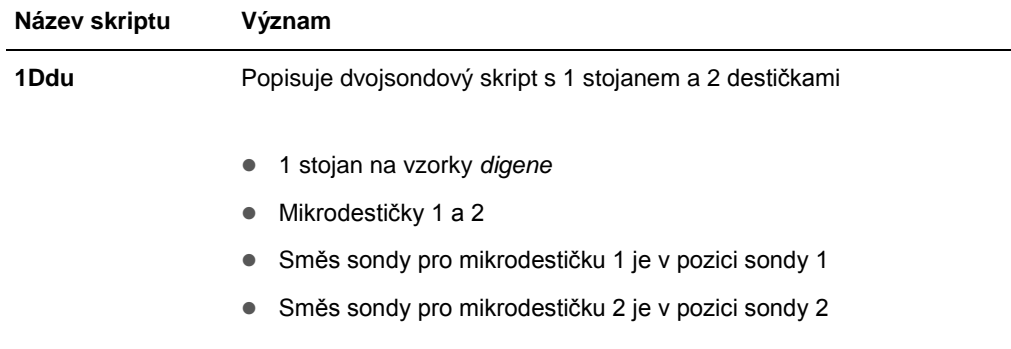

# <span id="page-47-0"></span>6.4 Hlavní okno softwaru ScriptSelect

Software ScriptSelect se ovládá pomocí hlavního okna.

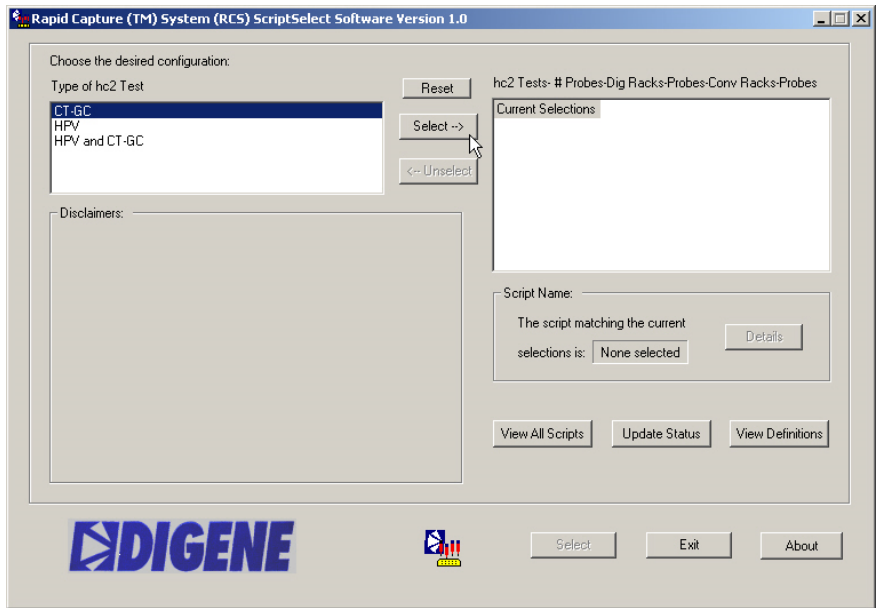

Následující tabulka popisuje funkce hlavního okna:

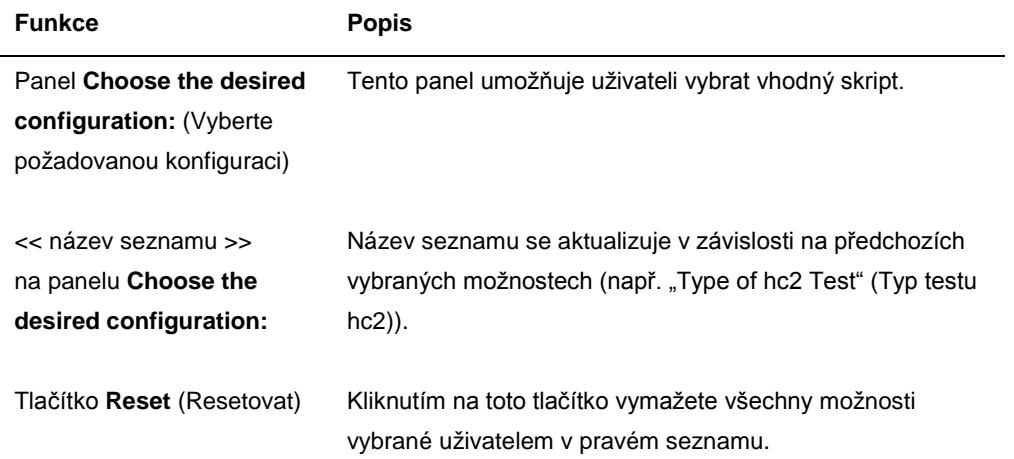

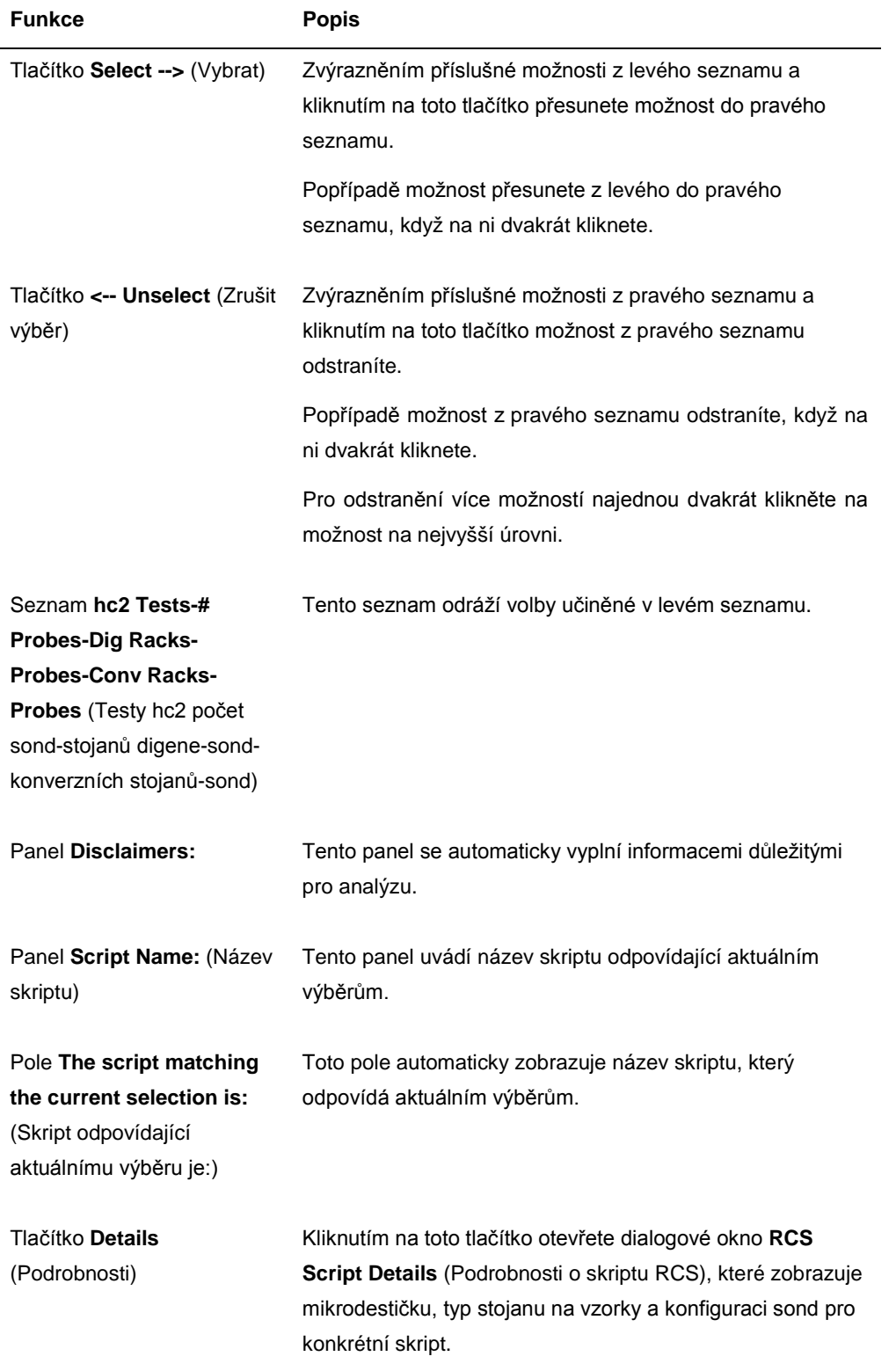

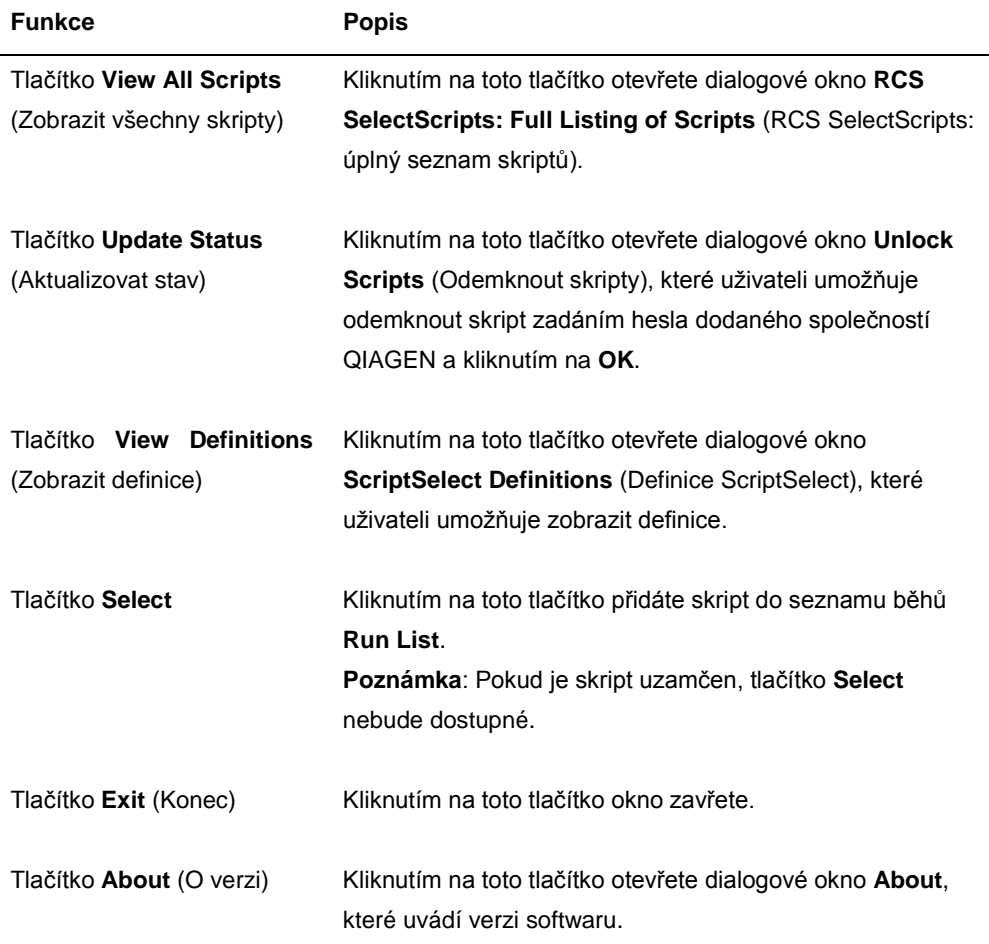

# <span id="page-49-0"></span>6.5 Výběr skriptů

Software ScriptSelect přináší uživateli volby založené na předchozích výběrech. Když existuje pouze jediná možnost, obrazovky s možnostmi nabídky se obchází. Software zadává výchozí hodnoty pro příslušný skript na základě výběrů uživatele.

Chcete-li přidat skript do seznamu běhů Run List, postupujte podle následujících pokynů.

#### 1. Nejprve si zvolte skript.

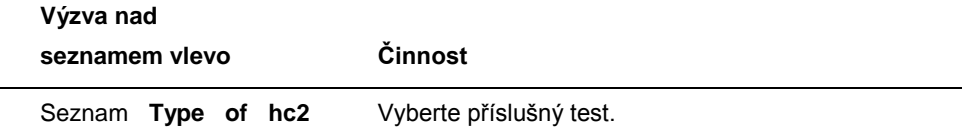

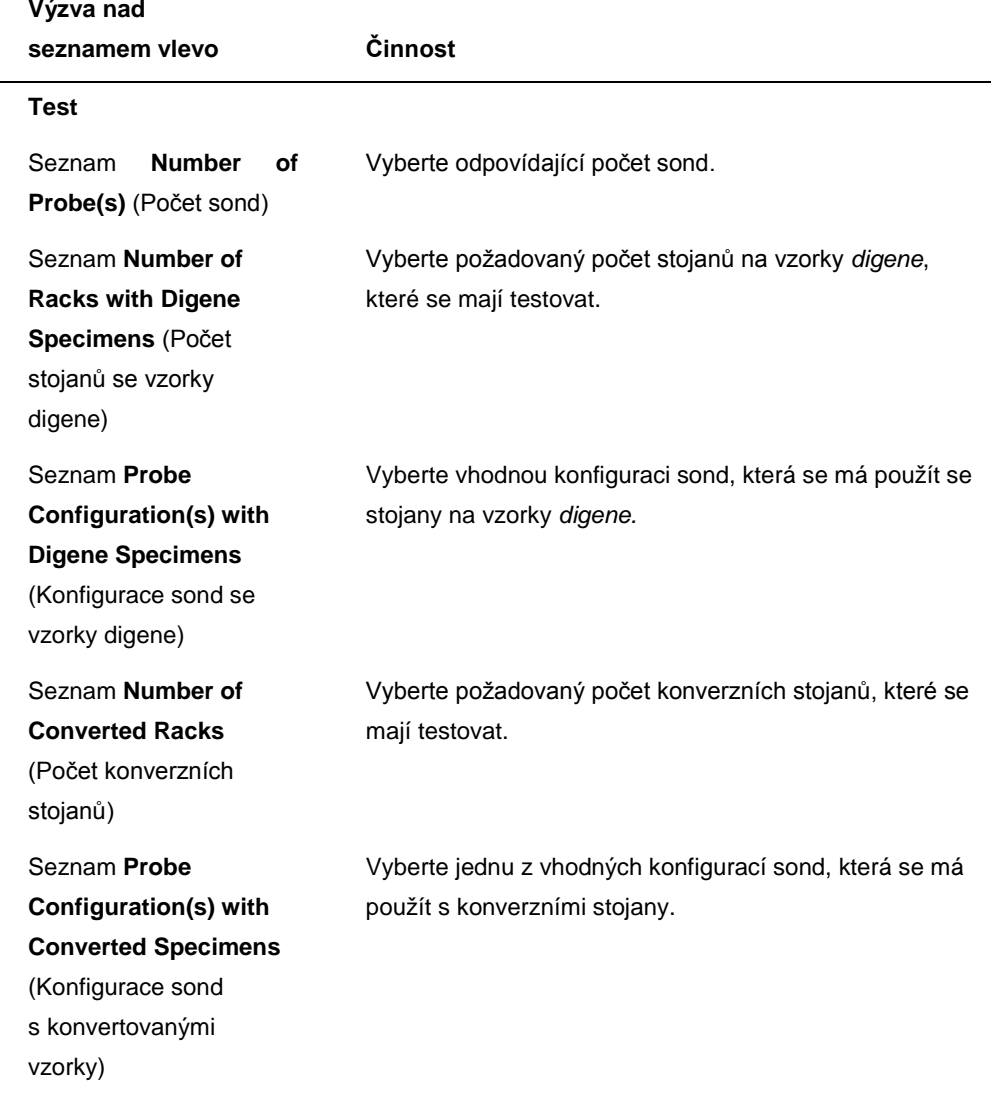

Až výběr dokončíte, nad seznamem vlevo se zobrazí tato zpráva: **Script selection is now complete. (Výběr skriptu je nyní dokončen.) See highlighted script name** (Viz zvýrazněný název skriptu.) a název skriptu se zobrazí na pravém panelu **Script Name**.

2. Chcete-li přidat skript do seznamu běhů **Run List**, klikněte na tlačítko **Select**.

Je-li skript schválen k použití, jeho výběr se potvrdí a skript se přidá do seznamu běhů **Run List**.

Pokud skript není schválen k použití, nebude dostupný.

Otevře se dialogové okno **RCS ScriptSelect**.

3. Klikněte na **OK**.

Pokud je skript schválený a dostupný k použití, objeví se dialogové okno **ScriptSelect Notice** (Oznámení ScriptSelect).

4. Klikněte na **Print** (Tisk).

Objeví se dialogové okno **Print**. Pokud nebudete chtít tisknout, klikněte na **Cancel** (Storno).

5. Informace o skriptu vytiskněte kliknutím na **OK**.

## 6.5.1 Použití tlačítka **View All Scripts**

Kliknutím na tlačítko **View All Scripts** otevřete dialogové okno **RCS ScriptSelect: Full Listing of Scripts**.

#### Příklad:

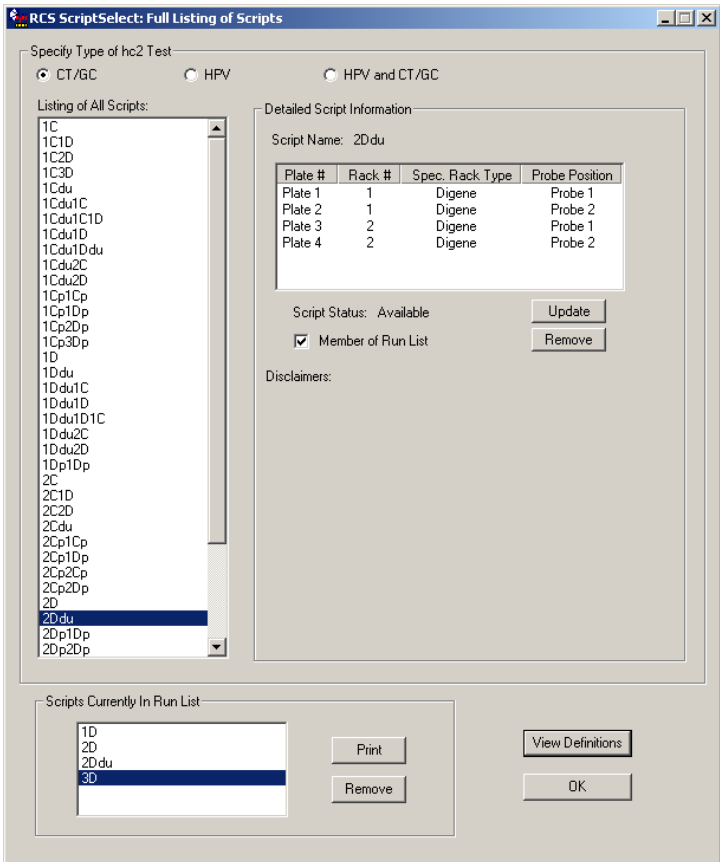

Následující tabulka popisuje funkce dialogového okna **RCS ScriptSelect: Full Listing of Scripts**:

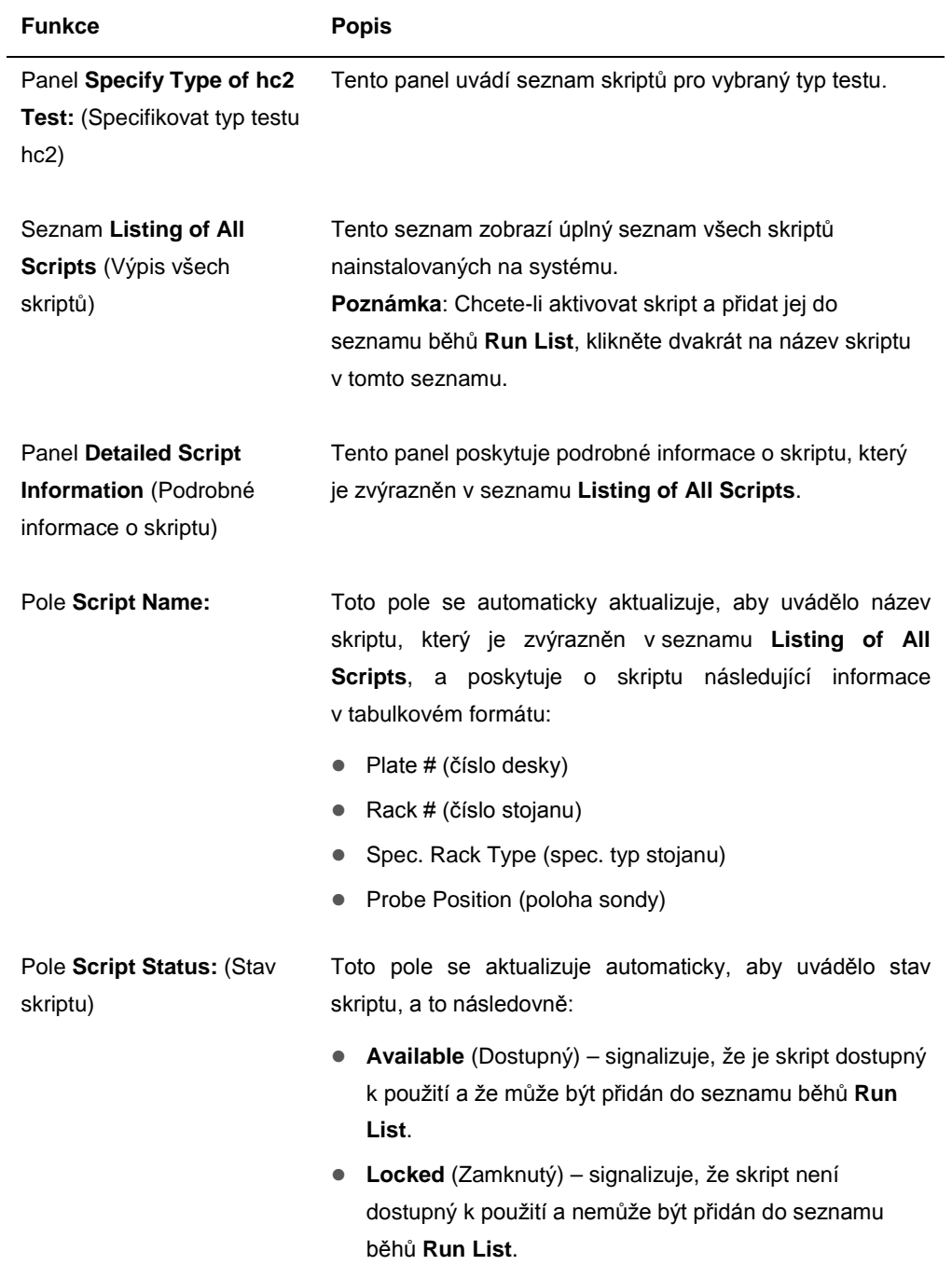

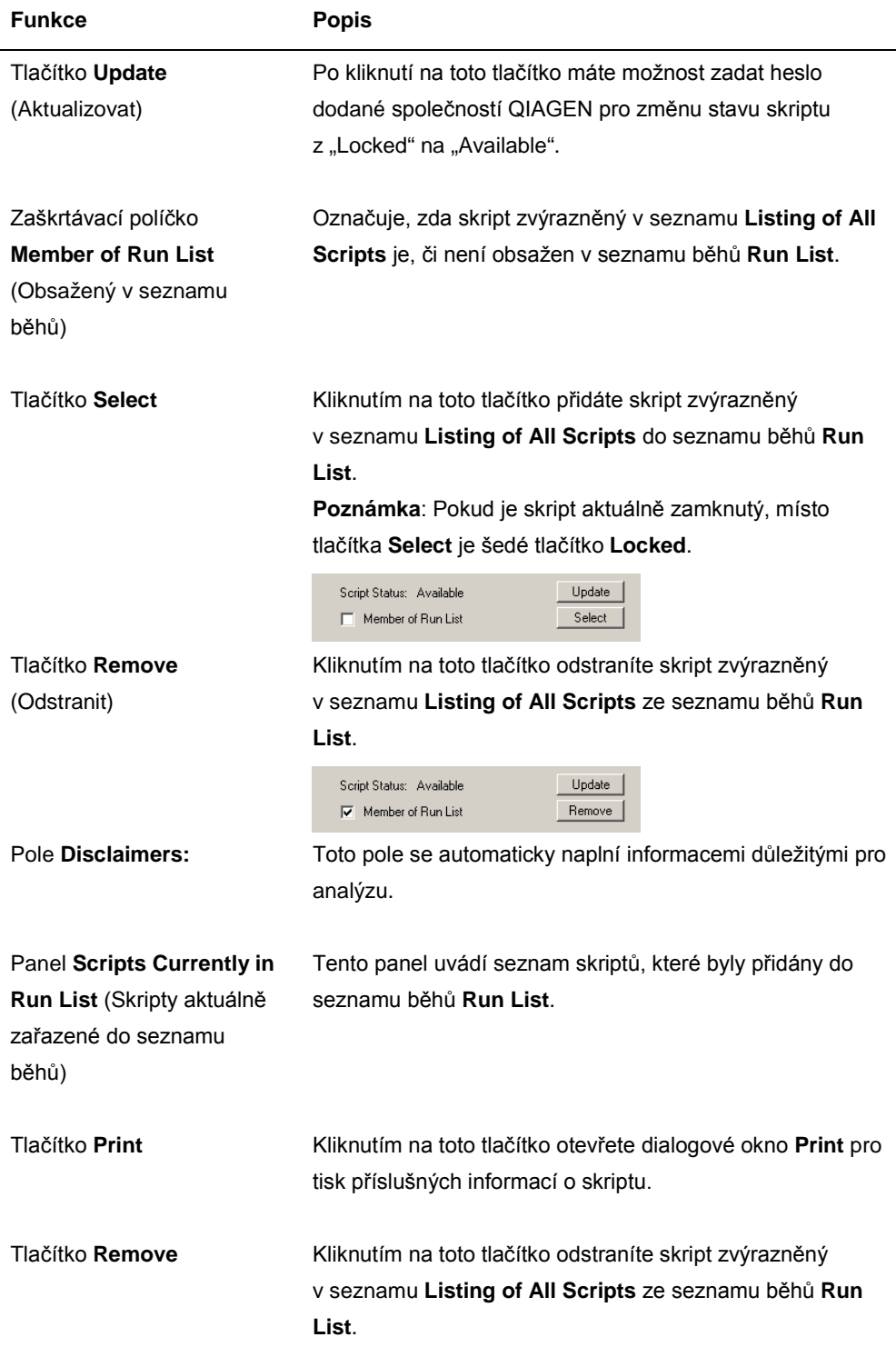

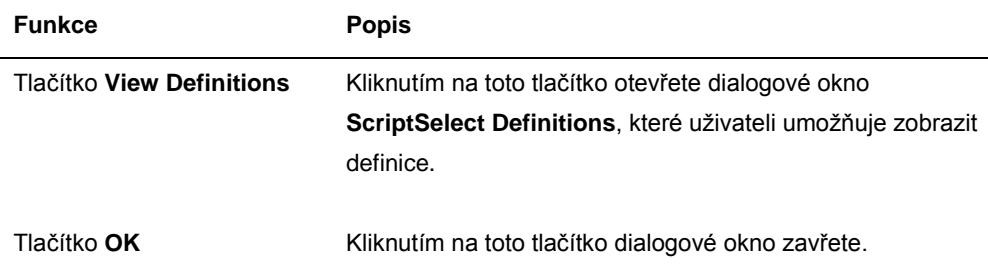

## 6.5.2 Použití tlačítka **Details**

Výběrem skriptu v hlavním okně softwaru ScriptSelect a kliknutím na tlačítko **Details** otevřete dialogové okno **RCS Script Details**.

Příklad:

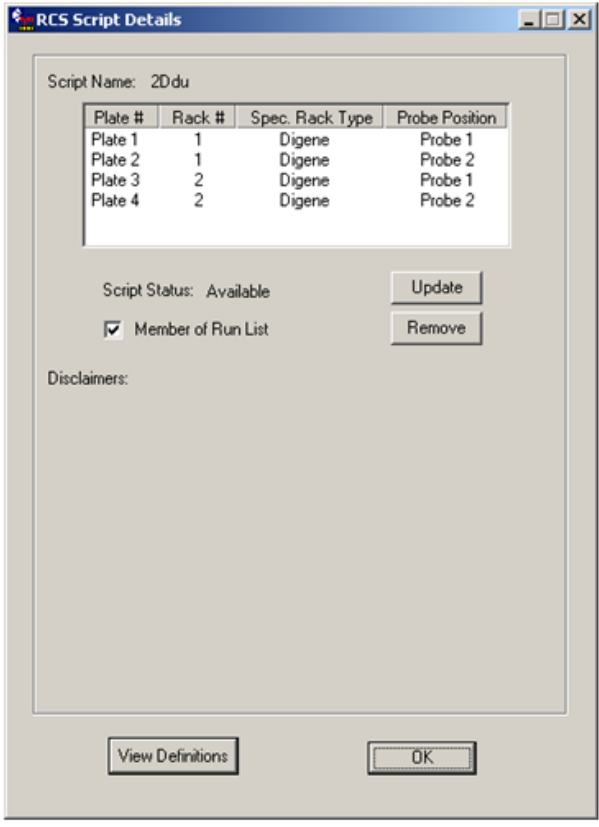

Následující tabulka popisuje funkce dialogového okna **RCS Script Details**.

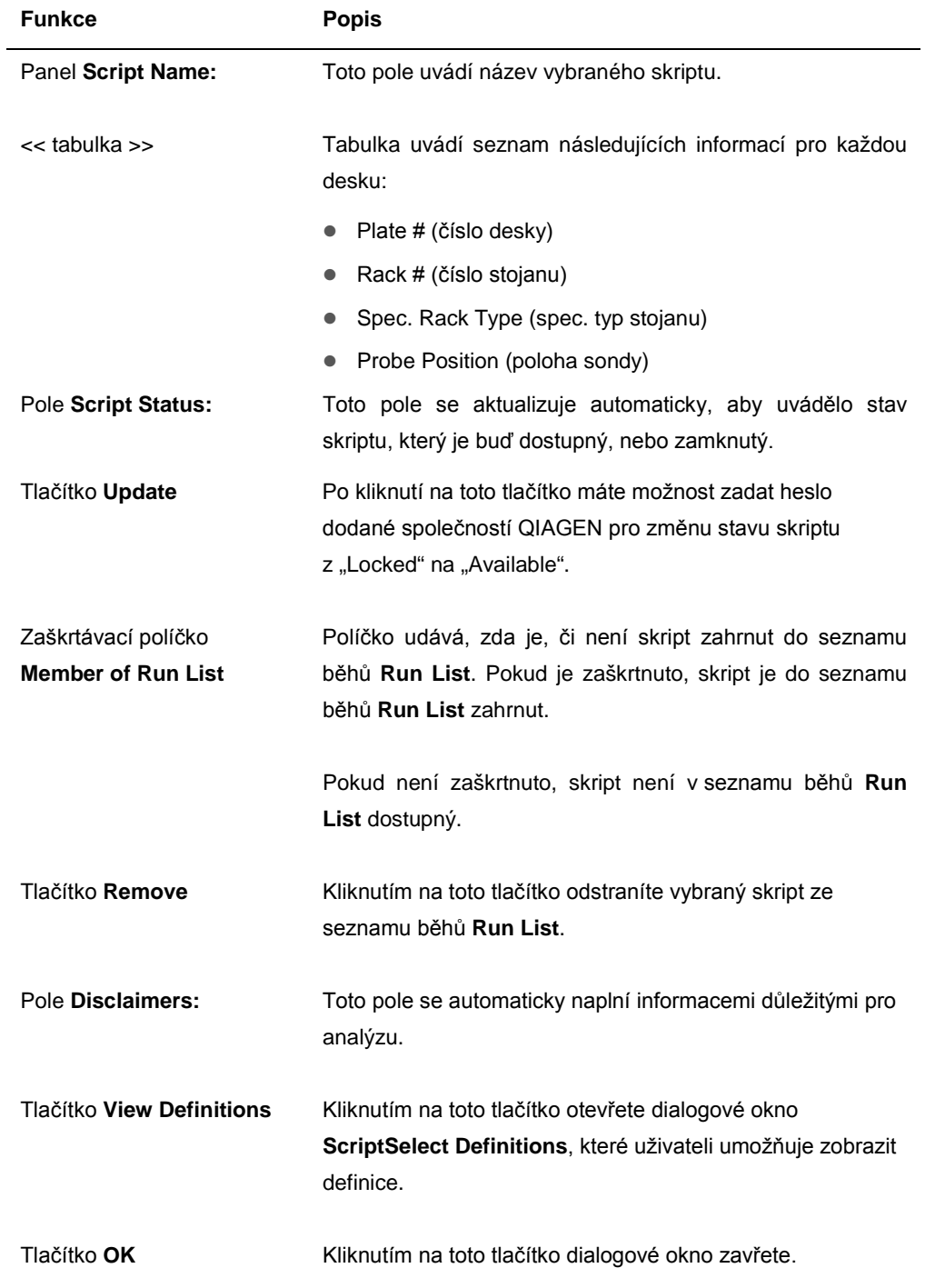

#### 6.5.3 Použití tlačítka **View Definitions**

Kliknutím na tlačítko **View Definitions** v softwaru ScriptSelect otevřete dialogové okno **ScriptSelect Definitions**.

Příklad:

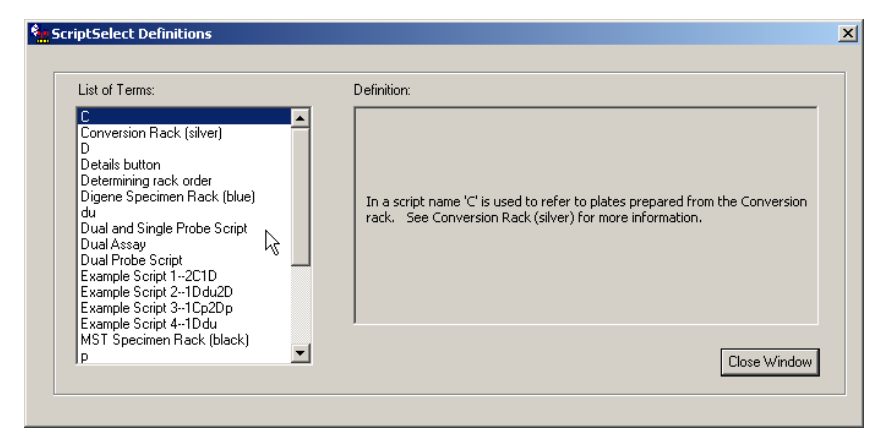

Následující tabulka popisuje funkce dialogového okna **ScriptSelect Definitions**.

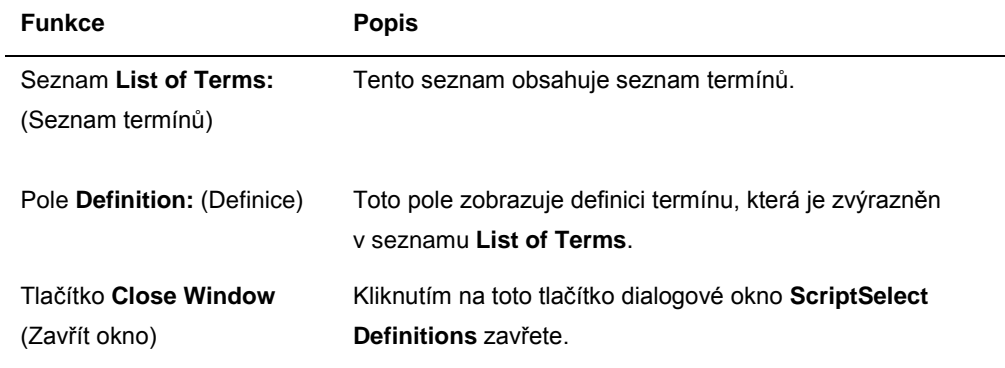

# 7 Provádění testů *digene* HC2 DNA

### 7.1 Příprava a uchovávání reagencií

Zásadně důležité je přísně dodržovat použití reagencií a omezení stanovená v příslušném návodu k použití testu *digene* HC2 DNA z důvodu reprodukovatelnosti a konzistentnosti výsledků analýz. Nedodržení požadavků na používání reagencií může mít za následek neplatné analýzy a nepřesné výsledky vzorku.

Následující informace naleznete v příslušném návodu k použití testu *digene* HC2 DNA:

- Typy vzorků schválené pro použití s RCS
- Příprava a uchovávání reagencií sady
- Požadované objemy reagencií k provedení testu na RCS

### 7.2 Nastavení plošiny RCS

Zásadně důležité je, aby byla plošina RCS nastavena a udržována způsobem přesně popsaným v této příručce uživatele a během provozu nesmí být na plošinu RCS ukládány žádné jiné předměty.

Věci, které je nutné udělat před zahájením:

- Během nastavení používejte rukavice k jednorázovému použití bez pudru.
- Zapněte RCS. Viz "[Vypnutí/Zapnutí RCS"](#page-40-0), strana [41,](#page-40-0) kde jsou další pokyny.

Software RCS sleduje teplotu hybridizačního inkubátoru. Skript nezačne, dokud hybridizační inkubátor nedosáhne 65 °C.

**Doporučení**: RCS nechte po celou dobu zapnutý.

 Zapněte přístroj DML nejméně 1 hodinu před měřením první záchytové mikrodestičky, protože přístroj vyžaduje určitou dobu na zahřátí.

**Doporučení**: Přístroj DML nechte po celou dobu zapnutý.

 Vytvořte rozvrh uspořádání desky pro každou testovanou mikrodestičku pomocí softwaru pro analýzu testu *digene*.

Více informací naleznete v příslušné uživatelské příručce softwaru a pokynech k používání testu *digene* HC2 DNA.

**Důležité upozornění**: Uspořádání desky musí odpovídat správnému stojanu vzorků a mikrodestičce, aby bylo možné hlásit přesné výsledky testů.

- Zkontrolujte, zda je v promývačce desek nainstalován stříbrný plovák promývačky RCS. Pokud ne, další pokyny uvádí "Příloha B – [Výměna plováku promývačky RCS](#page-133-0)" na straně [134.](#page-133-0)
- Nádobu používanou na sběr jednorázových hrotů vyprazdňujte podle potřeby, aby se zajistilo, že jednorázové hroty zcela vypadnou ze stanice pro vysunování hrotů.
- Zkontrolujte plošinu RCS a odeberte všechny mikrodestičky, víka nebo jiné předměty.

**Poznámka**: Pokud by hybridizační inkubátor mohl obsahovat desky z předchozího přerušeného běhu, kontaktujte technické služby QIAGEN s žádostí o pomoc při prohlídce inkubátoru.

#### <span id="page-58-0"></span>7.2.1 Uspořádání plošiny RCS

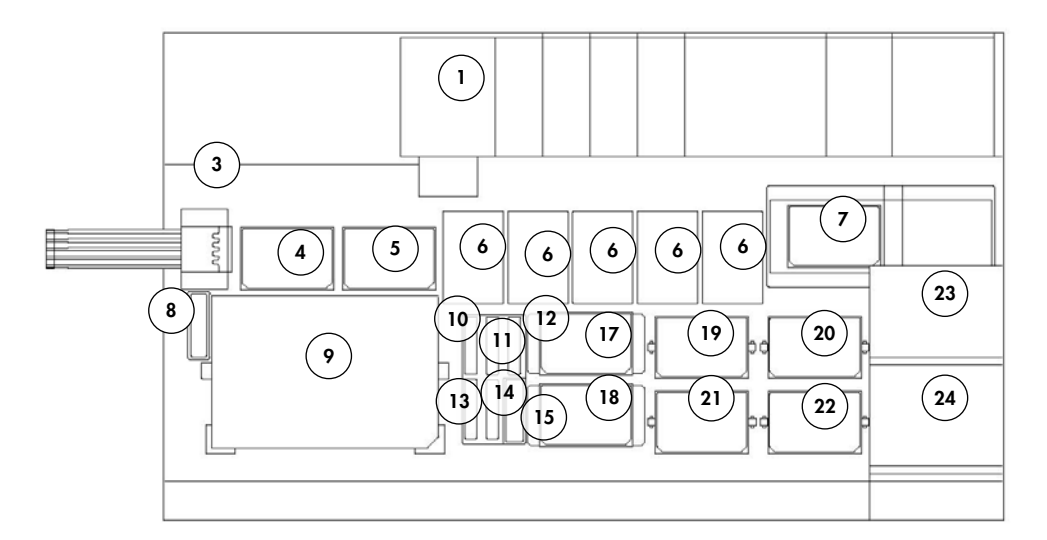

- Peristaltické čerpadlo **13** Směs sondy 3
- 
- Stanice vysouvání hrotů **15** Park víček
- 
- Pipetovací poloha 2 **17** Stohovačka B
- Stojan pro jednorázové hroty (5) **18** Stohovačka A
- 
- Stanice oplachování hrotů **20** Protřepávací poloha 2
- Poloha vkládání do stojanu vzorků
- 
- 
- 
- 
- Ředidlo (4) **14** Směs sondy 2
	-
- Pipetovací poloha 1 **16** Stojan na žlábky s reagenciemi
	-
	-
- Promývačka desek **19** Protřepávací poloha 1
	-
	- Protřepávací poloha 3
- Detekční reagencie 2 (DR2) **22** Protřepávací poloha 4
- Detekční reagencie 1 (DR1) **23** Stohovačka desek při teplotě prostředí
- Směs sondy 1 **24** Hybridizační inkubátor

#### 7.2.2 Vkládání spotřebních dílů na plošinu RCS

#### **VAROVÁNÍ Nebezpečí poranění osob**

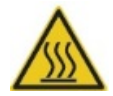

Znemožněte kontakt s hybridizačním inkubátorem.

Inkubátor dosahuje teploty 65 °C, proto ho nechte vychladnout, než se ho dotknete.

#### **UPOZORNĚNÍ Poškození přístroje**

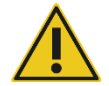

Z plošiny RCS odeberte všechny předměty.

Předměty zůstávající na plošině RCS mohou způsobit poškození přístroje.

1. Zaplňte všech 5 stojanů na jednorázové hroty podnosy s jednorázovými hroty.

Při vkládání podnosu s jednorázovými hroty se musí zářez podnosu ve tvaru písmene "u" nacházet vpředu na levé straně stojanu. Podnos by měl na místo hladce zapadnout.

**Poznámka**: Pokud nebude mít podnos s jednorázovými hroty správnou polohu, adaptéry hrotů možná nebudou schopny správně lokalizovat jednorázové hroty. Pokud podnos nezapadne na místo, obraťte se s žádostí o pomoc na technické služby QIAGEN.

**Poznámka**: Kdykoli bude množství jednorázových hrotů nedostatečné, systém se pozastaví, zobrazí zprávu a vyšle uživateli akustickou výstrahu. Vložte na plošinu RCS další jednorázové hroty.

2. Očíslujte čelní stranu hybridizačních mikrodestiček 1 až 4 podle potřeby. Na každou hybridizační mikrodestičku umístěte víko mikrodestičky.

#### **UPOZORNĚNÍ Poškození přístroje**

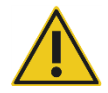

Dbejte na to, aby byly umístěny všechny požadované mikrodestičky včetně požadovaných vík na plošinu RCS před spuštěním běhu. Chybějící mikrodestičky nebo víka povedou k havárii robotického podavače desek.

Havárie může vyžadovat restart běhu a/nebo způsobit poškození RCS.

3. Umístěte hybridizační mikrodestičky s víky na plošinu RCS v protřepávacích polohách 1 až 4 (viz "[Uspořádání plošiny RCS](#page-58-0)", strana [59](#page-58-0)) odpovídajících číslu hybridizačních mikrodestiček.

- 4. Orientujte hybridizační mikrodestičky tak, aby jamka A1 byla v levém zadním rohu a usaďte ji do vodičů.
- 5. Očíslujte čelní stranu záchytových mikrodestiček 1 až 4 podle potřeby.
- 6. Pokud nebude testována plná záchytová mikrodestička, odeberte příslušný počet jamek nebo pruhů záchytové mikrodestičky, vraťte je do originálního vaku Mylar® s vysoušecím balíčkem, pevně je uzavřete a uložte při teplotě 2–8 ºC.
- 7. Nahraďte všechny chybějící jamky záchytové mikrodestičky proužky jamek mikrodestičky RCS.
- 8. Orientujte všechny záchytové mikrodestičky tak, aby jamka A1 byla v levém zadním rohu, naskládejte záchytové mikrodestičky na sebe v číselném pořadí se záchytovou mikrodestičkou 1 nahoře.
- 9. Víko mikrodestičky umístěte pouze na záchytovou mikrodestičku 1 a naskládané záchytové mikrodestičky vložte na plošinu RCS do stohovačky A (viz "[Uspořádání plošiny RCS](#page-58-0)", strana [59\)](#page-58-0).

Poznámka: Doporučujeme označit víko mikrodestičky slovem "ODSTRANIT", aby bylo víko mikrodestičky během rutinního čištění lépe vidět. Pokud víko mikrodestičky zůstane na plošině RCS, způsobí havárii přístroje.

#### **VAROVÁNÍ Riziko nepřesných výsledků testů**

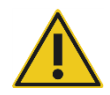

Po manipulaci s odpadní nádobou, rychloodpojovacími armaturami nebo kapalným odpadem si vždy vyměňte rukavice.

Znečištění pracovních oblastí alkalickou fosfatázou může nepříznivě ovlivnit výsledky testů.

#### **VAROVÁNÍ Riziko nepřesných výsledků testů**

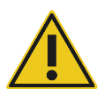

Dbejte na to, aby byla odpadní nádoba prázdná, protože její přetečení může způsobit kontaminaci alkalickou fosfatázou.

Znečištění pracovních oblastí alkalickou fosfatázou může nepříznivě ovlivnit výsledky testů.

- 10. V případě potřeby vyprázdněte odpadní nádobu.
- 11. Zajistěte, aby hadice vystupující z přístroje do odpadní nádoby nebyly v celé délce zkroucené nebo přerušené, což by zabránilo vytékání kapalného odpadu směrem dolů.

#### 7.2.3 Vkládání reagencií na plošinu RCS

#### **VAROVÁNÍ Riziko nepřesných výsledků testů**

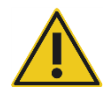

Dbejte na to, aby před startem běhu RCS byla nádoba systémové kapaliny a promývací nádoba plná.

Nedostatečný objem reagencií pro běh může mít za výsledek nepřesné výsledky testů.

- 1. Naplňte promývací nádobu připraveným promývacím pufrem. Zajistěte, aby rychloodpojovací armatury bezpečně zapadly na místo.
- 2. Zajistěte, aby hadice z promývací nádoby do přístroje nebyly zkroucené a byly řádně připojené. Zvláštní pozornost věnujte bodům, kde se hadice připojují do promývací nádoby a do vstupního portu přístroje.
- 3. Vyprázdněte nádobu systémové kapaliny a znovu naplňte deionizovanou/destilovanou vodou. Zajistěte, aby rychloodpojovací armatury bezpečně zapadly na místo.
- 4. Zajistěte, aby hadice z nádoby systémové kapaliny do přístroje nebyly zkroucené a byly řádně připojené. Zvláštní pozornost věnujte bodům, kde se hadice připojují do nádoby systémové kapaliny a do vstupního portu přístroje.
- 5. Označte žlábky reagencií a víka žlábků, pokud to bude nezbytné.

**Důležité upozornění**: Označte žlábky reagencií a reagencie oddělte, aby se zabránilo případné kontaminaci mezi běhy. Po označení používejte žlábky reagencií pouze se specifikovanou reagencií.

**Doporučení**: Udržujte dvě sady žlábků na reagencie čisté tak, aby vždy byla pro každý běh dostupná jedna suchá sada.

- 6. Přidejte požadovaný objem sondy 1 do stanoveného žlábku na reagencie a žlábek umístěte do zadní pozice vpravo ve stojanu žlábků na reagencie (viz "[Uspořádání plošiny RCS](#page-58-0)", strana [59\)](#page-58-0). Zakryjte žlábek na reagencie odpovídajícím víkem žlábku.
- 7. Pokud to bude vhodné, přidejte požadovaný objem sondy 2 do stanoveného žlábku na reagencie a žlábek umístěte do přední středové pozice ve stojanu žlábků na reagencie (viz "[Uspořádání plošiny RCS](#page-58-0)", strana [59\)](#page-58-0). Zakryjte žlábek na reagencie odpovídajícím víkem žlábku.
- 8. Pokud to bude vhodné, přidejte požadovaný objem sondy 3 do stanoveného žlábku na reagencie a žlábek umístěte do přední pozice vlevo ve stojanu žlábků na reagencie (viz "[Uspořádání plošiny RCS](#page-58-0)", strana [59\)](#page-58-0). Zakryjte žlábek na reagencie odpovídajícím víkem žlábku.

9. Důkladně promíchejte detekční reagencii 1 (DR1), přidejte požadovaný objem do stanoveného žlábku na reagencie a žlábek umístěte do zadní střední pozice ve stojanu žlábků na reagencie (viz ["Uspořádání plošiny RCS](#page-58-0)", strana [59\)](#page-58-0). Zakryjte žlábek na reagencie odpovídajícím víkem.

**Důležité upozornění**: Po manipulaci s DR1 si vyměňte rukavice, aby nedošlo ke kontaminaci alkalickou fosfatázou.

10.Důkladně promíchejte detekční reagencii 2 (DR2), přidejte požadovaný objem do stanoveného žlábku na reagencie a žlábek umístěte do zadní pozice vlevo ve stojanu žlábků na reagencie (viz ["Uspořádání plošiny RCS](#page-58-0)", strana [59\)](#page-58-0). Zakryjte žlábek na reagencie odpovídajícím víkem.

**Poznámka**: RCS používá detekci hladiny kapaliny při dávkování reagencií ze žlábků na reagencie na záchytovou nebo hybridizační mikrodestičku. V případě nedostatečného objemu, systém se pozastaví, zobrazí zprávu a vyšle uživateli akustickou výstrahu. Uživatel pak může umístit naplněný žlábek na reagencie na plošinu RCS nebo přidat další reagencii podle potřeby.

#### 7.2.4 Příprava stojanu na vzorky

#### **VAROVÁNÍ Riziko nepřesných výsledků testů**

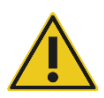

Před vložením stojanu na vzorky na plošinu RCS počkejte na výzvu přístroje.

Pokud se na plošinu RCS vloží stojan vzorků před naplněním a propláchnutím systémových hadic, může dojít ke kontaminaci způsobené rozstřikováním; znečištění může vést k nepřesným výsledkům testů.

Pokud byly denaturované kalibrátory, kontroly kvality či vzorky uloženy, nechte je roztát na teplotu 20–25 ºC. Pokud byly denaturované kalibrátory, kontroly kvality či vzorky uloženy ve stojanu na vzorky s uzávěry, uzávěry ze zkumavek vyjměte a zlikvidujte.

- 1. Vzorky protřepejte jednou z následujících metod:
	- Pokud budou zkumavky ve stojanu na vzorky, zakryjte je těsnicí fólií zkumavek DuraSeal™ a na stojanu na vzorky zajistěte příslušné víko. Protřepávejte 10 sekund na třepačce MST Vortexer 2.
	- Pokud jsou zkumavky opatřeny uzávěrem, protřepávejte každou zkumavku ve třepačce jednotlivě 5 sekund.
- 2. Pokud budou vzorky ve stojanu vzorků, okamžitě umístěte stojan vzorků na laboratorní stůl a uvolněte závlačky. Zdvihněte víko stojanu přibližně o 1 cm a jemně jej přesuňte zleva doprava, aby se uvolnily všechny zkumavky, které se mohly k těsnicí fólii zkumavek

DuraSeal přilepit. Odstraňte víko stojanu zdvihnutím přímo nahoru, dokud se od stojanu na vzorky zcela neoddělí. Opatrně odstraňte těsnicí fólii zkumavek DuraSeal z víka stojanu a zlikvidujte ji.

- 3. Pokud jsou vzorky ve zkumavkách opatřeny uzávěry, odstraňte je. U každého testovaného stojanu se vzorky zajistěte, aby denaturované kalibrátory, kontroly kvality a vzorky byly v polohách v příslušném stojanu na vzorky uspořádány následujícím způsobem:
	- Negativní kalibrátor (NC) v poloze A1
	- Pozitivní kalibrátor 1 (PC1) v poloze D1
	- Pozitivní kalibrátor 2 (PC2) v poloze E1 (používaný pouze při testování dvojité analýzy)
	- Kontrola kvality (QC1) v poloze G1
	- Kontrola kvality (QC2) v poloze H1
	- Vzorky ve zbývajících dostupných polohách stojanu na vzorky

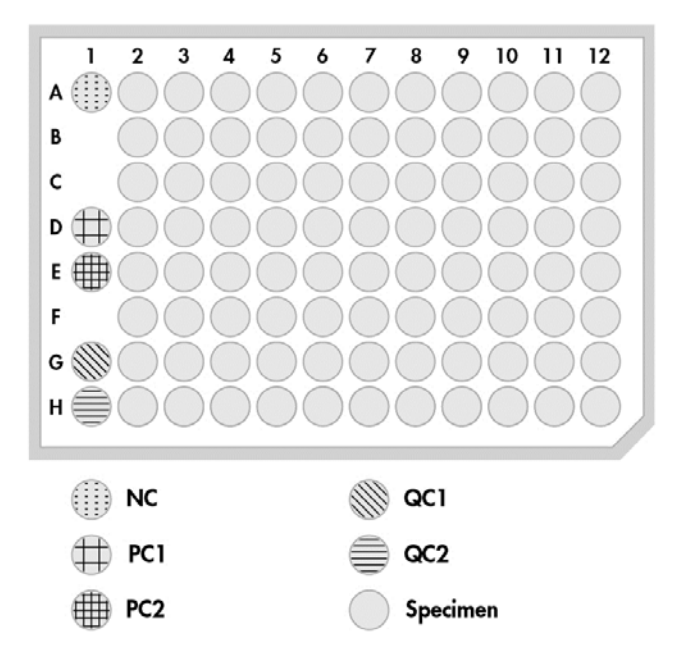

RCS pipetujte kalibrátory a kontroly kvality do sloupce 1 hybridizační mikrodestičky. Na hybridizační mikrodestičce RCS umístí replikáty NC do polohy A1, B1, C1; dále replikáty PC do D1, E1 a F1; QC1 do G1; a QC2 do H1.

**Důležité upozornění**: Software pro analýzu testu *digene* bude hlásit výsledky kalibrátoru a kontroly kvality pro ověření běhu analýzy na základě jejich umístění. Správné umístění kalibrátorů a kontrol kvality ve stojanu na vzorky a správný výběr protokolu testu *digene* jsou zásadně důležité pro platné výsledky analýzy.

4. U každého vzorku obsahujícího odběrné zařízení umístěte na zkumavku vždy nárazový uzávěr. Dbejte na to, aby držadlo odběrného zařízení bylo upevněno mezi úchyt nárazového uzávěru a stěnu zkumavky. Nárazové uzávěry musí být orientovány tak, aby byl úchyt co nejblíže uživateli, když je otočen ke stojanu vzorků.

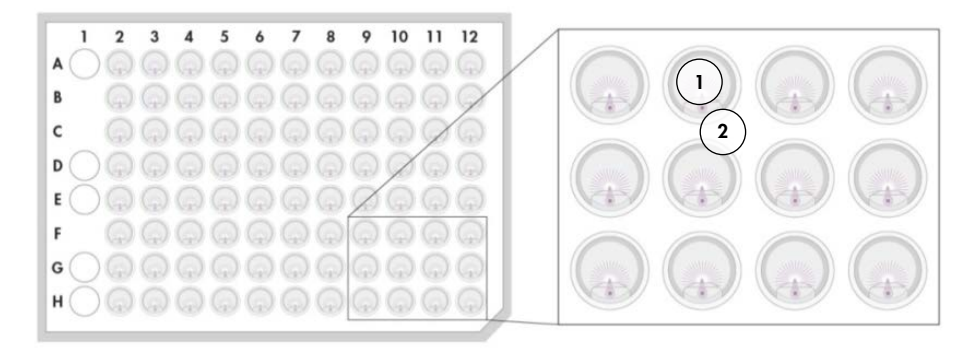

- **1** Nárazový uzávěr a stojan na vzorky *digene*
- **2** Dřík kartáčku

7.3 Spuštění běhu RCS

#### 7.3.1 Proplachování hadic

Propláchněte RCS deionizovanou/destilovanou vodou spuštěním skriptu **FLUSH** . Dbejte, abyste odstranili všechny vzduchové bubliny ze systémových hadic a aby kapalina neodkapávala z hrotových adaptérů. Neúplné propláchnutí systému může způsobit nevhodné dávkování alikvotních objemů.

7.3.2 Výběr skriptu

#### **VAROVÁNÍ Pohyblivé díly**

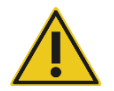

Během provozu přístroje do něj nesahejte. Pohyblivé díly mohou během provozu způsobit úraz.

Předtím, než budete sahat do plošiny RCS, zastavte provoz přístroje.

1. V softwaru RCS klikněte na ikonu **Run**.

Případně vyberte **Script/Run Script** (Skript / spustit skript).

Objeví se dialogové okno **Scripts**, které uvádí dostupné skripty.

2. Zvýrazněte odpovídající skript pro běh a klikněte na **OK**.

Poznámka: Viz "[Výběr skriptů](#page-49-0)", strana [50](#page-49-0), kde naleznete pokyny pro výběr správného skriptu a jeho přidání do seznamu běhů **Run List**.

Objeví se dialogové okno **Start run**.

Příklad:

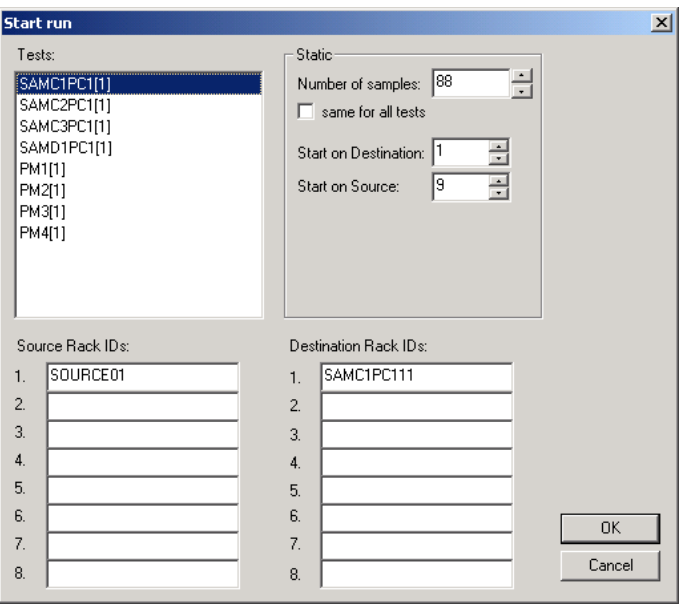

#### **VAROVÁNÍ Riziko nepřesných výsledků testů**

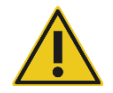

Při spuštění běhu nezaškrtávejte pole **same for all tests** v dialogovém okně **Start run**.

Zaškrtnutí tohoto okna nepříznivě ovlivní přídavek objemu reagencií a povede k nepřesným výsledkům testu.

#### **VAROVÁNÍ Riziko nepřesných výsledků testů**

Zajistěte, aby byl zadán správný počet vzorků pro příslušnou mikrodestičku.

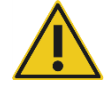

Testování prázdné mikrotitrační jamky může ucpat potrubí promývačky desky a způsobit nepřesné výsledky testů.

- 3. Zvýrazněte příslušný SAMXXPC1[1] v seznamu **Tests** (Testy).
- 4. Na panelu **Static** (Statický) zadejte do dialogového pole **Number of samples** (Počet vzorků) pro odpovídající hybridizační mikrodestičku počet vzorků s výjimkou kalibrátorů a kontrol kvality.

Výchozí hodnotou je plná mikrodestička s 88 vzorky.

**Poznámka**: Písmeno bezprostředně za **SAM**, buď **C**, nebo **D**, označuje mikrodestičku zpracovávanou buď ze stojanu konvertovaných vzorků, nebo stojanu vzorků *digene.*

**Poznámka**: Číselná hodnota bezprostředně za typem vzorku 1 až 4 označuje pořadí mikrodestičky, jak bylo stanoveno protřepávací polohou.

Opakujte pro každou další mikrodestičku, jak to bude vhodné.

- 5. Zvýrazněte požadovaný PMX[1] v seznamu **Tests**.
- 6. Na panelu **Static** zadejte do dialogového pole **Number of samples** pro odpovídající hybridizační mikrodestičku počet vzorků včetně kalibrátorů a kontrol kvality.

 $PM = SAM + 8$ 

Výchozí hodnotou je plná mikrodestička s 96 vzorky.

Opakujte pro každou další mikrodestičku, jak to bude vhodné.

Poznámka: "X" v "PMX[1]" označuje pořadí mikrodestiček, jak bylo stanoveno protřepávací polohou.

- 7. Kliknutím na **OK** začnete skript.
- 8. Po výzvě zadejte použitý typ sondy pro běh RCS a klikněte na **OK**.

Vytvoří se výtisk s vybraným skriptem a typem sondy.

Inicializují se všechny integrované komponenty.

#### 7.3.3 Vkládání stojanů vzorků

1. Na výzvu skriptu ohledně vkládání na plošinu RCS potvrďte, že na plošině RCS jsou stojany jednorázových hrotů, hybridizační mikrodestičky s víky, záchytové mikrodestičky s jedním víkem a naplněné žlábky reagencií ve správných polohách (viz ["Uspořádání plošiny R](#page-58-0)CS", strana [59](#page-58-0)). Klikněte na **OK**.

Hadice systému se naplní a propláchnou.

- 2. Ověřte si, že nárazové uzávěry jsou na těch vzorcích, které obsahují odběrová zařízení, pokud to bude vhodné a na výzvu skriptu. Klikněte na **OK**.
- 3. Na výzvu skriptu ohledně vkládání stojanu vzorků umístěte stojan vzorků pro mikrodestičku 1 na plošinu RCS tak, aby byl roh stojanu se zářezy vpravo vpředu a byl uložen ve vodičích. Kliknutím na **OK** začnete přenos vzorků.

4. Na výzvu skriptu ohledně dokončení přenosu stojanu vzorků odstraňte stojan vzorků z plošiny RCS.

#### **UPOZORNĚNÍ Poškození přístroje**

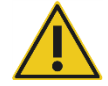

Dbejte na to, aby byly umístěny všechny požadované mikrodestičky včetně požadovaných vík na plošinu RCS před spuštěním běhu. Chybějící mikrodestičky nebo víka povedou k havárii robotického podavače desek.

Havárie může vyžadovat restart běhu a/nebo způsobit poškození RCS.

# **VAROVÁNÍ Riziko nepřesných výsledků testů**

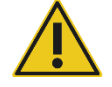

Zajistěte, aby všechny testované mikrotitrační jamky obsahovaly kapalinu.

Testování prázdné mikrotitrační jamky může ucpat potrubí promývačky desky a způsobit falešně negativní výsledky testů.

5. Vizuálně zkontrolujte, zda na hybridizační mikrodestičce nejsou prázdné jamky, které by měly obsahovat vzorek.

Pokud se přenos vzorků nepovedl, ručně přeneste 75 µl vzorku do příslušné jamky hybridizační mikrodestičky pomocí jednokanálového pipetoru (20–200 µl) a extra dlouhých pipetovacích hrotů. Hybridizační destičku lze kvůli ručnímu přenosu z plošiny RCS vyjmout. Pokud dojde k vyjmutí, dbejte na to, abyste hybridizační mikrodestičku na plošinu RCS vrátili a správně umístili.

- 6. Klikněte na **OK**.
- 7. Postupujte podle výzev ve skriptu a opakujte kroky pro vložení zbývajících stojanů vzorků.

#### 7.3.4 Spuštění analýzy

- 1. Poté, co byl přenesen poslední stojan vzorků a na výzvu skriptu, doplňte všechny prázdné nebo částečně plné stojany jednorázových hrotů, aby měly plný počet hrotů.
- 2. Vyprázdněte odpadní nádobu na hroty k jednorázovému použití.

**Důležité upozornění**: Před kliknutím na **OK** postupujte podle pokynů ve výzvách skriptu. Software RCS bude řídit načasování analýzy, jakmile bude přidána směs sondy. Jakékoliv narušení ze strany uživatele po tomto momentu naruší inkubační časy analýzy.

3. Klikněte na **OK**.

RCS dokončí všechny následné kroky testu během inkubace DR2, což znamená, že se uživatel může vzdálit od přístroje na 3,5 hodiny. Nastavte časový vypínač na 3 hodiny a 20 minut a po této době se k přístroji vraťte pro změření první záchytové mikrodestičky.

**Doporučení**: Během chodu přístroje buďte neustále v takové vzdálenosti, abyste jej slyšeli. Pokud dojde k chybě přístroje, RCS spustí alarm, činnost pozastaví a bude čekat na zásah uživatele. Pokud se vyskytne chyba, okamžitě se obraťte na technické služby QIAGEN se žádostí o pomoc.

7.4 Měření záchytových mikrodesek a generování výsledků

#### **VAROVÁNÍ Riziko nepřesných výsledků testů**

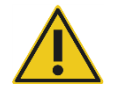

Při testování HPV s vysokým rizikem dbejte na to, aby se v softwaru pro analýzu testu používaly při vytváření uspořádání desek pouze protokoly specifické pro RCS dodávané QIAGEN.

Použití nesprávného protokolu by mohlo vést k falešně negativním výsledkům testu.

Věci, které je nutné udělat před zahájením:

- Uživatel musí vyjmout všechny záchytové mikrodestičky z plošiny RCS na konci inkubace DR2. Každá záchytová mikrodestička se pak měří přístrojem DML.
- Pro testování HPV ověřte, zda byl použit protokol specifický pro RCS k vytvoření uspořádání desky.
- 1. Na výzvu skriptu a při akustickém alarmu vyjměte záchytovou mikrodestičku z pipetovací polohy na plošině RCS (viz ["Uspořádání plošiny RCS](#page-58-0)", strana [59\)](#page-58-0).
- 2. Pokud má RCS pokračovat ve zpracování zbývajících záchytových mikrodestiček, klikněte na podle potřeby na **OK**.

#### **VAROVÁNÍ Riziko nepřesných výsledků testů**

Během měření mikrodestičky neprovádějte současný tisk zprávy s výsledky testu.

Tisk zpráv s výsledky testu během měření mikrodestičky může zpomalit zpracování analýzy na přístroji RCS a vést k nepřesným výsledkům testu. 3. Umístěte záchytovou mikrodesku do přístroje DML a změřte ji. Viz příslušné příručky uživatele softwaru, kde naleznete podrobnosti o měření záchytové mikrodestičky a generování zpráv s výsledky testu.

**Doporučení**: Před měřením následujících záchytových mikrodestiček vytiskněte zprávy s výsledky testu pro aktuální záchytovou mikrodestičku, aby se zabránilo zpomalení provozu RCS. Případně vytiskněte zprávy s výsledky testu po dokončení běhu RCS a změření všech záchytových mikrodestiček.

- 4. Opakujte shora uvedené kroky pro všechny zbývající záchytové mikrodestičky podle potřeby.
- 5. Informace ohledně kontroly kvality, ověření analýzy a pokynů pro interpretaci výsledků viz příslušný návod k použití testu *digene* HC2 DNA.

# 7.5 Jak chápat omezení postupu

Informace o omezeních, která jsou pro test specifická, viz příslušný návod k použití testu *digene* HC2 DNA.

# 7.6 Charakteristika výkonu

Informace o charakteristikách výkonu specifických pro test viz příslušné pokyny k použití testu *digene* HC2 DNA.

# 8 Údržba

#### **VAROVÁNÍ/ UPOZORNĚNÍ**

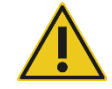

#### **Riziko poranění osob a poškození materiálu**

Veškerou údržbu musí provádět zaměstnanci terénního servisu QIAGEN nebo personál vyškolený QIAGEN, pokud není v této příručce uživatele uvedeno jinak.

### 8.1 Rutinní čištění

Při čištění RCS po každém běhu dodržujte tento postup.

- 1. Zlikvidujte použité mikrodestičky, víka mikrodestiček a odpad podle místních bezpečnostních předpisů.
- 2. Vyměňte odpadní nádobu a znovu zapojte a bezpečně zaklapněte rychloodpojovací armatury na místě. Dbejte na správné umístění odpadní nádoby bez zkroucených hadic.

**Poznámka**: Odpad z RCS má poměrně neutrální pH.

- 3. Zlikvidujte všechna alikvotní množství reagencií a zbytkové reagencie ve žlábcích reagencií podle místních bezpečnostních předpisů.
- 4. Pročistěte žlábky reagencií následujícím způsobem:
	- Omyjte a propláchněte je deionizovanou/destilovanou vodou.
	- Zcela je naplňte 0,5% roztokem chlornanu sodného.
	- Nechte žlábky přes noc namočené v roztoku chlornanu sodného.
	- Další den důkladně oplachujte žlábky deionizovanou/destilovanou vodou nejméně 60 sekund.
	- Umístěte žlábky otočené dnem vzhůru na papírový ubrousek, který neuvolňuje vlákna, aby vyschly.
- 5. Víčka žlábků reagencií pročistěte následujícím způsobem:
	- Omyjte a propláchněte je deionizovanou/destilovanou vodou.
	- Nechte je přes noc namočené v 0,5% roztoku chlornanu sodného.
	- Další den víčka důkladně oplachujte deionizovanou/destilovanou vodou nejméně 60 sekund.
	- Uložte je na nový papírový ubrousek, který nepouští vlákna, a nechte na vzduchu uschnout.
- 6. Zakryjte stojany jednorázových hrotů, které obsahují nepoužité jednorázové hroty, víkem mikrodestičky, aby prach nemohl hroty kontaminovat.
- 7. Vyprázdněte odpadní nádobu na jednorázové hroty.
- 8. Odeberte odkapávací chránič stanice pro vysunování hrotů a opláchněte deionizovanou/destilovanou vodou. Otřete stanici pro vysouvání hrotů novým papírovým ubrouskem, který neuvolňuje vlákna, namočeným v alkoholu.
- 9. Odeberte všechny hroty z kazety pro vysouvání hrotů. Otřete prostor mezi kolejnicemi novým papírovým ubrouskem, který neuvolňuje vlákna, namočeným v alkoholu a odstraňte zbývající kapalinu.
- 10.Odeberte kryt stanice pro proplachování hrotů a opláchněte tento kryt deionizovanou/destilovanou vodou. Otřete stanici pro oplachování hrotů a její kryt novým papírovým ubrouskem, který neuvolňuje vlákna, namočeným v alkoholu.
- 11.Otřete všechny povrchy plošiny RCS novým papírovým ubrouskem, který neuvolňuje vlákna, namočeným v alkoholu, a to včetně následujících míst:
	- Protřepávací polohy a válečky (válečky by neměly v pozici zůstat přilepené)
	- **·** Stojan žlábků
	- Vnitřek stohovačky A a stohovačky B
	- Pipetovací polohy
- 12.Očistěte každý hrotový adaptér tampónem namočeným v alkoholu.
- 13.Odeberte plovák promývačky RCS a vyčistěte horní a dolní stranu novým papírovým ubrouskem, který neuvolňuje vlákna, namočeným v alkoholu. Po odebrání plováku promývačky RCS očistěte promývačku desek novým papírovým ubrouskem, který neuvolňuje vlákna, namočeným v alkoholu.

# 8.2 Měsíční údržba

Tyto postupy provádějte jednou za měsíc, aby byla zajištěna optimální výkonnost RCS.

- 1. Vyměňte žlábky reagencií za nové. Vhodným způsobem označte nové žlábky reagencií. **Poznámka**: Měsíční výměna vík žlábků se nepožaduje.
- 2. Propláchněte hadicové linky a nádoby RCS 0,5% roztokem chlornanu sodného. Viz ["Propláchnutí systémových hadic"](#page-73-0), strana [74,](#page-73-0) kde najdete další pokyny.
- 3. Vizuálně zkontrolujte injekční stříkačky, zda těsní, neobsahují bubliny a nejsou uvnitř kontaminované. Injekční stříkačky vyměňte, pokud to bude indikováno. Viz "Čištění a [výměna injekčních stříkaček](#page-75-0)", strana [76,](#page-75-0) kde najdete další pokyny.

# 8.3 Půlroční údržba

Půlroční údržbu systému RCS by měli provádět zaměstnanci terénního servisu QIAGEN nebo personál vyškolený společností QIAGEN. Obraťte se na technické služby QIAGEN s žádostí o pomoc.

# <span id="page-73-1"></span>8.4 Čištění hadicových linek a nádob

#### **VAROVÁNÍ/ UPOZORNĚNÍ Riziko poranění osob a poškození materiálu** Za chodu přístroje se nedotýkejte plošiny RCS, pokud se systém nezastaví a nezobrazí v dialogovém okně signál, že je zapotřebí zásahu uživatele. Kontakt s plošinou RCS v jakoukoliv jinou dobu během chodu přístroje může

vést k poranění uživatele a/nebo zrušení analýzy.

# **VAROVÁNÍ Nebezpečí poranění osob**

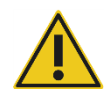

Při provádění čisticího postupu musí uživatelé nosit laboratorní pláště, bezpráškové rukavice a bezpečnostní brýle.

# <span id="page-73-0"></span>8.4.1 Propláchnutí systémových hadic

- 1. Ověřte, že je přístroj zapnutý, ale není v chodu. Na obrazovce počítače RCS by nemělo být otevřené ani minimalizované žádné okno systému RCS.
- 2. Odpojte rychloodpojovací armaturu na nádobě systémové kapaliny. Aby nedošlo ke kontaminaci alkalickou fosfatázou, položte odpojený konec hadice na čistou utěrku Kimtowels® nebo ekvivalentní papírový ubrousek, který neuvolňuje vlákno.
- 3. Odstraňte víko a vyprázdněte nádobu do výlevky.
- 4. Naplňte nádobu 1 litrem čerstvě připraveného 0,5% roztoku chlornanu sodného.
- 5. Vraťte víko nádoby zpět. Pevně dotáhněte.
- 6. Odvětrávací otvor ve víku zakryjte utěrkou Kimtowels nebo ekvivalentním papírovým ubrouskem, který neuvolňuje vlákno. Nádobu důkladně protřepejte, aby se všechny vnitřní povrchy včetně víčka opláchly roztokem chlornanu sodného.
- 7. Obnovte připojení hadic.
- 8. Kroky 2 až 7 zopakujte u promývací nádoby.
- 9. Spusťte software systému RCS dvojím kliknutím na ikonu **Rapid Capture System** na pracovní ploše.
- 10.Klikněte na ikonu **Run** na liště nabídky nástrojů RCS.
- 11.Vyberte skript **CLEANSYS** a klikněte na **OK**.

Tím se důkladně propláchnou všechny hadicové linky systémových kapalin, včetně injekčních stříkaček a kanyl promývačky desek, roztokem chlornanu sodného.

#### 8.4.2 Propláchnutí nádob v režimu off-line

- 1. Odpojte rychloodpojovací armatury na nádobě systémové kapaliny a na promývací nádobě. Aby nedošlo ke kontaminaci alkalickou fosfatázou, položte volné konce hadice na čisté utěrky Kimtowels nebo ekvivalentní papírové ubrousky, které neuvolňují vlákno.
- 2. Odstraňte víka a vyprázdněte nádoby do výlevky.
- 3. Do nádoby systémové kapaliny přidejte 1 litr deionizované nebo destilované vody a 2 litry deionizované nebo destilované vody přidejte do promývací nádoby.
- 4. Víko bezpečně vraťte zpět.
- 5. U každé nádoby zakryjte odvětrávací otvor ve víku utěrkou Kimtowels nebo ekvivalentními papírovými ubrousky, které neuvolňují vlákno, a důkladně protřepte, aby se opláchly veškeré vnitřní povrchy deionizovanou nebo destilovanou vodou.
- 6. Vyprázdněte obě nádoby a proplachování deionizovanou nebo destilovanou vodou ještě jednou opakujte, aby byla každá nádoba propláchnuta deionizovanou nebo destilovanou vodou celkem dvakrát.

### 8.4.3 Propláchnutí a naplnění hadic RCS

1. Jakmile se obě nádoby vyprázdní po druhém propláchnutí deionizovanou nebo destilovanou vodou, naplňte nádobu systémové kapaliny deionizovanou nebo destilovanou vodou a promývací nádobu připraveným promývacím pufrem.

**Poznámka**: Další informace o přípravě reagencií naleznete v návodu k použití testu *digene* HC2 DNA.

2. Znovu připojte hadice od přístroje do vík nádob. Dbejte na to, aby každá nádoba byla připojena k odpovídající hadici.

**Poznámka**: Vstupní port každé hadicové linky do přístroje je označen.

- 3. Zajistěte, aby rychloodpojovací armatury bezpečně zapadly na své místo.
- 4. Spusťte skript **CLEANSYS**.

Tím se ve všech hadicích nahradí roztok chlornanu sodného deionizovanou či destilovanou vodou, případně promývacím roztokem, jak to bude třeba.

#### 8.4.4 Bělení odpadní nádoby

- 1. Odpojte obě rychloodpojovací armatury od odpadní nádoby. Dbejte na to, aby bylo možné položit odpojené konce na čistou utěrku Kimtowels nebo ekvivalentní papírový ubrousek, který neuvolňuje vlákno, aby se zabránilo kontaminaci laboratorních povrchů.
- 2. Odstraňte víko a opatrně vyprázdněte nádobu do výlevky. Výlevku důkladně propláchněte, protože tento odpad je zdrojem alkalické fosfatázy.
- 3. Do láhve přidejte 2 litry čerstvě připraveného 0,5% roztoku chlornanu sodného.
- 4. Víko bezpečně vraťte zpět.
- 5. Zakryjte odvětrávací otvor ve víku utěrkou Kimtowels nebo ekvivalentním papírovým ubrouskem, který neuvolňuje vlákno, a nádobou třepejte, aby se všechny strany opláchly chlornanem sodným.
- 6. Nádobu vyprázdněte a přidejte 2 litry deionizované nebo destilované vody.
- 7. Víko bezpečně vraťte zpět.
- 8. Zakryjte odvětrávací otvor ve víku utěrkou Kimtowels nebo ekvivalentním papírovým ubrouskem, který neuvolňuje vlákno, a nádobou třepejte, aby se všechny strany opláchly chlornanem sodným.
- 9. Nádobu vyprázdněte do výlevky.
- 10.Bezpečně vraťte víko na původní místo a znovu připojte obě linky odpadních hadic k nádobě, dbejte přitom na to, aby rychloodpojovací armatury bezpečně zapadly na své místo. Linky systémové kapaliny a nádoby jsou nyní čisté a přípravné k použití. Zapište datum, sériové číslo a uveďte své iniciály do deníku údržby.

# <span id="page-75-0"></span>8.5 Čištění a výměna injekčních stříkaček

Pokud se musí vyměnit injekční stříkačky kvůli netěsnostem, bublinám nebo vnitřní kontaminaci (tj. částice, krystaly atd.), vypněte přístroj a vyjměte injekční stříkačky z modulů injekčního čerpadla, jak je uvedeno dále.

Pokud injekční stříkačka netěsní, zkuste ji nejprve vyčistit. Pokud problém přetrvává, stříkačku vyměňte.

Injekční stříkačky mějte připravené po ruce. Více informací o výměně injekčních stříkaček Vám poskytnou technické služby QIAGEN.

#### **UPOZORNĚNÍ Nebezpečí poškození materiálu**

Injekční stříkačky jsou skleněné. Při manipulaci postupujte opatrně.

- 8.5.1 Vyjmutí injekční stříkačky
- 1. Vypněte přístroj.

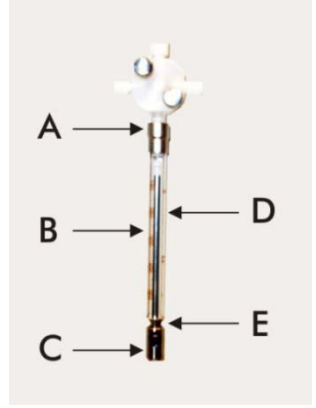

- 2. Odšroubujte konektor typu luer (A) injekční stříkačky z dolního portu ventilu.
- 3. Táhněte válec injekční stříkačky (B) pomalu dolů, dokud nebude mimo ventil.
- 4. Uvolněte přídržný šroub pístu (C) a opatrně vytáhněte injekční stříkačku mimo hnací čep pístu (E).

#### 8.5.2 Čištění injekční stříkačky

- 1. Vypněte přístroj.
- 2. Vyjměte píst (D) z válce injekční stříkačky.
- 3. Omyjte slabým čisticím roztokem.
- 4. Propláchněte deionizovanou nebo destilovanou vodou a poté 70% isopropanolem.

#### 8.5.3 Umístění injekční stříkačky zpět na místo

- 1. Spodní část pístu injekční stříkačky umístěte nad hnací čep pístu (E) a dotáhněte šroub na spodní straně pístu (C).
- 2. Táhněte válec injekční stříkačky nahoru, dokud nebude možné zasunout konektor typu luer (A) na injekční stříkačce do hlavice typu luer na dolním portu ventilu, pak opatrně

našroubujte injekční stříkačku ve směru chodu hodinových ručiček do ventilu. Dávejte pozor na to, abyste nestrhli závit.

- 3. Všechny šrouby ventilu, přípojky typu luer, všechna propojení injekční stříkačky a hadice a šroub pístu musí být těsné, aby nedošlo k úniku.
- 4. Přístroj zapněte a zaparkujte. Zkontrolujte, zda proběhne inicializace injekční stříkačky.
- 5. Spusťte nejméně dvakrát skript **FLUSH** pro kontrolu netěsností. Systém proplachujte, dokud nebudou z injekční stříkačky nebo hadic odstraněny vzduchové bubliny.

# 8.6 Dekontaminace systému

Po zaplavení plošiny RCS nebo jakéhokoliv jiného místa se plocha musí vyčistit a dekontaminovat.

- 1. Veškerou přebytečnou kapalinu odstraňte absorbentem, papírovými ubrousky, které neuvolňují vlákno.
- 2. Namočte papírový ubrousek, který neuvolňuje vlákno, do 0,5% roztoku chlornanu sodného a otřete jím zasaženou oblast.
- 3. Plochu dokonale otřete papírovým ubrouskem namočeným v deionizované vodě.

Věnujte zvláštní péči čištění a sušení zaplavené promývačky desek, aby se plovák promývačky nepřilepil k plošině.

4. Vyčistěte hadicové linky a nádoby RCS 0,5% roztokem chlornanu sodného. Viz "Čištění [hadicových linek a nádob"](#page-73-1), strana [74,](#page-73-1) kde najdete další pokyny.

# 8.7 Kontrola kontaminace RCS

Pokud budete mít podezření na kontaminaci (např. kontaminace alkalickou fosfatázou), proveďte pro ověření následující postup. Při tomto postupu se spouští skript 1D, daný skript se zruší a pak restartuje na odpovídajícím řádku podle typu použitého skriptu.

Požadované vybavení a spotřební materiál:

- 1 rám záchytové mikrodestičky
- 3 nové pruhy záchytových jamek ze sady testu *digene* HC2 DNA
- 9 prázdných proužků mikrotitračních jamek
- 1 víko mikrodestičky
- 1 nádoba DR1
- 1 nádoba DR2
- promývací pufr
- 0,5% roztok chlornanu sodného
- 1. Proveďte postup uvedený v kapitole "[Čištění hadicových linek a nádob"](#page-73-1) na straně [74.](#page-73-1)
- 2. Do prázdného rámu záchytové mikrodestičky umístěte 3 záchytové proužky. Naplňte zbývajících 9 prázdných sloupců prázdnými proužky mikrotitračních jamek. Proužky slouží jako výplň mikrotitračních jamek a jsou požadovány jako protiváha.
- 3. Umístěte záchytovou mikrodestičku do pipetovací polohy 2 na plošině RCS.
- 4. Umístěte víko mikrodestičky čelem dolů do pipetovací polohy 1 na plošině RCS.

**Poznámka**: Při umístění záchytové mikrodestičky a víka do pipetovací polohy 2 a pipetovací polohy 1 je zásadně důležité správně nastavit položky tak, aby drážky byly ve správné pozici.

- 5. Naplňte příslušné žlábky reagencií 4 ml DR1 a DR2.
- 6. Umístěte žlábky reagencií DR1 a DR2 na plošinu RCS do správného místa na stojanu se žlábky reagencií.
- 7. V okně **Scripts** v softwaru RCS vyberte **1D**.

**Poznámka**: Pokud skript 1D nebude na seznamu běhů, přidejte jej pomocí softwaru ScriptSelect.

- 8. Ze seznamu běhů **Run List** spusťte skript **1D**.
- 9. V kolonce pro počet vzorků uveďte **"16"** a pro počet jamek mikrodestičky **"24"**.
- 10.Po propláchnutí systému přerušte analýzu buď stisknutím klávesy **Esc** na klávesnici počítače RCS, nebo kliknutím na možnost **Abort** (Přerušit) v levém dolním rohu obrazovky.
- 11.Až se objeví výzva ke zrušení **Abort**, klikněte na tlačítko **Yes** (Ano).
- 12.Spusťte skript **1D** .

Zobrazí se dialogové okno **Continue at line** (Pokračovat na řádku).

Pokud není nainstalována čtečka čárových kódů RCS, zadejte do pole **Continue at line** číslo 83.

Pokud čtečka čárových kódů RCS nainstalována je, zadejte do pole **Continue at line** číslo 88.

13.Klikněte na tlačítko **Continue run** (Pokračovat v běhu).

RCS provádí analýzu od přídavku reagencie DR1 až po inkubaci mikrodestičky DR2.

14.Proveďte měření mikrodestičky v přístroji DML.

**Poznámka**: Ze softwaru pro analýzu testu *digene* můžete provést měření nezpracovaných dat. Pokyny naleznete v příručce uživatele softwaru pro analýzu testu *digene*.

15.Odešlete data do technických služeb QIAGEN k analýze.

16.Porovnejte hodnoty RLU před dekontaminací a po dekontaminaci.

Pokud dojde k významnému snížení hodnot RLU po dekontaminaci, lze předpokládat, že zvýšené hodnoty uváděné RCS byly způsobeny kontaminací.

# 9 Odstraňování poruch

V této části naleznete pokyny k řešení chyb a odstraňování poruch. Pokud doporučené kroky problém nevyřeší, obraťte se s žádostí o pomoc na technické služby QIAGEN.

# 9.1 Nesprávné použití stojanů na vzorky

### 9.1.1 Stojan na vzorky *digene* (modrý) použitý se skriptem **C**

Při testování vzorků typu médium pro transport vzorků (STM) musí uživatel zvolit skript **D**. Parametry skriptu **C** jsou programovány pro odsávání z objemu vzorku 150 µl. Proto se hrotové adaptéry nastaví tak, aby odsávaly vzorek po přechodu do nižší pozice. Pokud vyberete skript **C** a používáte stojan na vzorky *digene*, hrotové adaptéry se mohou během přenosu vzorků střetnout s odběrovým zařízením a vzpříčit se, čímž vygenerují chybové hlášení. K výběru správného skriptu pro konkrétní běh použijte software ScriptSelect.

### 9.1.2 Konverzní stojan (stříbrný) používaný se skriptem **D**

Při testování konvertovaných vzorků v 15ml kónických zkumavkách musí uživatel vybrat odpovídající skript **C**. Obecně platí, že je objem konvertovaného vzorku mnohem menší než vzorku STM. Parametry skriptu **C** jsou programovány pro odsávání z objemu vzorku 150 µl. Pokud vyberete skript **D** pro konvertované vzorky, vzorek se nepřenese na hybridizační mikrodestičku, protože hrotové adaptéry jsou nastaveny do vyšší polohy, aby odsály vzorek a nedošlo ke střetu s kartáčkem. K výběru správného skriptu pro konkrétní běh použijte software ScriptSelect.

### 9.1.3 Typ vzorku a stojan na vzorky

Ujistěte se, že pro daný typ vzorku používáte správný stojan. Vzorky STM se musí umístit do stojanu vzorků *digene* (modrý). Kapalné cytologické vzorky se musí umístit do konverzního stojanu (stříbrný). Víko pro stojan na vzorky *digene* nebude vyhovovat konvertovaným vzorkům v 15ml kónických zkumavkách.

# 9.2 Nesprávné umístění stojanu na reagencie nebo vzorky

### 9.2.1 Nesprávné umístění sondy nebo kalibrátoru

Když spustíte skript vyžadující více než jednu sondu, je rozhodující, aby umístění sondy a kalibrátoru odpovídalo pořadí stojanu vzorků v souladu s vybraným skriptem. Nesprávné umístění sondy nebo poloha kalibrátoru povede k neplatné analýze. Pro dvojitou analýzu musí sonda 1 odpovídat pozitivnímu kalibrátoru 1 (PC1) umístěnému v pozici D1 a sonda 2 musí odpovídat pozitivnímu kalibrátoru 2 (PC2) umístěnému v pozici E1. Jako pomůcku pro správné nastavení plošiny RCS používejte výtisk softwaru ScriptSelect.

### 9.2.2 Nesprávné pořadí stojanů na vzorky pro přenos vzorků

Stojany se vzorky označte, abyste zajistili přenos správných vzorků pro sondu/analýzu, která se má testovat. Je-li umístění stojanu na vzorky určeného pro přenos vzorků nesprávné, na hybridizační mikrodestičku se bude distribuovat nesprávná sonda, což povede k neplatné analýze, případně platné analýze s neodpovídajícími výsledky vzorků. Jako pomůcku pro správné nastavení plošiny RCS označte stojany na vzorky a používejte výtisk softwaru ScriptSelect.

# 9.3 Chyby při spuštění běhu

#### 9.3.1 Zadán nesprávný počet vzorků

Pokud je počet vzorků na mikrodestičku, která se má na RCS zpracovat, nižší než výchozí hodnota (úplná mikrodestička), uživatel musí zadat správný počet vzorků. Pokud je do okna **Start run** zadán nesprávný počet vzorků, dojde k jednomu z následujících problémů:

- Vzorky nebudou převedeny.
- Vzorky nebudou přijímat reagencie, nebo reagencie budou dodávány do příliš mnoha mikrotitračních jamek.

Tyto problémy způsobí buď falešně negativní výsledek, nebo ucpání hrotu, což obojí může vést k chybným výsledkům. Analýza se musí přerušit a znovu zahájit po zadání správného počtu vzorku. Správný postup v tomto případě naleznete v kapitole "[Restartování skriptů](#page-93-0)," strana [94.](#page-93-0)

### 9.3.2 Zaplavení odpadní nádoby

Během proplachovacího kroku může dojít k zaplavení, pokud se hadice nevhodně zkroutí nebo sevře v odpadní nádobě. Pokud dojde k zaplavení, zkontrolujte hadice a přesvědčete se, že

nejsou ucpané a že jsou pevně uchyceny v odpadní nádobě. Pokud bude systém zaplaven, proveďte dekontaminační postup v rámci čištění po chodu. Pokud nastává problém se zaplavením kvůli ucpané hadici často, obraťte se na technické služby QIAGEN, aby zkontrolovali nastavení hadic a přípojky.

# 9.3.3 Zachycení stojanu na jednorázové hroty

Pokud stojan na jednorázové hroty není správně uchycen v příslušném držáku nebo úchyt již stojan na hroty bezpečně nezajišťuje, stojan může být zachycen hrotovými adaptéry a vygenerovat chybové hlášení, což běh přeruší.

### 9.3.4 Vzpříčení hrotových adaptérů ve stanici pro vysouvání hrotů

Vzpříčení ve stanici pro vysouvání hrotů může nastat, pokud se přeplní odpadní nádoba na jednorázové hroty, nebo pokud se zablokuje vysouvací posuvník. To zabrání vysunutým hrotům vypadnout přímo ze stanice pro vysouvání hrotů. V důsledku toho by se mohl hrotový adaptér poškodit a vygenerovat chybové hlášení.

# <span id="page-82-0"></span>9.4 Chyby přenosu vzorků

# 9.4.1 Nesprávná orientace nárazových uzávěrů nebo chybějící nárazové uzávěry

Nárazové uzávěry se vyžadují pouze pro vzorky STM. Pokud na zkumavkách pro odběr vzorků nejsou umístěny nárazové uzávěry nebo jsou orientovány nesprávně, uzávěry nebo odběrové zařízení mohou kolidovat s jednorázovými hroty. V důsledku toho dojde k poškození hrotových adaptérů a bude vygenerováno chybové hlášení.

#### 9.4.2 Do třepačky desek nejsou vloženy hybridizační mikrodestičky

Robotický podavač desek nedetekuje, zda byl objekt skutečně zachycen, či nikoliv. Robotický podavač desek není vybaven čidlem, které upozorní systém, pokud podavač nezachytí objekt, například mikrodestičku nebo její víko. Pokud na třepačku desek nebudou vloženy hybridizační mikrodestičky, robotický podavač desek vykoná pohyb pro přesun mikrodestičky nebo víka a přidá reagencie bez ohledu na to, zda je mikrodestička přítomna, či nikoliv. To způsobí, že budou na plošinu RCS přeneseny reagencie a ta bude vyžadovat vyčištění a případnou dekontaminaci.

#### 9.4.3 Mikrodestičky a víka nejsou správně vloženy do třepačky desek

Nastavení míst pro založení mikrodestiček na počátku běhu je přesně definováno. Mikrodestičky, které nebudou umístěny správně, způsobí chybové hlášení.

#### 9.4.4 Problémy s detekcí hladiny kapaliny

Detekce hladiny kapaliny se zapne při odsávání kontrol a kalibrátorů, ale vypne se při odsávání vzorku. Pokud přístroj přestane detekovat kapalinu u kontrol a/nebo kalibrátorů a vysílá chybové hlášení, zajistěte, aby kontroly a kalibrátory měly dostatečný objem. Pokud objem dostatečný bude, je možné, že se používá nesprávná systémová kapalina (jiná než deionizovaná či destilovaná voda), nebo že armatura není v nádobě systémové kapaliny řádně uchycena. Pokud to nebude tento problém a detektor hladiny kapaliny bude i nadále generovat chybové hlášení, obraťte se s žádostí o pomoc na technické služby QIAGEN.

### 9.4.5 Vzorky se nepřenesou nebo se přenesou jen částečně

Pokud se vzorky nepřenesou do hybridizační mikrodestičky, je možné, že byl vybrán skript **D**, i když ve skutečnosti je v běhu použit konverzní stojan, který vyžaduje skript **C**. Tomuto problému předejte výběrem správného skriptu.

Tento problém se může také vyskytnout v případě, že jsou hadicové linky prázdné nebo obsahují velké množství vzduchových bublin. Pokud hadice nebudou pevně uchyceny v nádobě systémové kapaliny, nebo pokud bude nádoba prázdná, budou v hadicových linkách vznikat vzduchové bubliny.

Je důležité provést vizuální kontrolu každé mikrodestičky po přenosu vzorků, jak Vás k tomu vyzve software RCS, abyste určili, zda byly na každou mikrodestičku přeneseny všechny vzorky. Vytvořená pauza umožňuje přenos chybějících vzorků ručně. Pokud se ve zkumavkách zachytily vzduchové bubliny nebo je objem vzorku nízký, detekce kapaliny je vypnutá a vzorky lze vynechat.

# 9.4.6 Robotický podavač desek nedokáže zachytit mikrodestičku nebo víka mikrodestiček

Pokud má přístroj správně zvednout a přemístit mikrodestičku nebo víko, je nezbytné jejich přesné umístění. Pokud víko nebo mikrodestička není správně zachycena, robotický podavač desek ji nebude snímat a může dojít k problémům při manipulaci s deskou.

# <span id="page-84-0"></span>9.5 Chyby přidávání reagencií

### 9.5.1 Směs sondy se nepřenesla

Pokud bude detekována směs sondy, ale nebude správně přenesena, dbejte na to, aby byl přítomen dostatečný objem a jen minimální počet bublin. Pokud bude kterákoliv z reagencií pěnit, detektor hladiny kapaliny může detekovat bubliny a nenačerpá reagencii.

### 9.5.2 Problémy s detekcí hladiny kapalné reagencie

Pokud není detekována kapalina a objeví se chybové hlášení, zkontrolujte hladinu kapalné reagencie a zajistěte, aby byl k dispozici dostatečný objem. Pokud bude objem reagencie dostatečný, pak může nastat závada na detektoru hladiny kapaliny. Pokud je to tak, obraťte se na technické služby QIAGEN s žádostí o pomoc. Pokud kliknete na **Continue** (Pokračovat), když se objeví dialogové okno chybového hlášení, hroty přejdou na nastavenou výšku a převedou reagencii bez použití detekce hladiny kapaliny. Pokud detektor hladiny kapaliny nefunguje správně, bude nezbytné kliknout na **Continue**, když se objeví dialogové okno pro každý odběr reagencie.

### 9.5.3 Rozstřikování vzorku během protřepávání

Pokud nebude třepačka desek správně fungovat, může dojít k rozstříknutí vzorku. Pokud k rozstříknutí dojde (projeví se jako kapky na víku), výsledky jsou neplatné, protože mohlo dojít ke kontaminaci. Obraťte se na technické služby QIAGEN s žádostí o pomoc.

### 9.5.4 Inkubátor nedosáhne 65 °C

Pokud inkubátor pro 65 °C nepracuje správně, nebo nedosáhl stanovené teploty, objeví se chybové hlášení. Pokud nebude inkubátor fungovat, obraťte se s žádostí o pomoc na technické služby QIAGEN.

# 9.5.5 Robotický podavač desek nedokáže zachytit mikrodestičku nebo víka mikrodestiček

Viz "[Chyby přenosu vzorků](#page-82-0)", strana [83,](#page-82-0) kde najdete další pokyny.

- 9.6 Chyby přenosu z desky na desku
- 9.6.1 Systému došly jednorázové hroty

Přístroj spustí poplach a vyzve Vás k doplnění jednorázových hrotů poté, co došlo k přenosu všech vzorků. Pokud v této pauze nebudou doplněny všechny jednorázové hroty, nebude dost hrotů na dokončení analýzy. Pokud hroty dojdou během analýzy, přístroj se pětkrát pokusí vyzvednout hroty, pak se objeví chybové hlášení. Přístroj v tomto okamžiku nedovolí doplnění hrotů, pokud nebude běh přerušen a znovu spuštěn. Obraťte se na technické služby QIAGEN s žádostí o pomoc.

9.6.2 Vložení záchytových mikrodestiček do stohovačky A bylo neúspěšné nebo byl vložen nesprávný počet záchytových mikrodestiček

Pokud se vloží nesprávný počet záchytových mikrodestiček, robotický podavač desek mikrodestičku nevyzdvihne. Robotický podavač desek není vybaven čidlem a nedetekuje, zda se přenáší, či nepřenáší mikrodestička nebo její víko. Pokud nebude vložen dostatek záchytových mikrodestiček, dojde k tomu, že robotický podavač desek projde pohybem přemístění mikrodestičky nebo víka a přenese vzorek bez ohledu na to, zda je mikrodestička přítomna, či nikoliv. Vložení příliš velkého počtu záchytových mikrodestiček způsobí přerušení běhu a vygenerování chybového hlášení. Běh se musí přerušit a znovu spustit v bodě přerušení. Obraťte se na technické služby QIAGEN s žádostí o pomoc.

# 9.6.3 Odpadní hybridizační mikrodestičky zbyly ve stohovačce B z předchozího běhu

Pokud ve stohovačce B zůstanou odpadní mikrodestičky nebo víka z předchozí analýzy, robotický podavač desek nedokáže umístit následné odpadní hybridizační mikrodestičky do stohovačky B. Běh bude přerušen a zobrazí se chybové hlášení.

# 9.6.4 K doplnění části záchytových mikrodestiček nebyly použity prázdné proužky mikrotitračních jamek

Proužky mikrotitračních jamek se požadují jako protiváha k části záchytových mikrodestiček. Pokud neumístíte k části záchytových destiček prázdné proužky mikrotitračních jamek, může to způsobit, že se mikrodestička nakloní a robotický podavač desek ji upustí při přenosu do inkubační komory o pokojové teplotě.

9.6.5 V inkubačních komorách zůstaly mikrodestičky nebo víka z předchozích běhů

Mikrodestičky nebo víka ponechaná v inkubačních komorách zabrání umístění nové mikrodestičky nebo víka do obsazené komory. Běh se přeruší a zobrazí se chybové hlášení.

# 9.6.6 Závada robotického podavače desek při vyzvednutí mikrodestičky nebo vík mikrodestiček

Viz "[Chyby přenosu vzorků](#page-82-0)", strana [83,](#page-82-0) kde najdete další pokyny.

9.7 Chyby záchytového kroku

### 9.7.1 Problémy s válci třepačky desek

Pokud budou válce třepačky desek uvolněné nebo poškozené, robotický podavač desek může nesprávně umístit mikrodestičku na třepačku desek. Nesprávné umístění mikrodestičky na třepačku desek může vést k chybovému hlášení. Navíc pokud budou válce uvolněné nebo poškozené, třepačka desek nemusí držet mikrodestičku pevně a těsně, což způsobí rozstřikování. Pokud je to tak, obraťte se na technické služby QIAGEN s žádostí o pomoc. Pokud k rozstříknutí dojde (projeví se jako kapky na víku), výsledky jsou neplatné, protože mohlo dojít ke kontaminaci.

### 9.7.2 Rozstřikování vzorku během protřepávání

Viz "[Chyby přidávání reagencií](#page-84-0)", strana [85,](#page-84-0) kde najdete další pokyny.

# 9.8 Chyby odsávání a promývání promývačky desek

### 9.8.1 Promývací nádoba není naplněna nebo hadice nejsou uchyceny na místě

Hadice se musí správně uchytit v promývací nádobě a nádobě systémové kapaliny, jinak kapalina nebude správně protékat. Způsobí to problémy při pipetování, zaplavení nebo selhání při proplachování či omývání. RCS nedetekuje, zda nemají nádoby dostatek kapaliny nebo jsou nesprávně připojeny hadice. Znovu naplňte nádoby vhodným množství tekutiny a správně upevněte spojovací hadice. Pokud problém trvá i nadále, obraťte se na technické služby QIAGEN s žádostí o pomoc.

### 9.8.2 Zaplavení promývačky desek

Nesprávné zapojení hadic promývačky desek může způsobit její zaplavení. Zkontrolujte hadice a ověřte si, že nejsou zkroucené a jsou správně upevněny v promývací nádobě. Pokud tomu tak není nebo pokud dochází k zaplavování i po opravě, obraťte se na technické služby QIAGEN s žádostí o pomoc.

#### 9.8.3 V promývačce desek se nahromadil zbytkový promývací pufr

Předchozí zaplavení promývačky desek může způsobit, že se platforma promývačky zasekne a nebude se správně pohybovat. Tato situace by mohla vzniknout bez povšimnutí, protože tato část skriptu není sledována přístrojem a nevyvolá chybový kód. Promývací pufr, který zaschne, bude na platformě promývačky krystalizovat a potenciálně bránit jejímu pohybu, promývací cyklus pak řádně neproběhne. Mohlo by to také způsobit dodatečné zaplavení během promývacích či odsávacích kroků. Čištění a dekontaminace promývačky desek tento problém odstraní. Obraťte se na technické služby QIAGEN s žádostí o pomoc.

#### 9.8.4 Nerovnoměrné odsávání kapaliny

Pokud nebude kapalina v proužcích mikrotitračních jamek odsávána rovnoměrně, může se ucpat hlava promývačky desek a může si vyžádat čištění. Obraťte se na technické služby QIAGEN s žádostí o pomoc.

#### 9.8.5 Hlava promývačky desek není vyrovnána v ose

Pokud bude hlava promývačky desek mimo osu, nebude možné odsávat jamky mikrodestičky. Hlava promývačky desek se musí znovu vyrovnat v ose. Obraťte se na technické služby QIAGEN s žádostí o pomoc.

# 9.9 Chyby ve fázi dokončení běhu mikrodestičky

### 9.9.1 Po výzvách systému RCS se mikrodestička neodstraní

RCS umístí mikrodestičku do pipetovací polohy 1 při dokončení každého běhu desky. Systém spustí akustický alarm, který Vás upozorní, abyste odstranili mikrodestičku a provedli její změření v přístroji DML. Pokud destičku odstraníte, ale nekliknete na **OK** pro pokračování běhu, systém zůstane v pozastavené pozici ve stavu alarmu. Kliknete-li na **OK**, ale neodstraníte mikrodestičku z pipetovací polohy 1, přístroj nebude moci vložit následnou mikrodestičku do pipetovací polohy 1 a vygeneruje chybové hlášení. Nezapomeňte, že kterákoliv událost povede k delším inkubačním časům pro následné mikrodestičky a mohla by zneplatnit analýzy. Další informace naleznete v kapitole " Poh[yb robotického podavače desek](#page-89-0)" strana [90](#page-89-0) nebo "

Chybové kó[dy, přerušení systému a nápravné opatření](#page-98-0)" strana [99](#page-98-0), případně kontaktujte technické služby QIAGEN s žádostí o pomoc.

Uživatel musí odečíst mikrodestičku v přístroji DML v rámci stanoveného času, jak uvádí návod k použití testu *digene* HC2 DNA, aby byly výsledky platné.

# <span id="page-89-0"></span>9.10 Pohyb robotického podavače desek

K uvolnění vzpříčeného předmětu po přerušení skriptu ze softwaru RCS použijte tento postup.

1. V hlavní nabídce RCS zvolte položku **External** (Externí).

Zobrazí se nabídka.

2. Zvolte možnost **Move Handler** (Posunout podavač).

Objeví se okno **Plate Control Panel** (Ovládací panel desek):

Příklad:

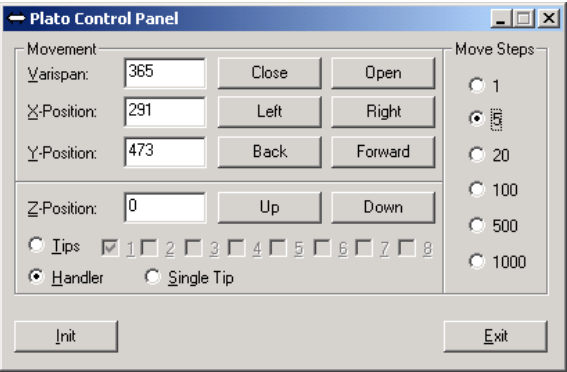

3. Vhodným způsobem změňte nastavení pro manipulaci s robotickým ramenem a robotickým podavačem desek.

**Důležité upozornění**: Zajistěte, aby uživateli nic nepřekáželo, když pohybuje robotickým ramenem a robotickým podavačem desek pomocí příkazů **Move Handler**.

Poznámky:

- Výběr **Move Steps** (Kroky posunu) umístěný na pravé straně dialogového okna ovládá úroveň, v níž se robotický podavač desek pohybuje. Nižší čísla pohybují robotickým podavačem desek v malém počtu kroků a vyšší čísla pohybují robotickým podavačem desek ve větším počtu kroků. Výchozí hodnota je nastavena na číslo **5**, aby se uživateli znemožnilo náhodně poškodit robotické rameno, hrotové adaptéry nebo robotický podavač desek příliš prudkým pohybem.
- VariSpan robotického podavače desek může být otevřený nebo uzavřený.
- Polohy na ose X, Y a Z jsou definovány ve vztahu k "poloze 0" parkovací polohy. Poloha X je definována jako plocha od stanice pro vysouvání hrotů směrem k inkubačním komorám (pohybuje se ve směru zleva doprava). Poloha Y je od přední části platformy dozadu (pohybuje se směrem dopředu a dozadu). Poloha Z se pohybuje směrem nahoru a dolů. Nejprve by měly být provedeny pohyby po malých krocích, aby se zajistilo, že obsluha

pohybuje robotickým ramenem ve správném směru. Robotické rameno se může pohybovat nezávisle ve směru osy X a/nebo Y.

Robotický podavač desek a hrotové adaptéry se mohou pohybovat ve směru osy Z.

# 9.11 Vypnutí RCS po přerušení systému

Když se RCS vypne, hrotové adaptéry a deskové unašeče automaticky sestupují směrem k platformě přesně v té poloze, v níž se nacházely před vypnutím jednotky. Aby se zabránilo možnému poškození hrotových adaptérů a deskových unašečů, jsou k vypnutí přístroje potřeba 2 lidé. Při provádění tohoto postupu jedna osoba ručně podepírá hrotové adaptéry a deskové unašeče, zatímco druhá osoba přístroj vypne.

### **VAROVÁNÍ Nebezpečí poranění osob**

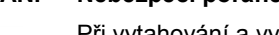

Při vytahování a vyjímání jednorázového hrotu pod něj nedávejte ruku. Pokud při vytahování a vyjímání jednorázového hrotu pod něj dáte ruku, můžete se poranit.

#### **VAROVÁNÍ Biologicky nebezpečné látky**

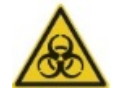

Materiály používané s tímto přístrojem mohou obsahovat biologicky nebezpečné látky.

Při používání přístroje dodržujte standardní bezpečnostní opatření WHO týkající se potenciálně infekčního materiálu.

- 1. První osoba podepírá hrotové adaptéry tak, že vloží jednu ruku pod černý plast na dolní straně každé svislé tyče. Dbejte na to, abyste tyče netlačili ani netahali ve vodorovném směru, protože jejich osové vyrovnání je citlivé.
- 2. První osoba dále podepírá druhou rukou zespodu deskové unašeče.
- 3. Druhá osoba vypíná RCS síťovým vypínačem, který se nachází v levém dolním rohu na zadním panelu přístroje.
- 4. Pokud je v robotickém podavači desek mikrodestička, nyní ji vyjměte.
- 5. První osoba pomocí deskových unašečů a hrotových adaptérů přemísťuje robotické rameno do pipetovací polohy 1, aby jej vysunula na místo.
- 6. Opatrně spusťte hrotové adaptéry a deskové unašeče na plošinu RCS.

7. Pokud budou na místě hroty k jednorázovému použití, je nejlepší nechat RCS, aby je vyložil: zapněte napájení RCS a nechte proběhnout skript **FLUSH**.

Pokud tento postup není možný z důvodu vadné funkce, jednorázové hroty lze odstranit ručně.

Pokud vyjímáte jednorázové hroty ručně, táhněte každý hrot jemně, ale pevně přímo dolů za současného podepírání černého plastu na konci každé svislé tyče. Je zásadně důležité nevytahovat hrotové adaptéry vodorovně.

- 8. Pokud nejsou narušeny hrotové adaptéry ani deskové unašeče, zaparkujte systém a přístroj vypněte.
- <span id="page-91-0"></span>9.12 Přerušení nebo pozastavení skriptu
- 1. Klikněte na tlačítko **Abort**. Případně stiskněte klávesu **Esc** na klávesnici počítače RCS. Příklad tlačítka **Abort**:

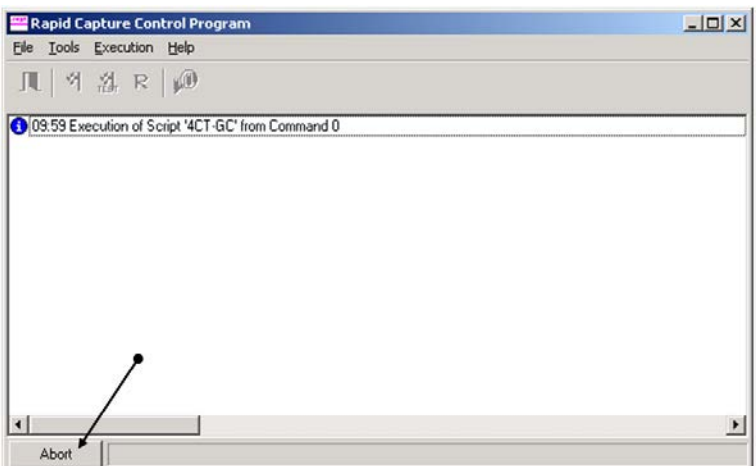

Objeví se dialogové okno s následujícím hlášením: **Do you want to abort the current run? (Chcete přerušit aktuální běh?)**

- 2. Vyberte vhodnou odpověď:
	- Vyberte **Yes** pro přerušení aktuálního běhu.
	- Vyberte **No** (Ne) pro pokračování běhu.
	- Vyberte **Skip** (Přeskočit) pro přechod na další krok a pokračování běhu.

# 9.13 Maximální povolená doba odstávky pro kroky RCS během analýzy

Doba přípustná před pokračováním analýzy je omezena v závislosti na tom, kdy dojde k přerušení analýzy. Následující tabulka uvádí časová omezení pro každý krok analýzy testu *digene* HC2 DNA. Dodržujte tyto intervaly, abyste měli jistotu platných výsledků analýzy.

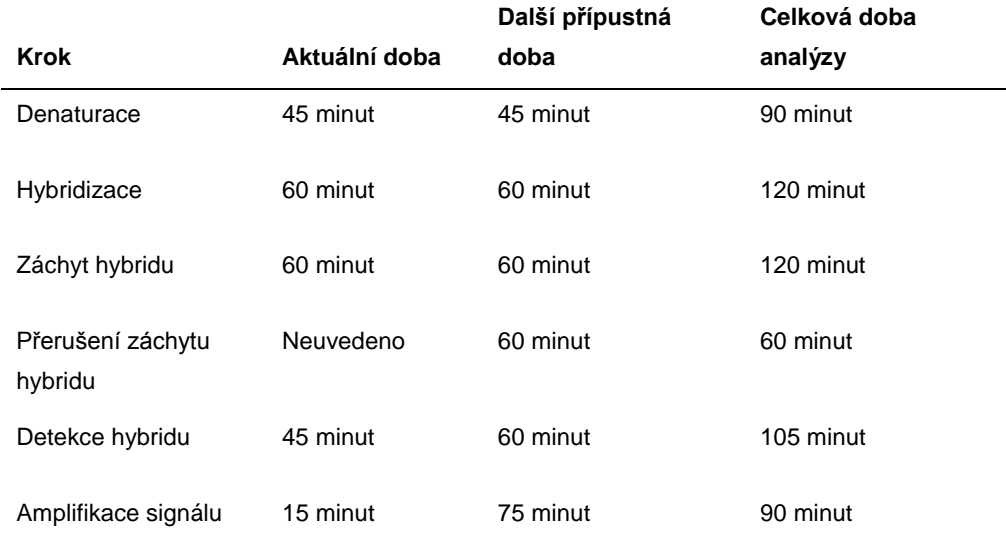

Běh RCS, u něhož se objeví řešitelný problém, může pokračovat, pokud bude přerušení v rámci celkové povolené doby popsané výše. Výsledky jsou platné, pokud budou splněna kritéria ověření analýzy.

### <span id="page-93-0"></span>9.14 Restartování skriptů

Kontaktujte technické služby QIAGEN s žádostí o pomoc při stanovení správného řádku, z kterého se má provést restart po přerušení skriptu.

#### 9.14.1 Restartování skriptu uprostřed analýzy

Skript nelze znovu spustit uprostřed žádného z následujících kroků, jakmile došlo k přerušení skriptu:

- Přenos vzorku ze stojanu vzorků do hybridizační mikrodestičky
- Přidávání reagencií do mikrotitračních jamek
- Přenos vzorku z desky na desku
- Krok odsávání
- Krok promývání

U těchto postupů se skript musí začít buď na začátku kroku, nebo v následném kroku.

Pokud bude skript přerušen během operace distribuování (např. přenos vzorků, přídavek reagencie nebo přenos z desky na desku), skript nemůže pokračovat od posledních mikrotitračních jamek přenášené reagencie.

Skript lze pouze nastartovat od zahájení operace distribuování nebo po dokončení operace distribuování. Celá operace distribuování se považuje v protokolu skriptu za jeden příkaz. Skript pouze dovoluje, aby byl na začátku spuštěn příkaz.

Celý přenos vzorku lze spustit znovu, pokud existuje dostatečný objem vzorku. Zahajte skript na počátku příkazu k přenosu. Případně lze přenos vzorku zcela dokončit rukou. Přídavek reagencie lze rovněž dokončit ručně. Přenos z desky na desku lze zahájit opakovaně a ztratí se pouze několik hrotů. Poté může skript pokračovat i nadále.

Postup odsávání a promývání nelze znovu spustit uprostřed procesu. Kroky vyžadují opakované spuštění od počátku nebo ruční dokončení procesu před restartováním skriptu.

Pokud bude skript přerušen během kroku protřepávání desky, desková třepačka nebude automaticky v třepání pokračovat. Pro opakované spuštění třepačky desek se skript musí spustit před řádkem, který spouští inkubaci s protřepáváním.

Nevkládejte ručně mikrodestičky nebo víky do 65°C inkubátoru nebo do komory o pokojové teplotě. Systém musí umístit mikrodestičku nebo víko do přesné polohy, aby je robotický

podavač desek úspěšně z inkubátoru vyzvedl. Možná bude nezbytné skript přerušit a vrátit se po jednotlivých krocích zpět do bodu vyzvednutí mikrodestičky, aby se mikrodestička přesunula do správné polohy. Případně pokud mikrodestička není v kroku inkubace při 65°C, promývání nebo protřepávání, mikrodestičku nebo víko lze přemístit a mikrodestičku vrátit do správné polohy. Toho dosáhnete pozastavením skriptu a spuštěním skriptu po příkazu, kterým se mikrodestička přesunula do příslušné polohy.

Chybové hlášení nebo přerušení systému mohou vyžadovat vyřazení jedné nebo několika mikrodestiček. V závislosti na situaci může přerušení analýzy a poškození konkrétní mikrodestičky způsobit, že bude nemožné získat platné výsledky.

Pro získání platných výsledků ze zbývajících mikrodestiček v běhu nelze neplatnou mikrodestičku (mikrodestičky) jednoduše z běhu odstranit. Na počátku běhu uživatel zahájí skript, který odpovídá počtu mikrodestiček. Skript bude pokračovat v práci a funkci podle původně naprogramovaného čísla mikrodestičky, proto nebude možné odstranit poškozenou mikrodestičku z běhu, aniž byste nezpůsobili další systémovou chybu.

Uživatel může také se systémem manipulovat využíváním makety mikrodestičky, nebo pokračovat v používání neplatné mikrodestičky. Maketa mikrodestičky se musí používat pro manipulaci s analýzou, aby do prázdné pipetovací polohy nebyly přidány reagencie nebo nedošlo k promývání, což by způsobilo, že promývací pufr zaplaví promývačku desek.

Opakované spuštění skriptu resetuje vyhledání hrotu u prvního stojanu hrotů. Proto je zásadně důležité, abyste stojany hrotů doplňovali.

Uživatel nemá možnost znovu spustit skript na požadovaném řádku, pokud nastane následující scénář:

 Pokud došlo k závadě na napájení, nebo bylo napájení RCS vypnuto před správným přerušením skriptu.

Po závadě napájení systém neuloží umístění posledního hrotu získaného ze stojanu jednorázových hrotů. Hrotový adaptér proto začne vytahovat hrot z polohy jedna na prvním stojanu.

• Pokud bude zvolen špatný skript a uživatel si přeje pokračovat v analýze pomocí správného skriptu.

Po restartování přerušeného skriptu se objeví dialogové okno.

Příklad:

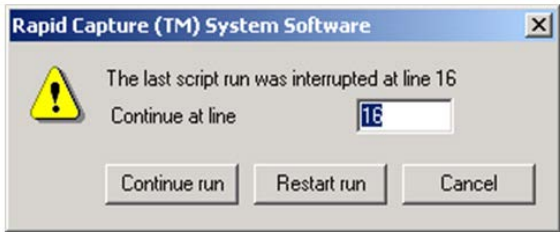

**Poznámka**: Pokud je přístroj vypnutý, software nebude oznamovat uživateli řádek, na němž byl přerušen poslední skript. Uživatel neuvidí shora uvedené dialogové okno.

Následující tabulka popisuje možnosti v případě přerušeného běhu.

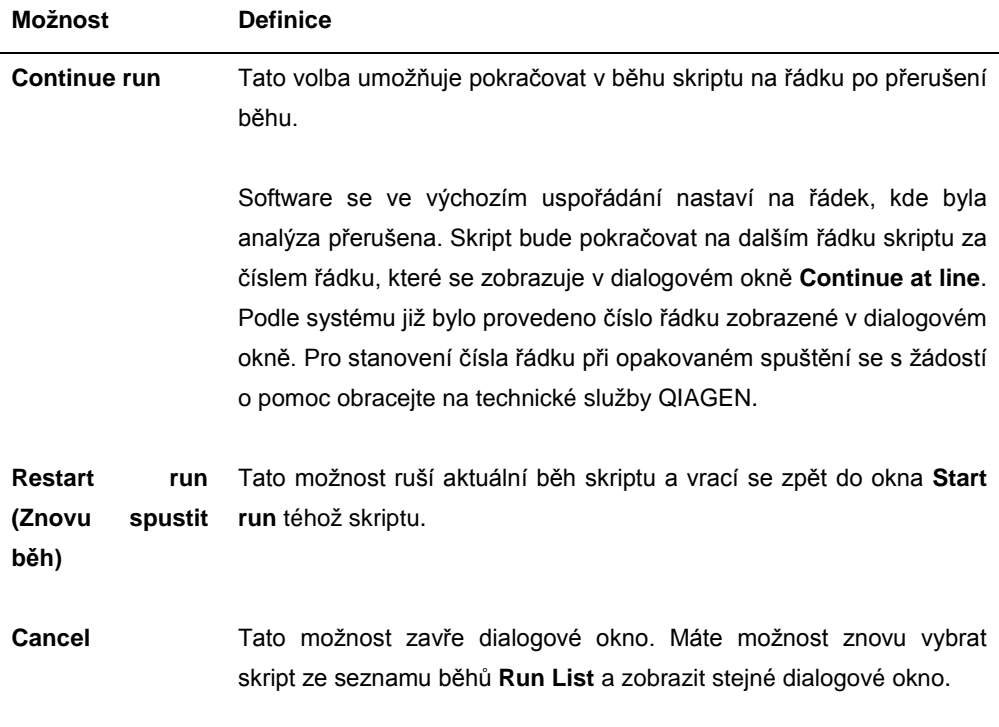

### 9.14.2 Opakované spuštění skriptu po výpadku proudu nebo špatném skriptu

Chcete-li spustit skript na konkrétním řádku po výpadku proudu nebo chybném výběru skriptu, nejprve spusťte požadovaný skript ze seznamu běhů **Run List**. Běh po proplachování na začátku běhu přerušte a skript spusťte znovu podruhé. Pak se objeví následující dialogové okno, které vám nabízí pokračovat ve skriptu na požadovaném řádku.

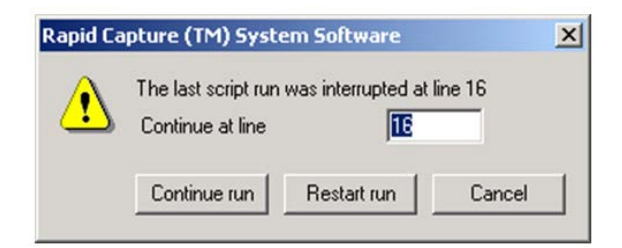

# 9.14.3 Opakované spuštění skriptu po zadání chybného počtu vzorků nebo celkového počtu jamek mikrodestičky

Pokud jste vybrali chybný počet vzorků a chcete znovu spustit skript se správným počtem vzorků, znovu skript spusťte a přerušte (viz ["Přerušení nebo pozastavení skriptu"](#page-91-0) na straně [92\)](#page-91-0). Pro opakované spuštění běhu využijte jednu z následujících možností:

- Zastavte skript a znovu jej spusťte po zadání správného čísla pro přenos vzorků a distribuci reagencií.
- Pokud analýza postoupila do bodu, kdy nechcete znovu spustit analýzu od začátku, zrušte původní skript, pak skript restartujte.

Po kroku proplachování skript znovu zrušte. V tomto případě zadejte při opakovaném spuštění skriptu číslo řádku pro start, od kterého chcete v běhu pokračovat.

# 9.15 Odstranění vzduchu z hadicového vedení

Vzduchové bubliny v hadicovém vedení RCS mohou způsobit nepřesnosti při pipetování. Před zahájením běhu RCS se musí vzduchové bubliny odstranit. Pokud budou v hadicovém vedení RCS viditelné vzduchové bubliny, odstraňte je: doplňte systémovou kapalinu, správně připojte hadicový konektor a propláchněte systém. Odstranění vzduchových bublin vyžaduje skript **FLUSH**.

1. V okně **Scripts** vyberte skript **FLUSH** a klikněte na **OK**.

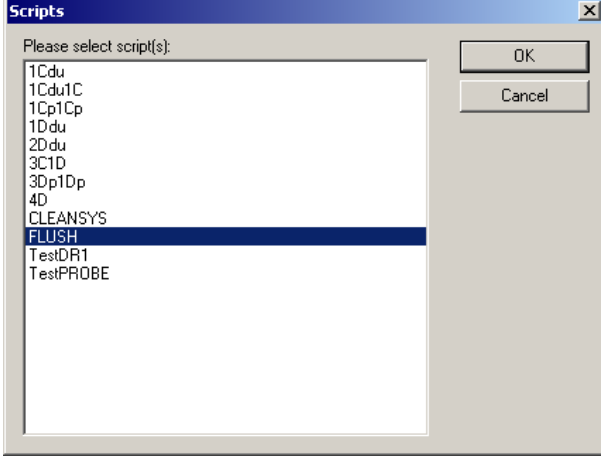

2. Skript **FLUSH** opakujte, dokud velké bubliny v hadicovém vedení a injekčních stříkačkách nezmizí.

Pokud budou vzduchové bubliny nadále viditelné a shora uvedené kroky byly dodrženy, kontaktujte technické služby QIAGEN se žádostí o pomoc.

# <span id="page-98-0"></span>9.16 Chybové kódy, přerušení systému a nápravné opatření

Zásah a níže uvedená nápravná opatření nejsou zárukou, že nedošlo k narušení výsledků analýzy. S žádostí o další informace se obracejte na technické služby QIAGEN.

Při rozboru selhání validace analýzy naleznete další informace v návodu k použití testu *digene* HC2 DNA, případně kontaktujte technické služby QIAGEN.

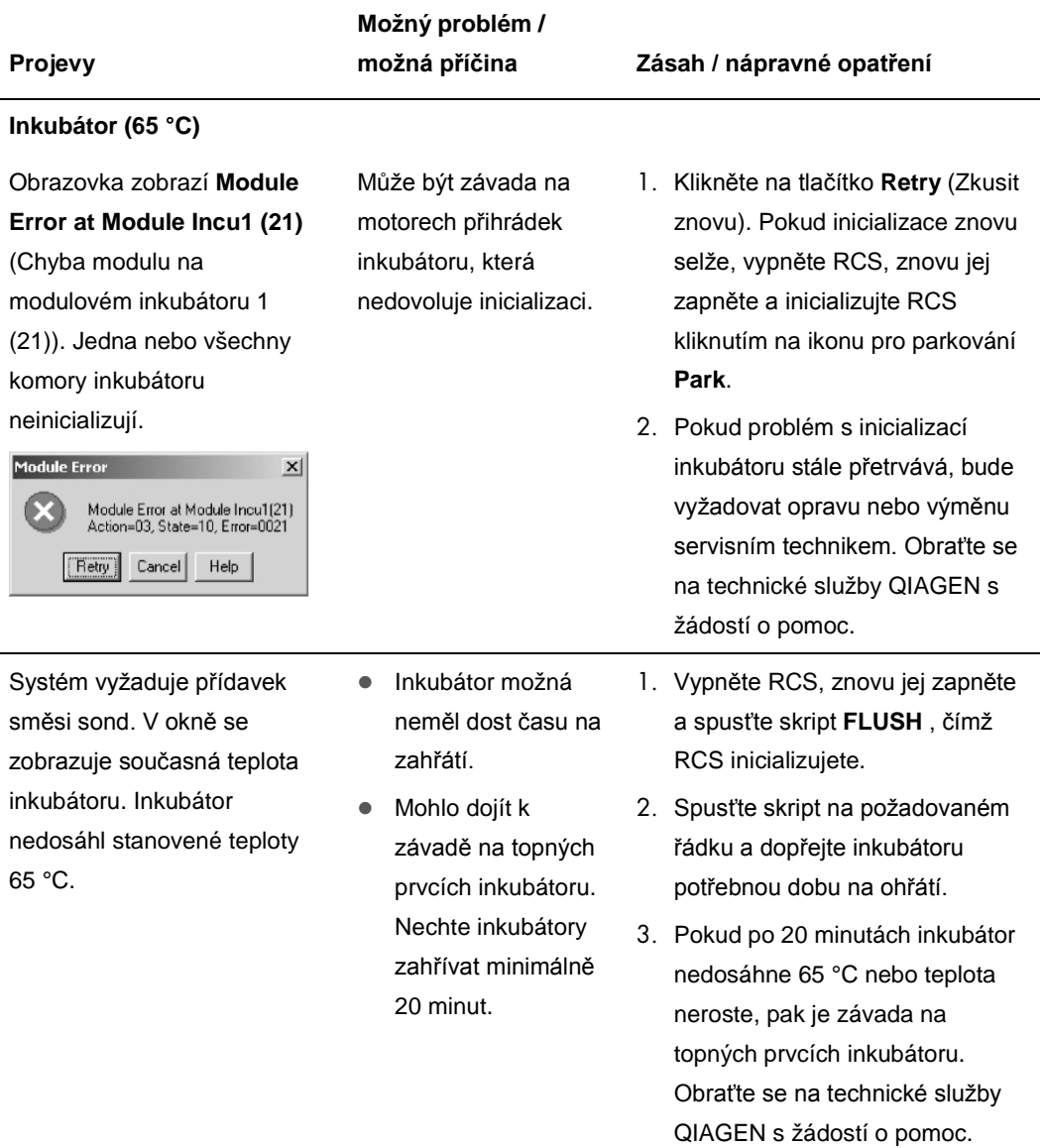

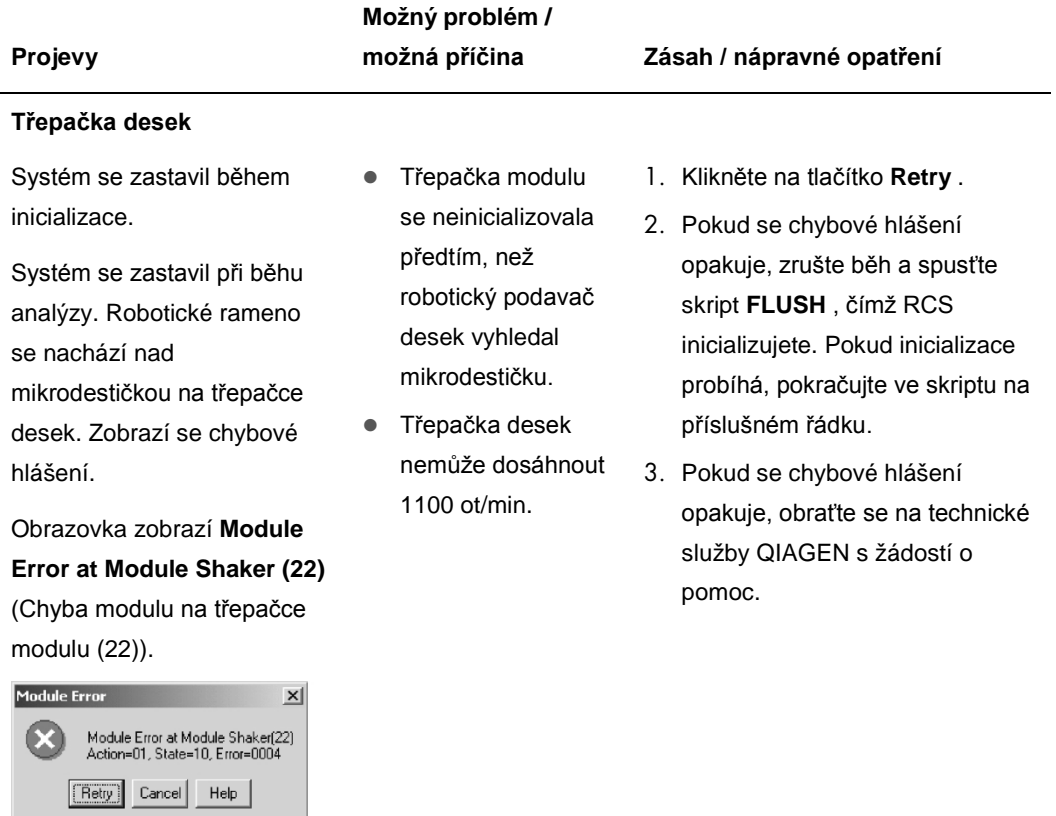

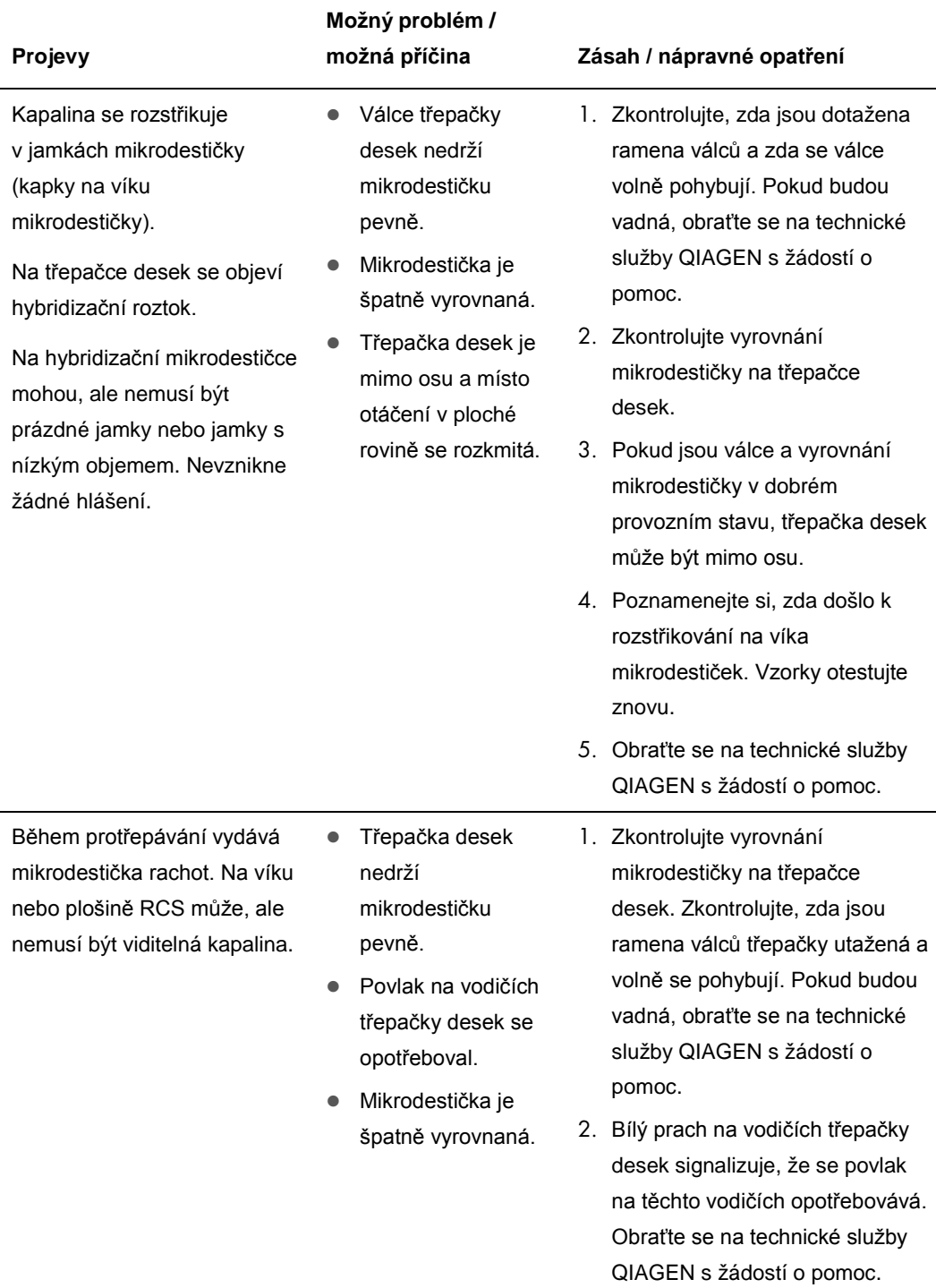

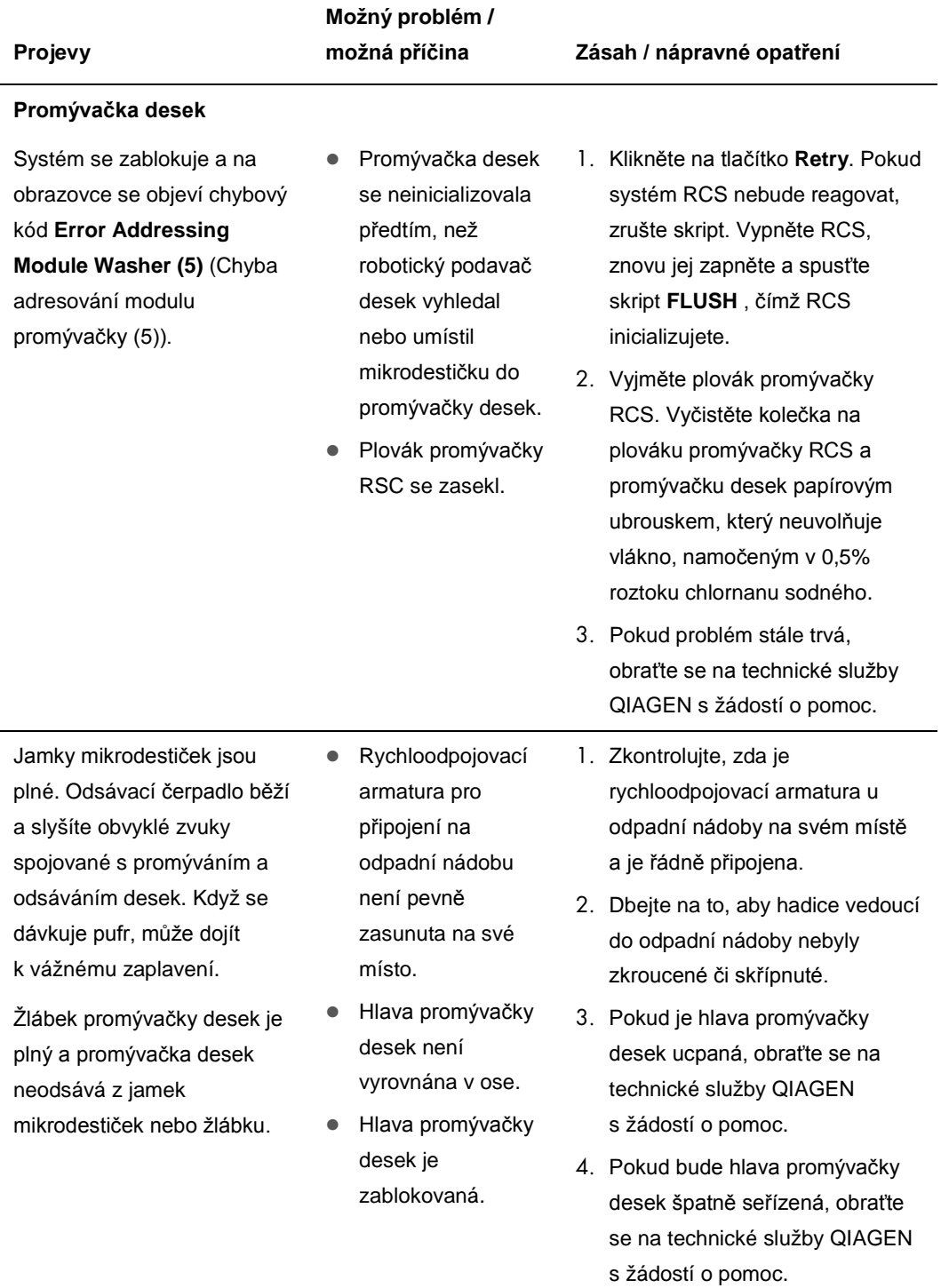

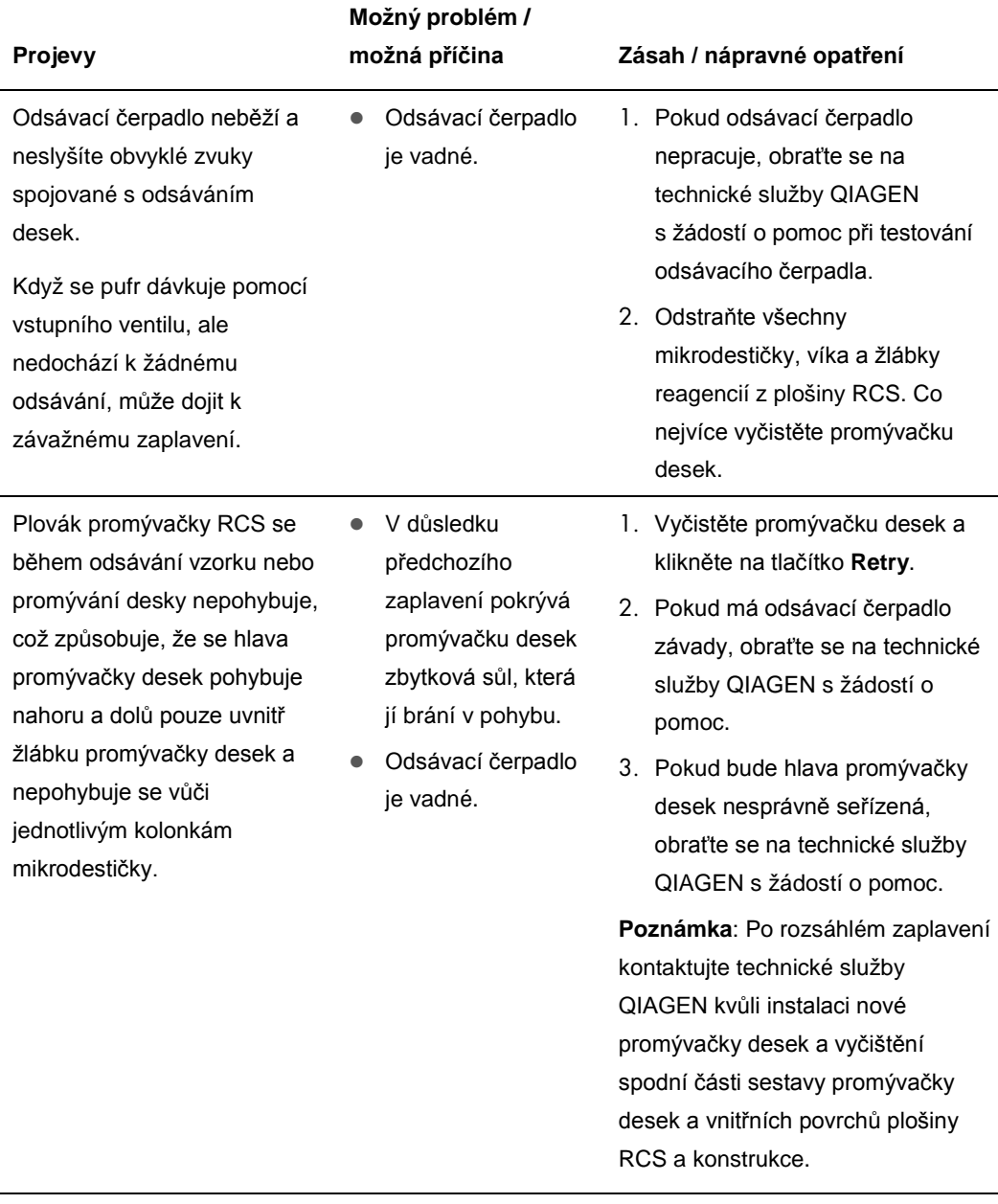

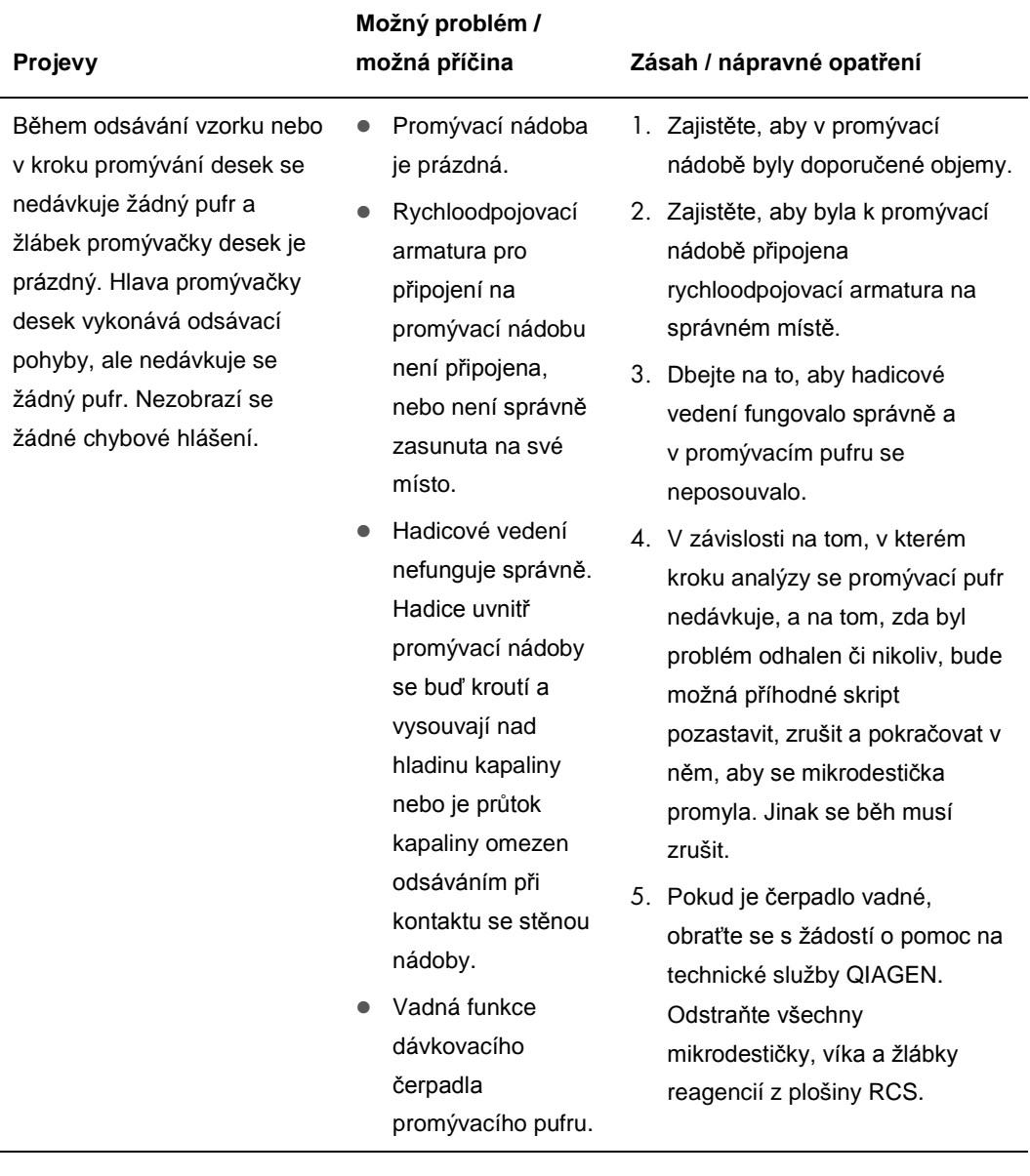

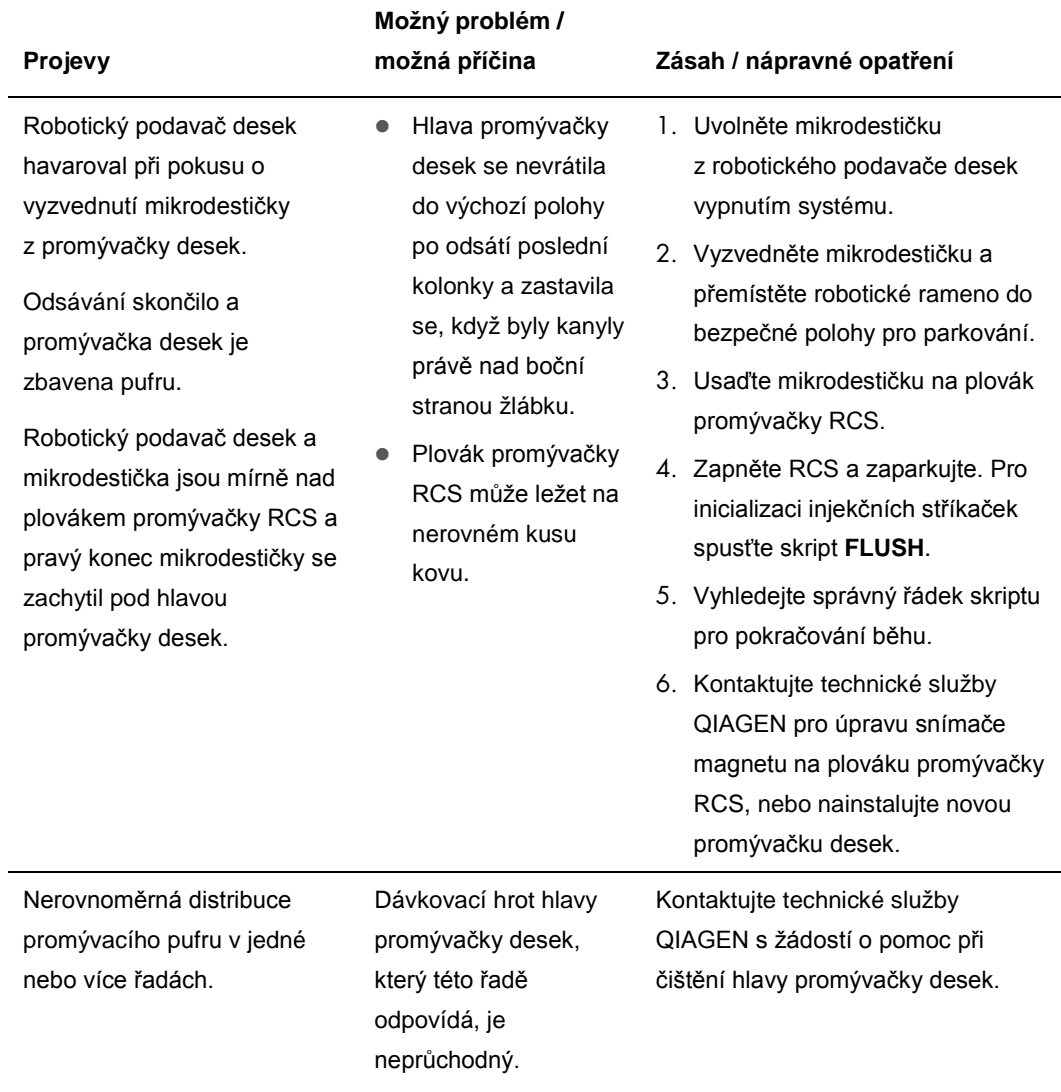

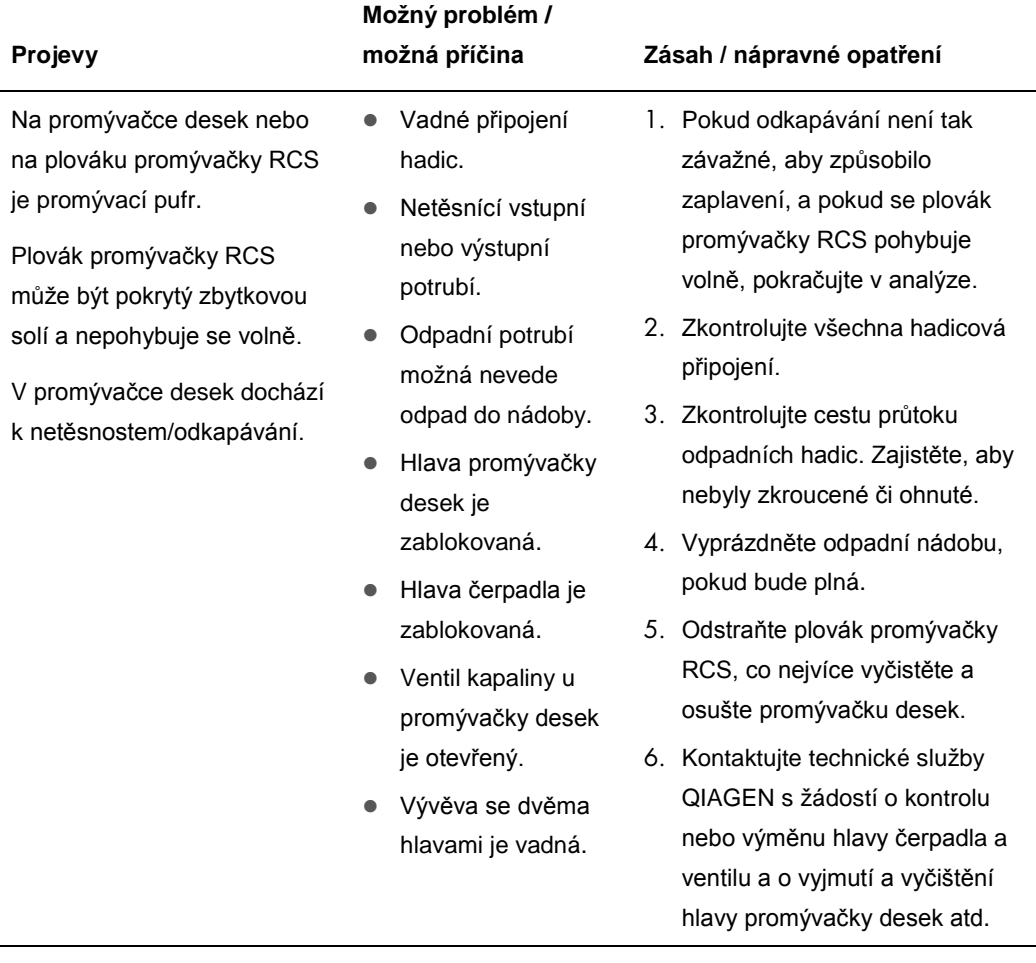

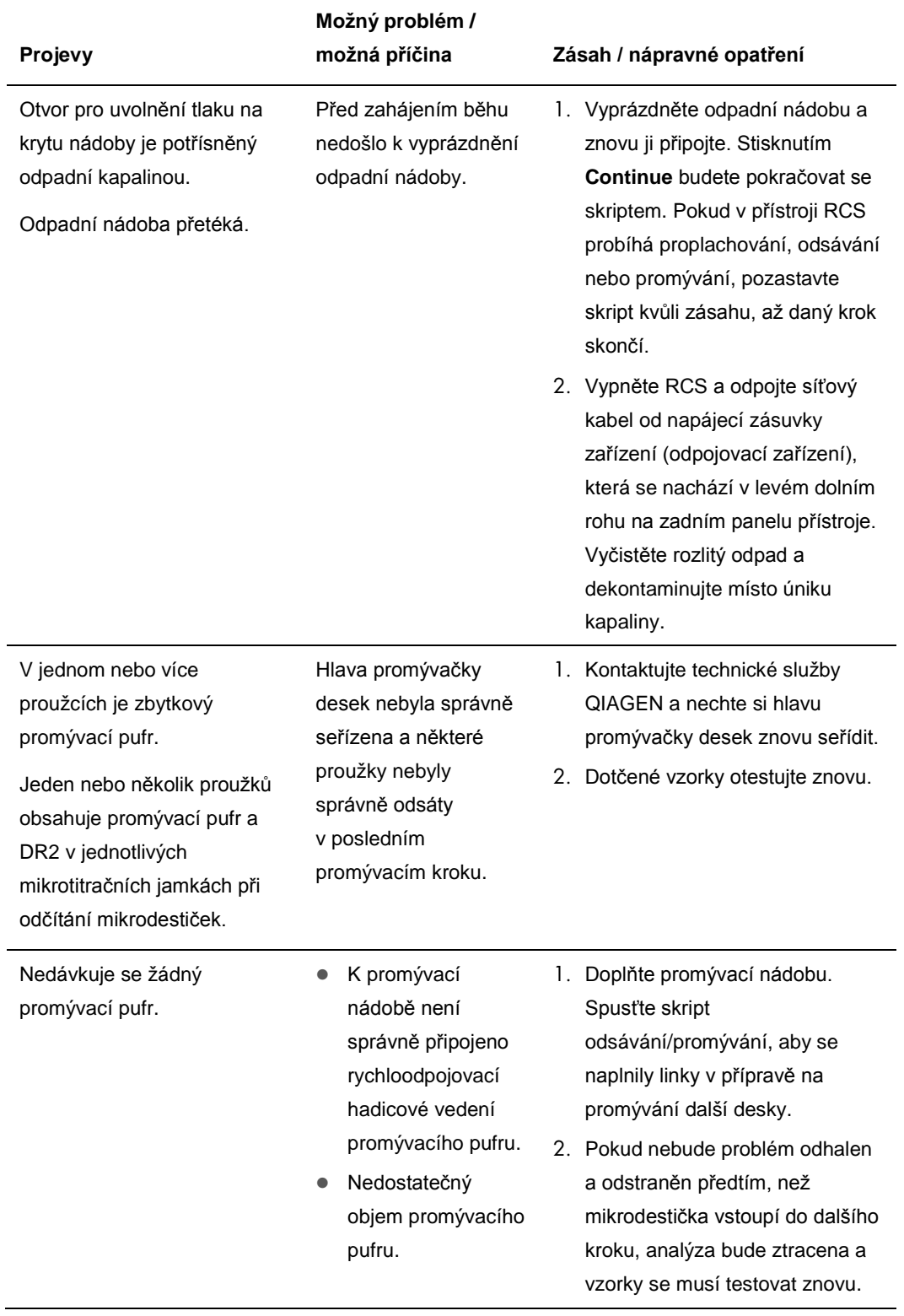

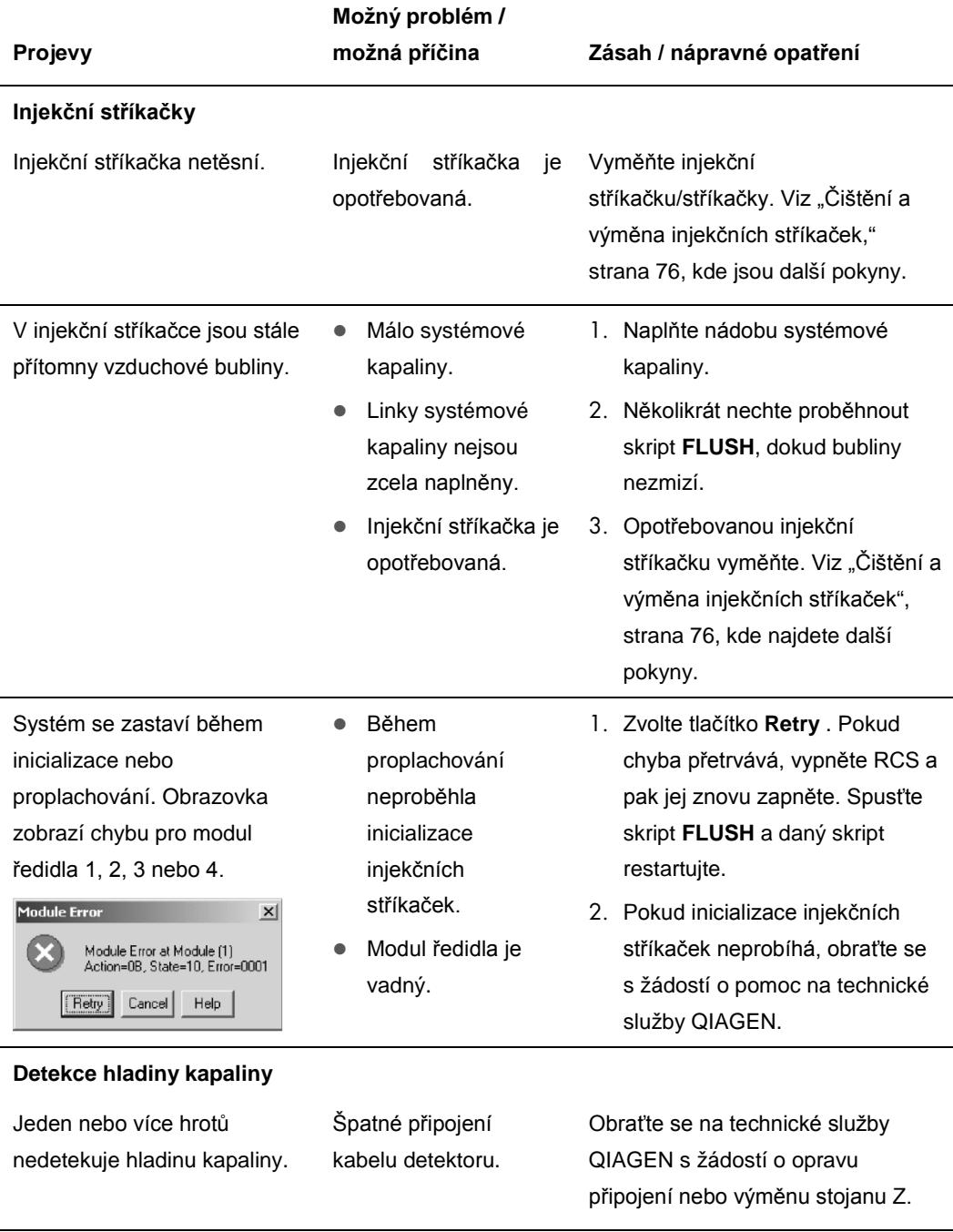
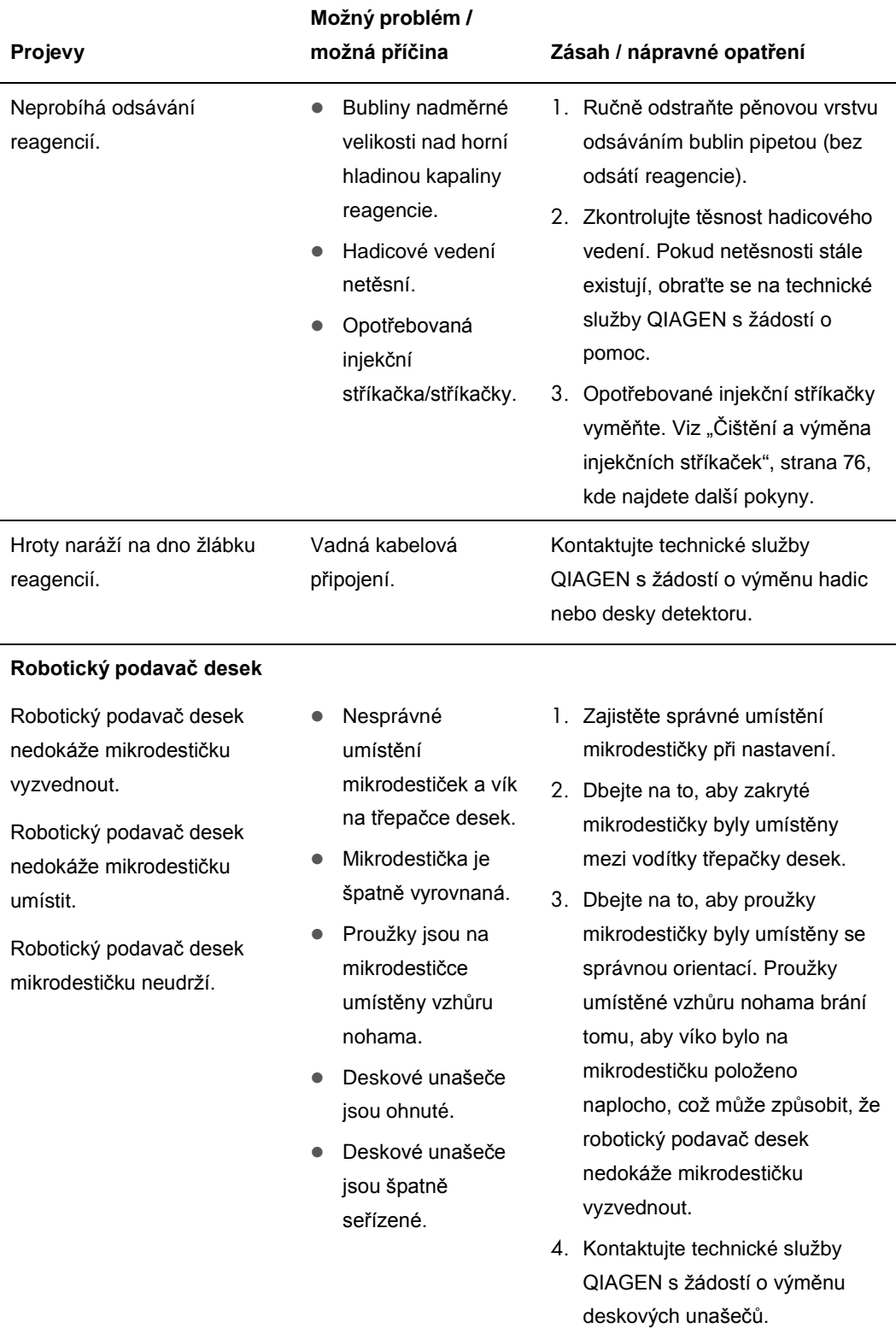

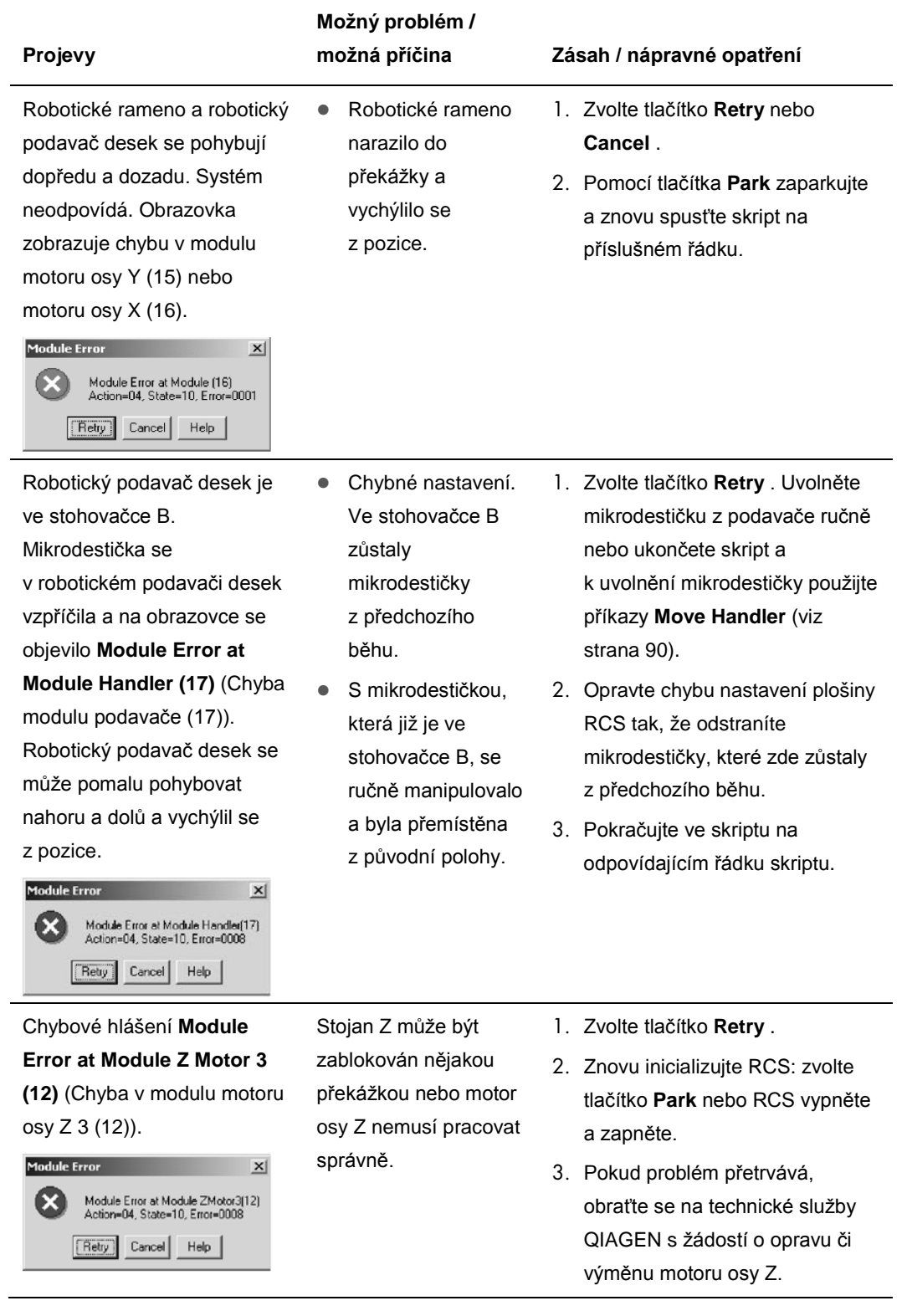

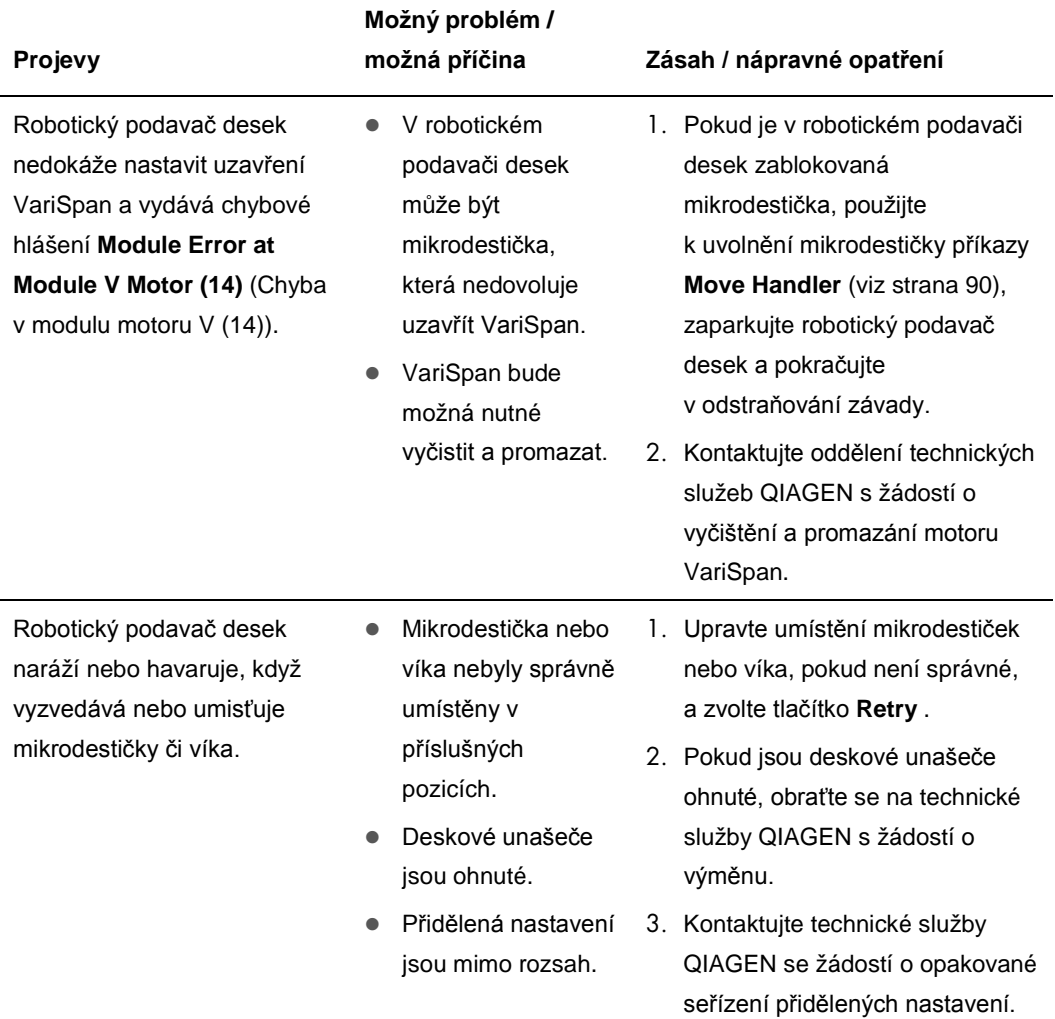

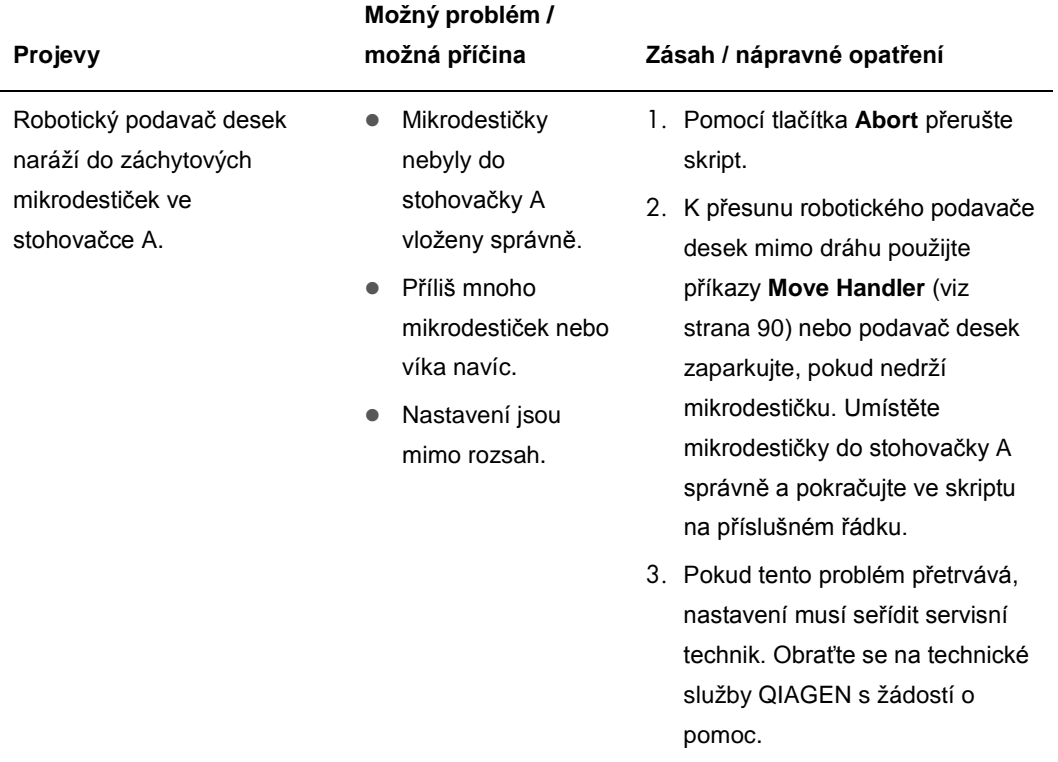

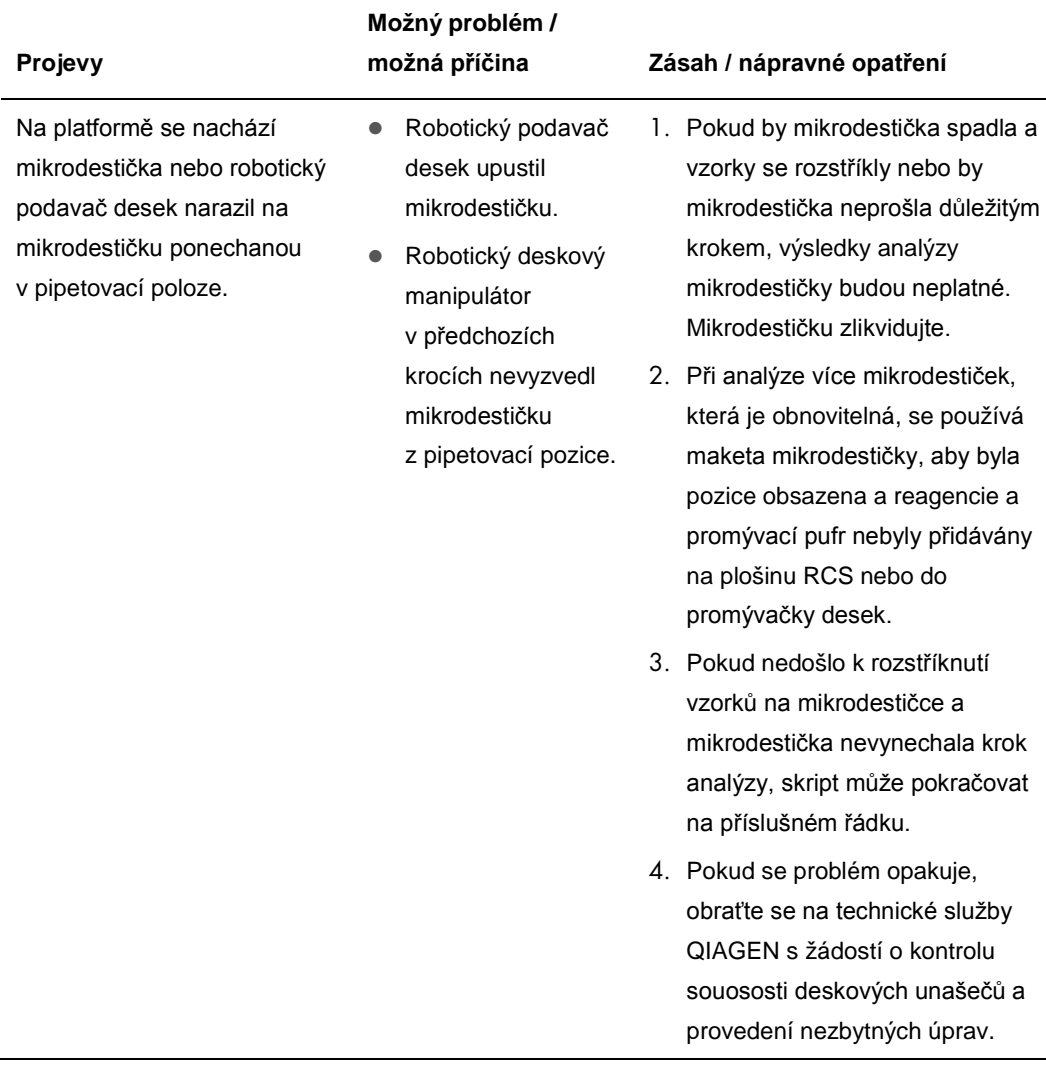

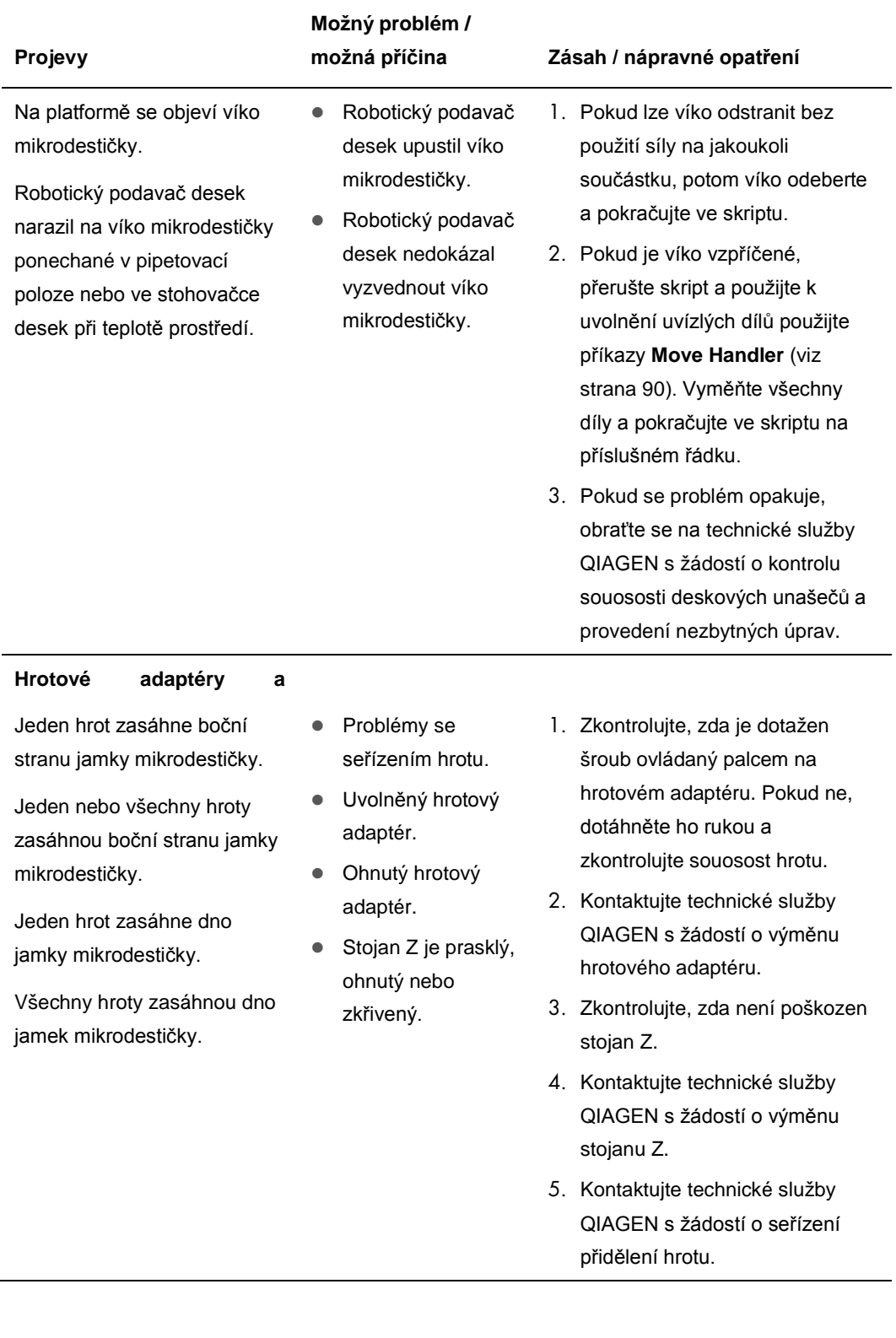

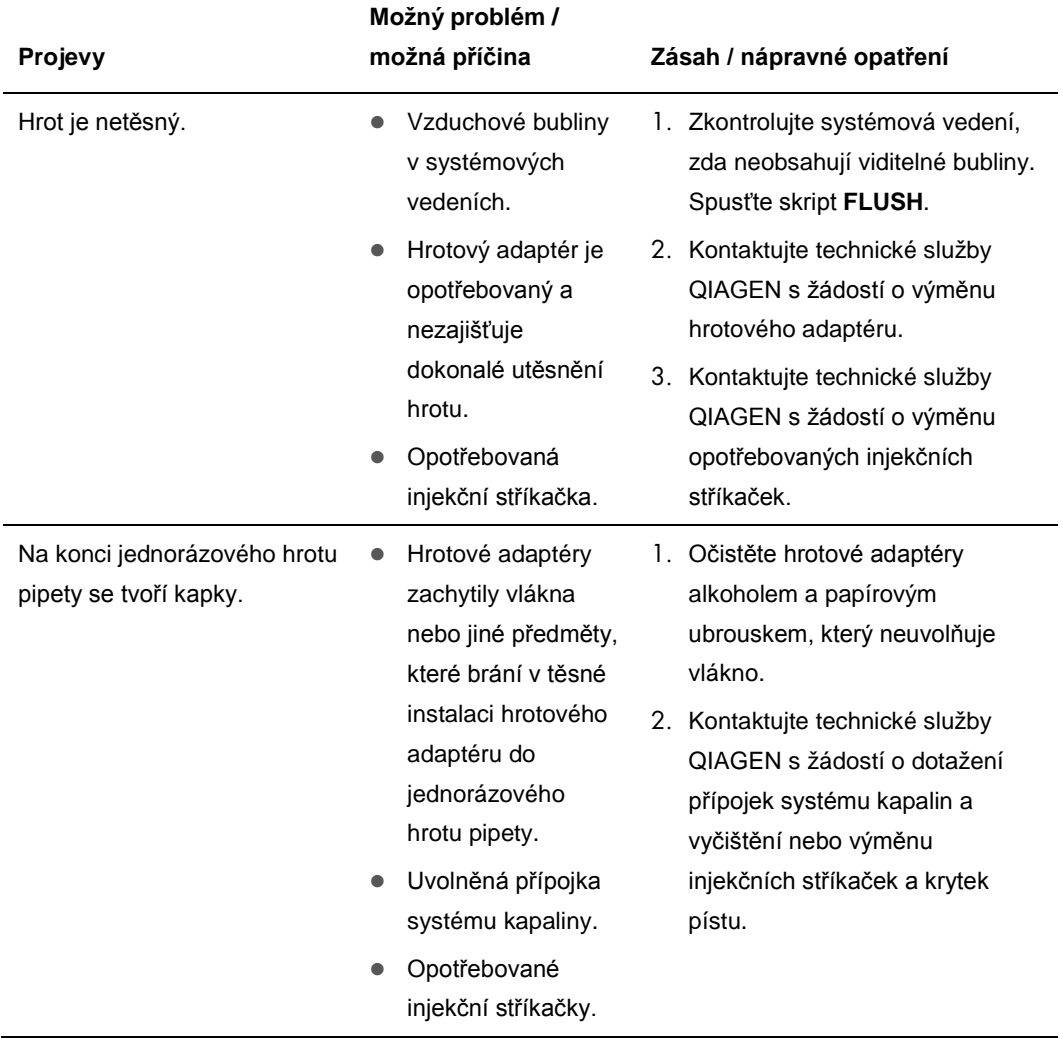

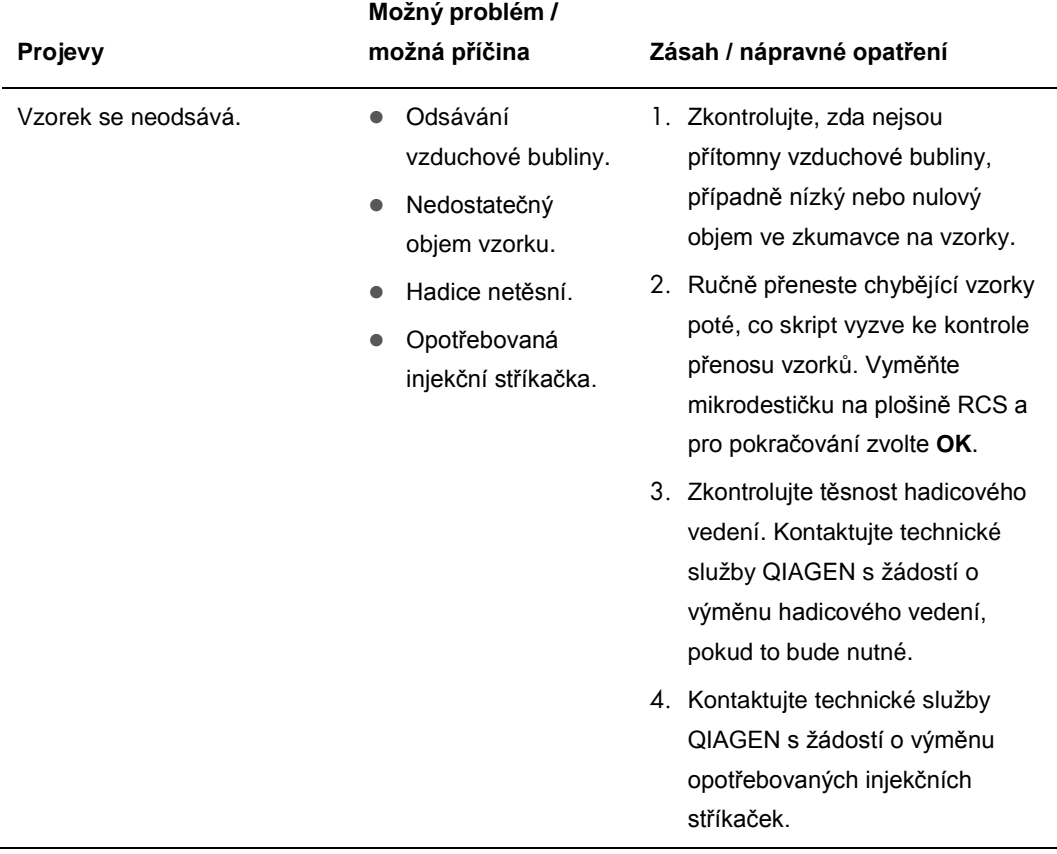

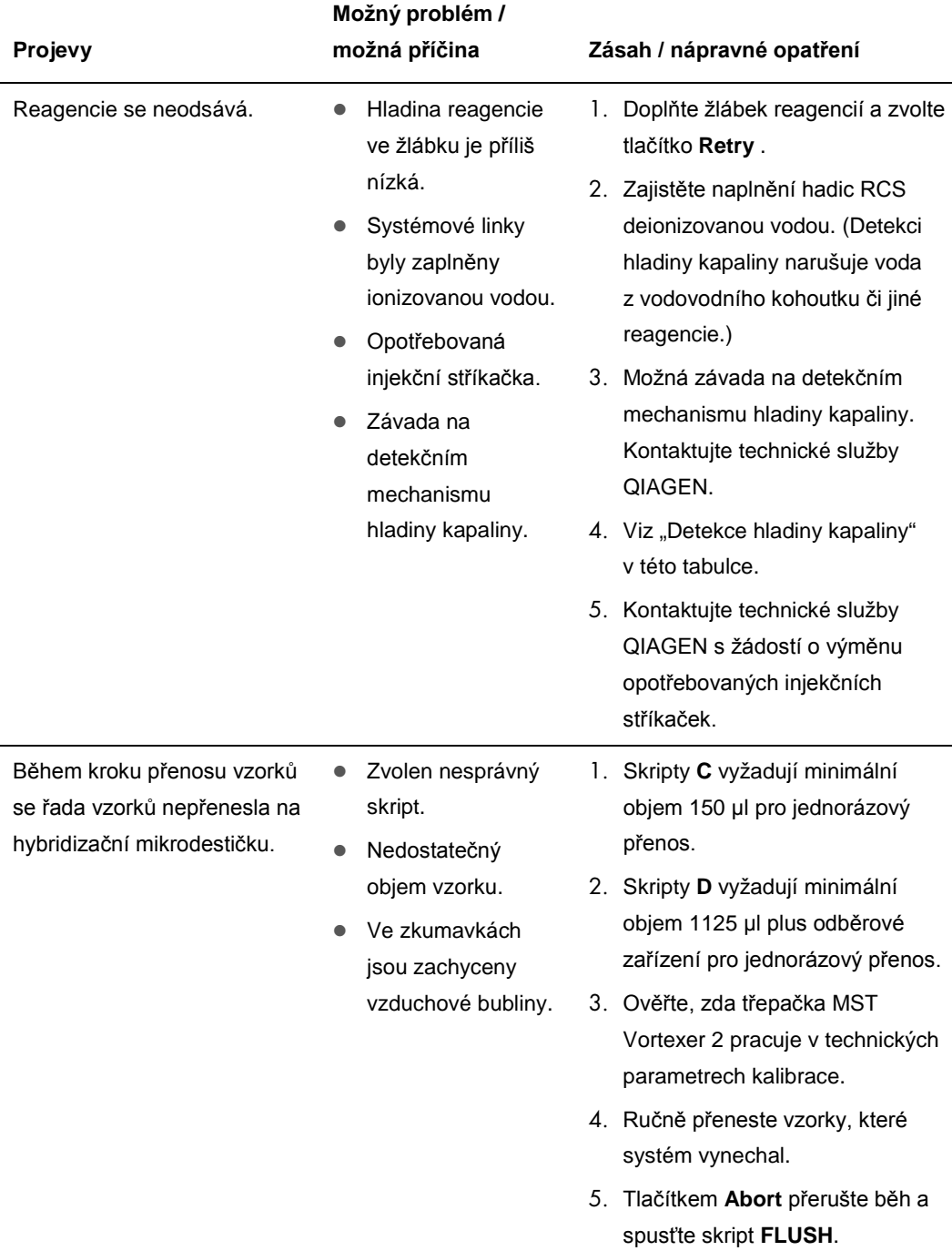

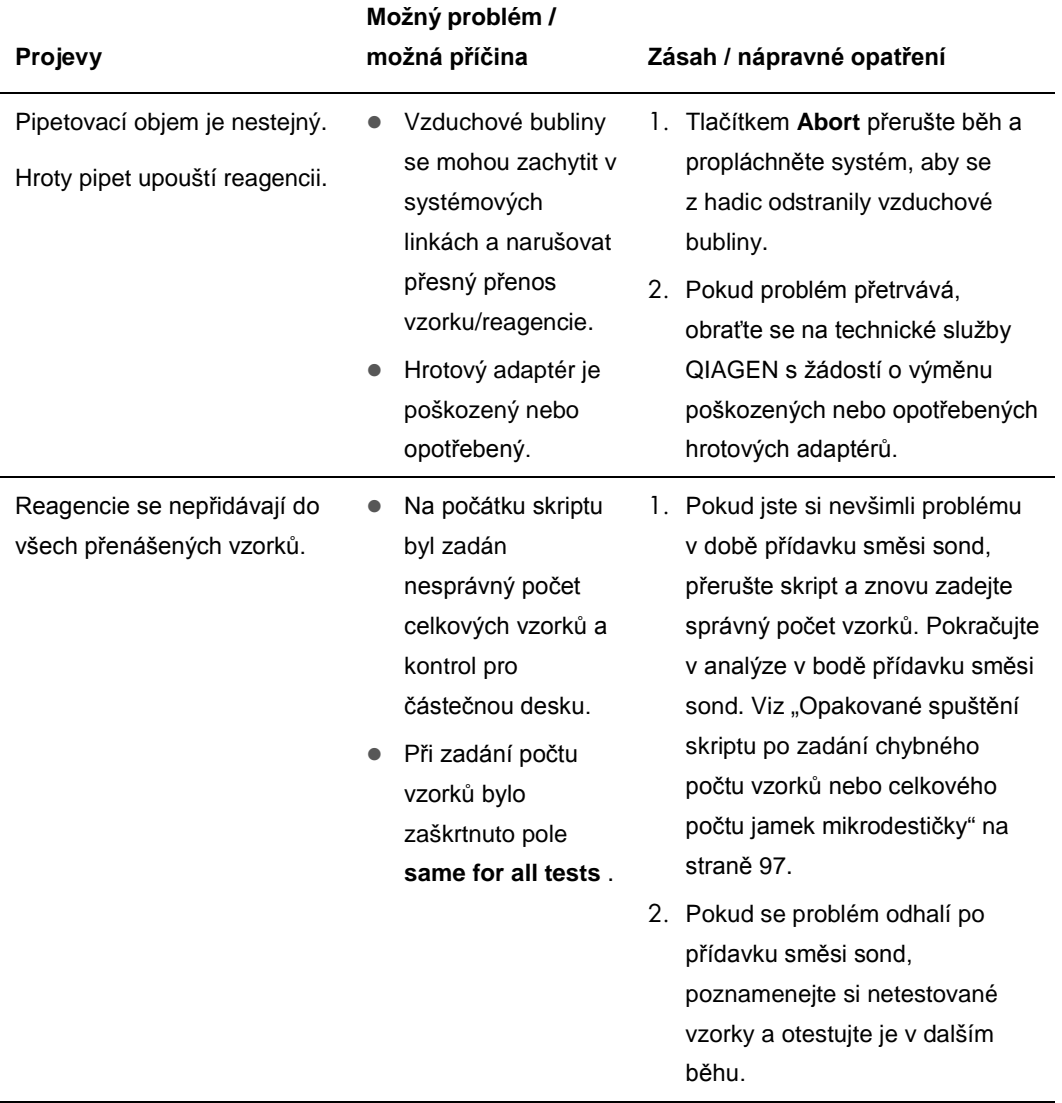

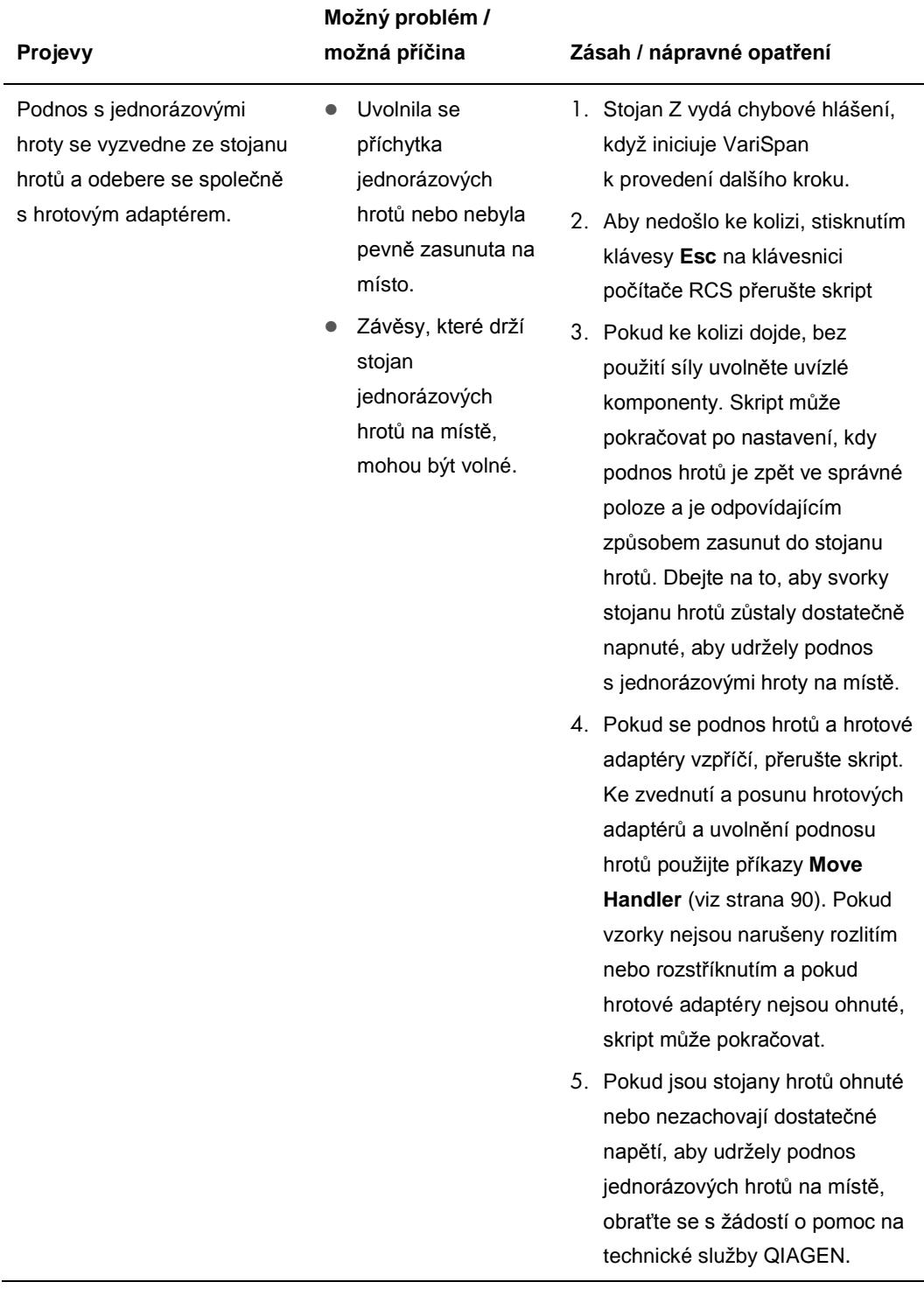

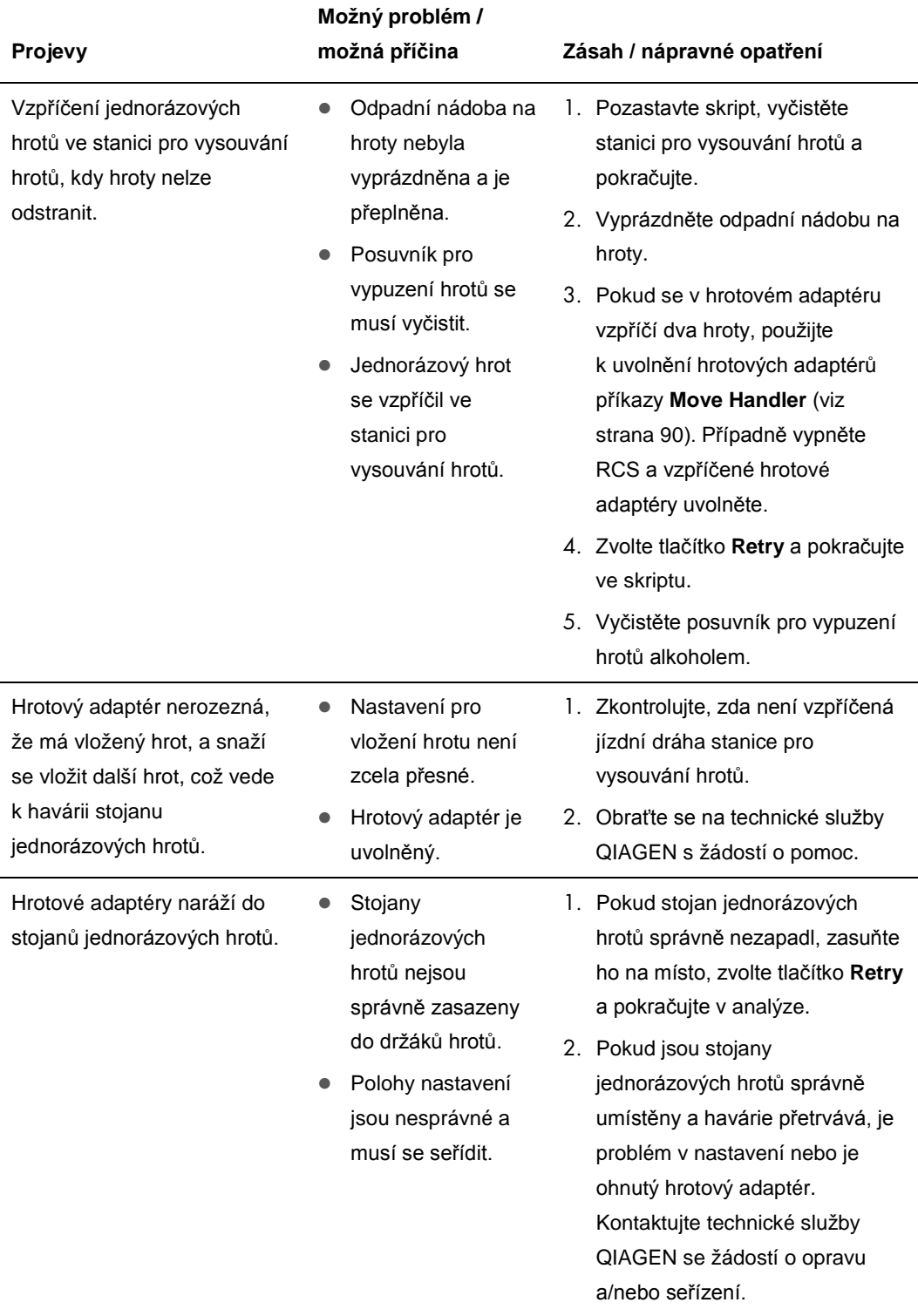

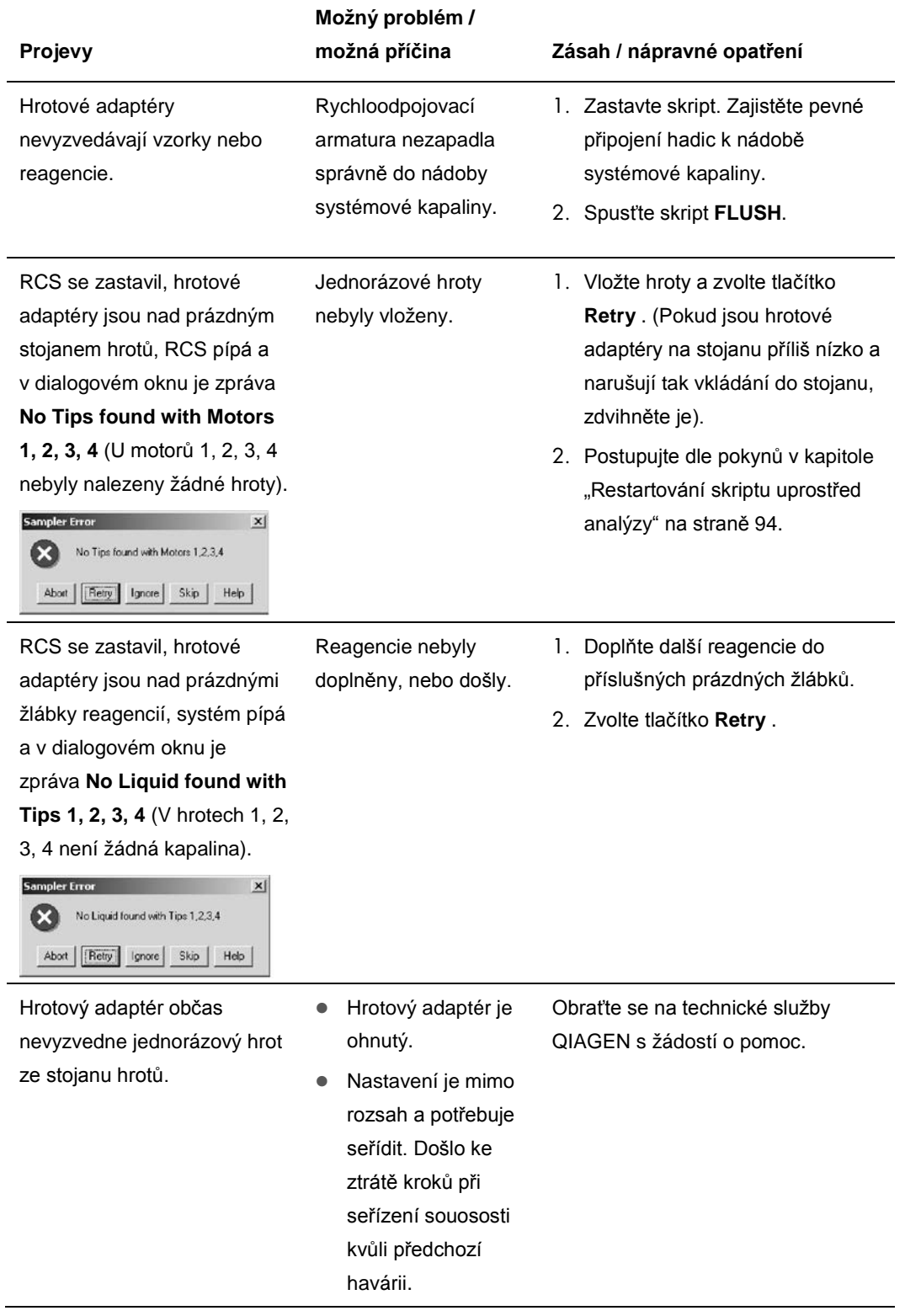

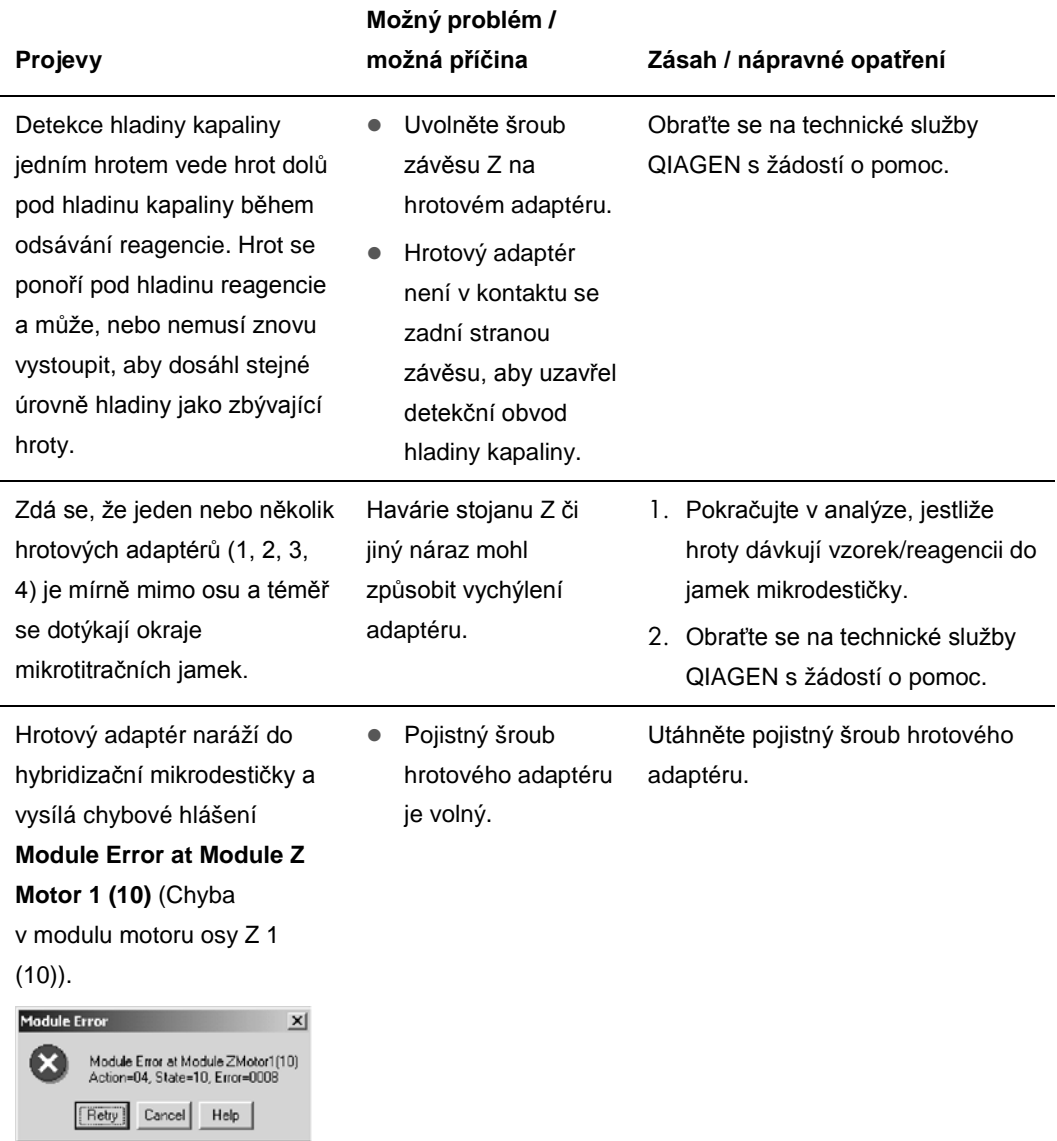

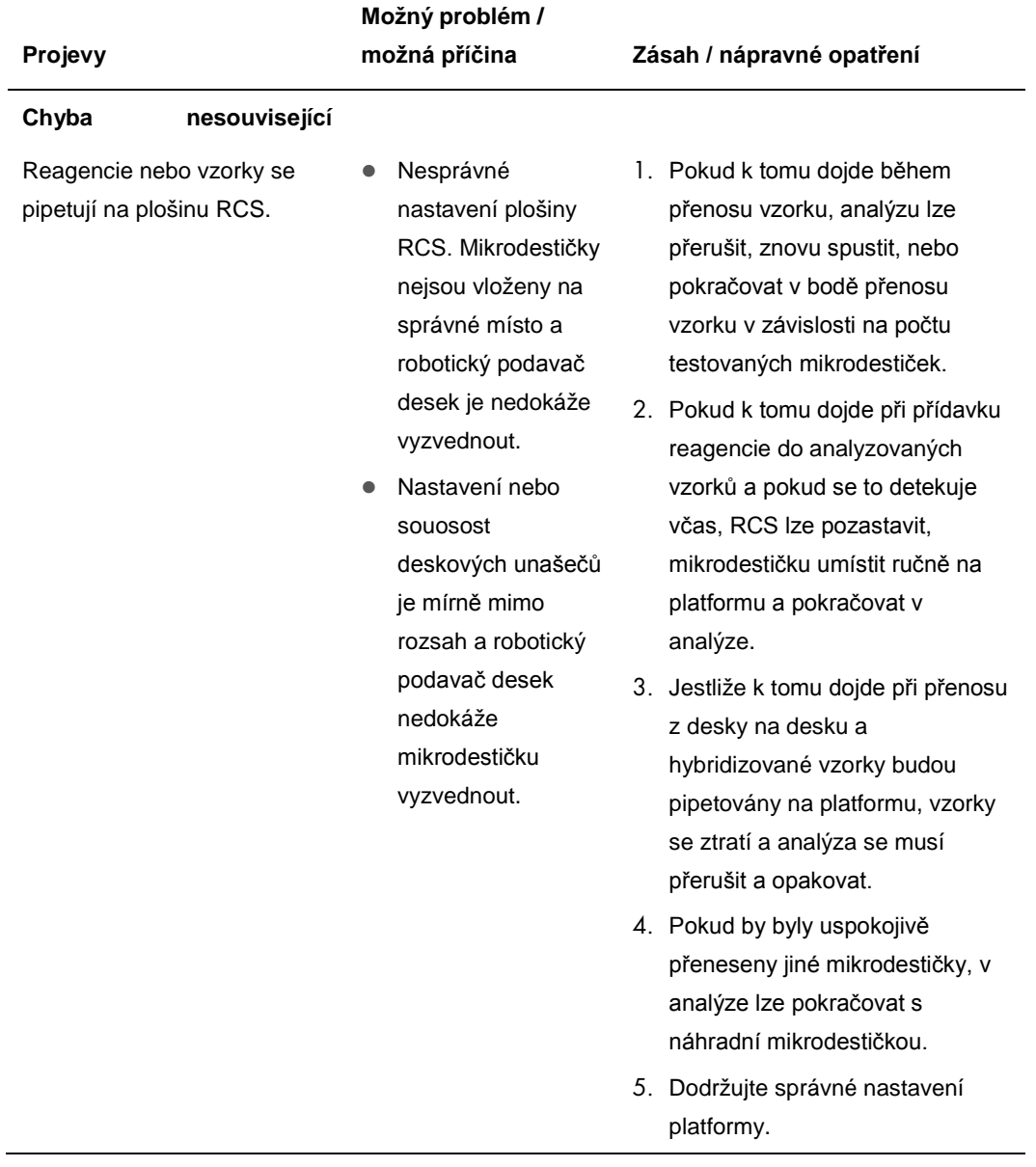

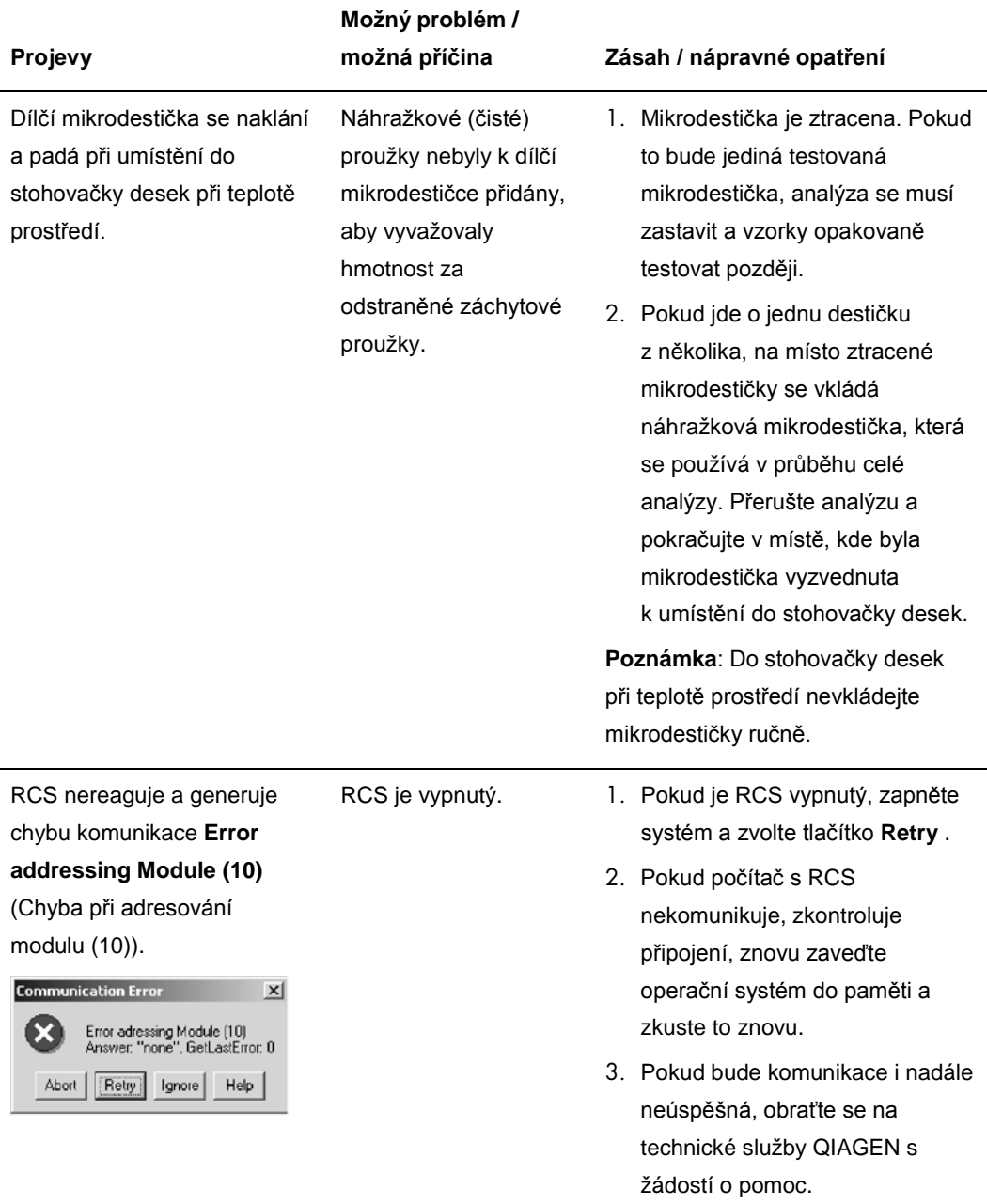

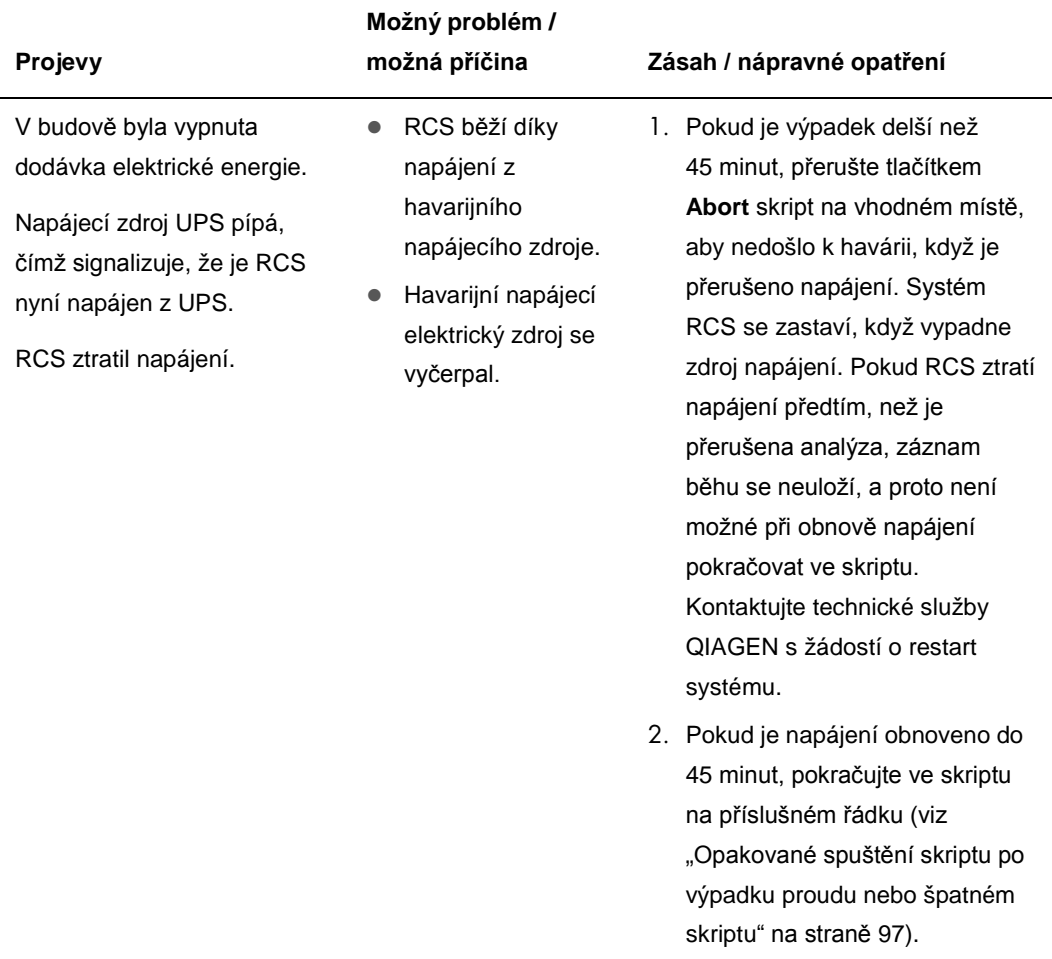

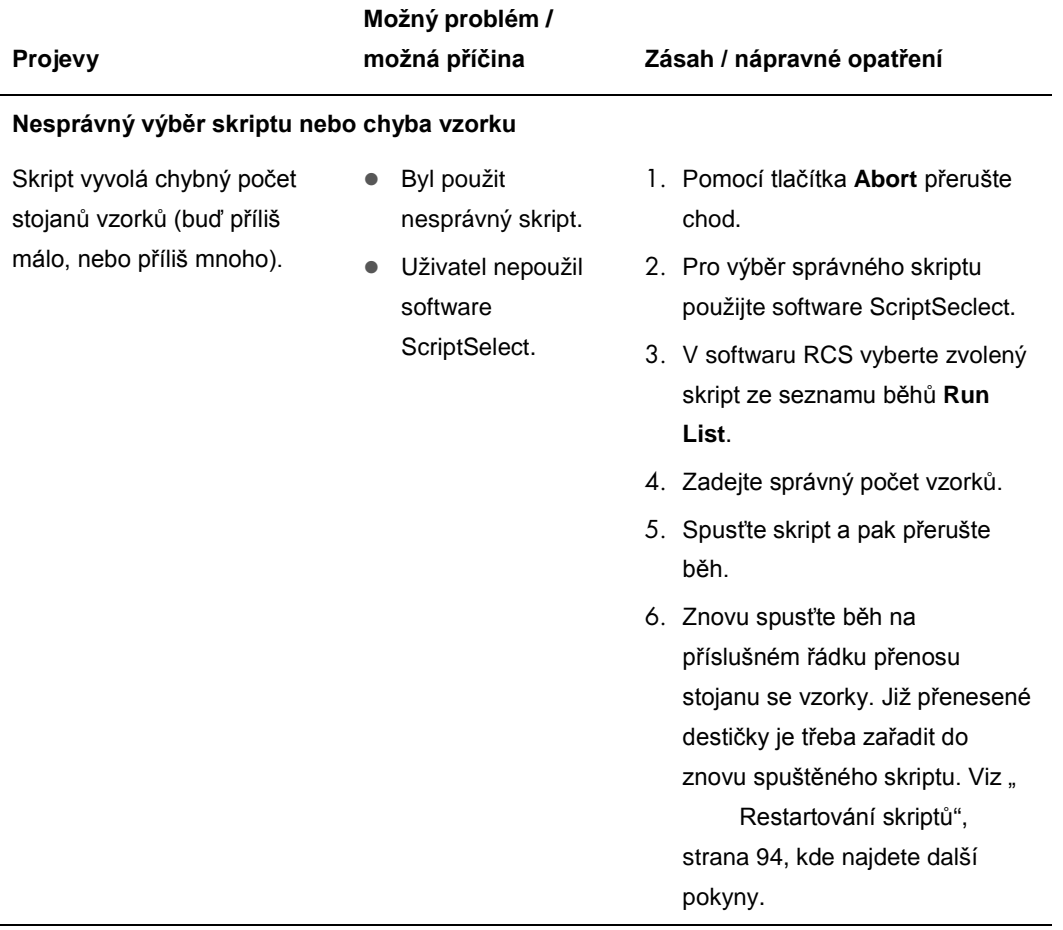

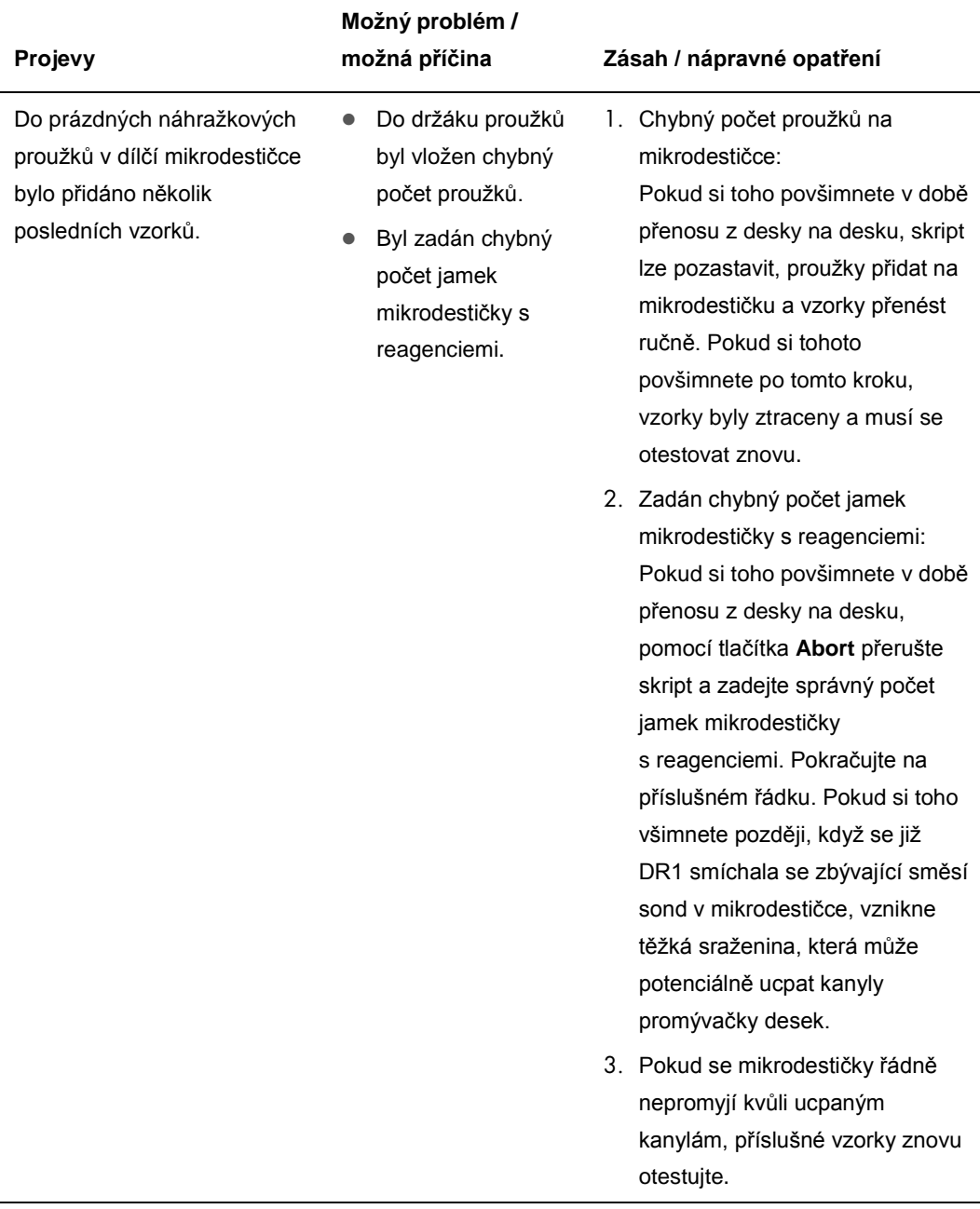

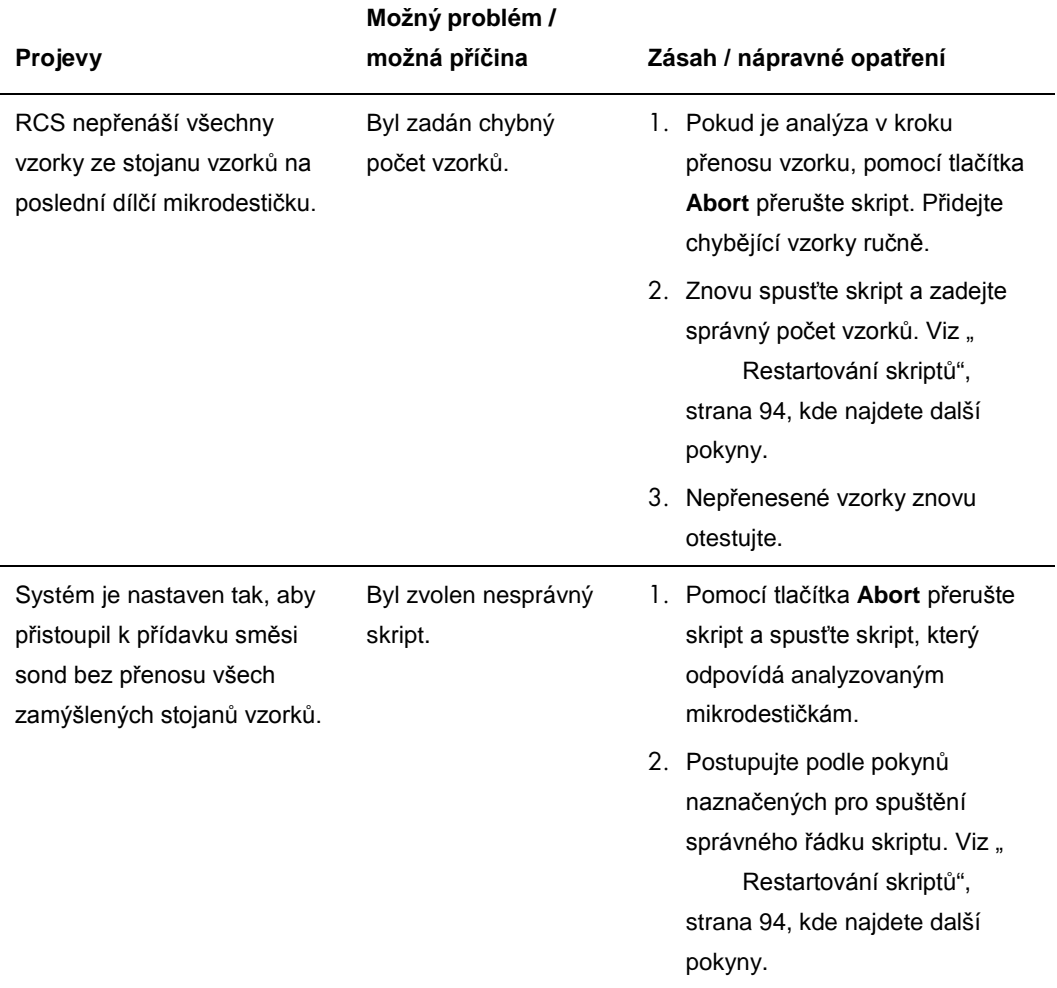

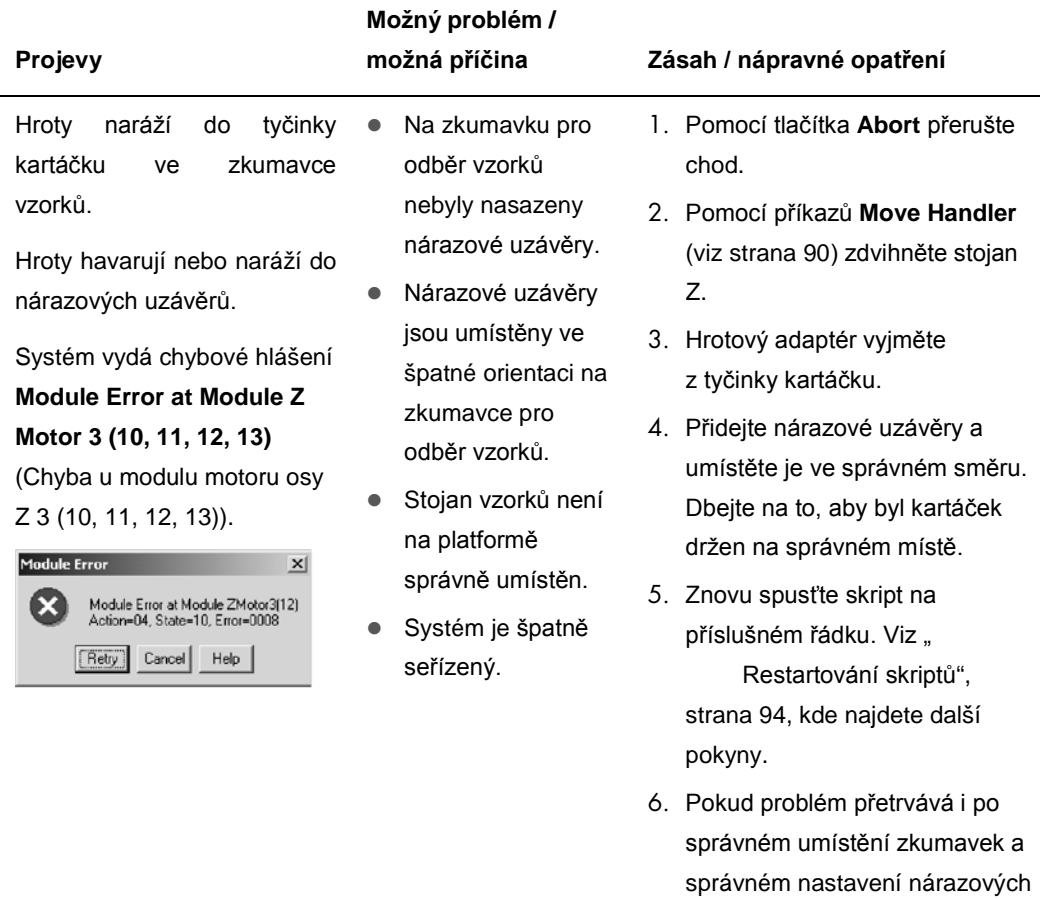

uzávěrů, systém vyžaduje seřízení souososti. Obraťte se na technické služby QIAGEN s

žádostí o pomoc.

# 10 Slovník

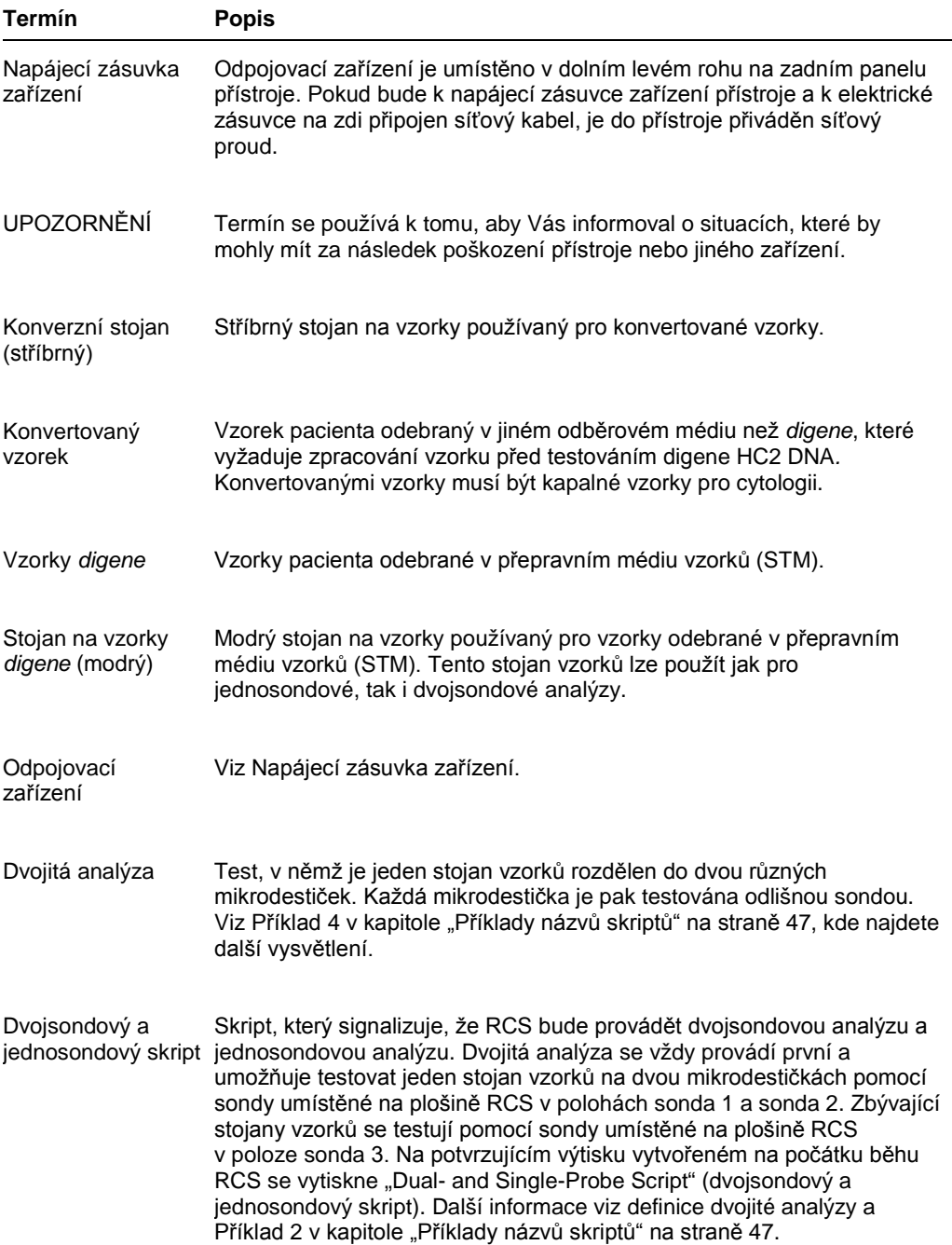

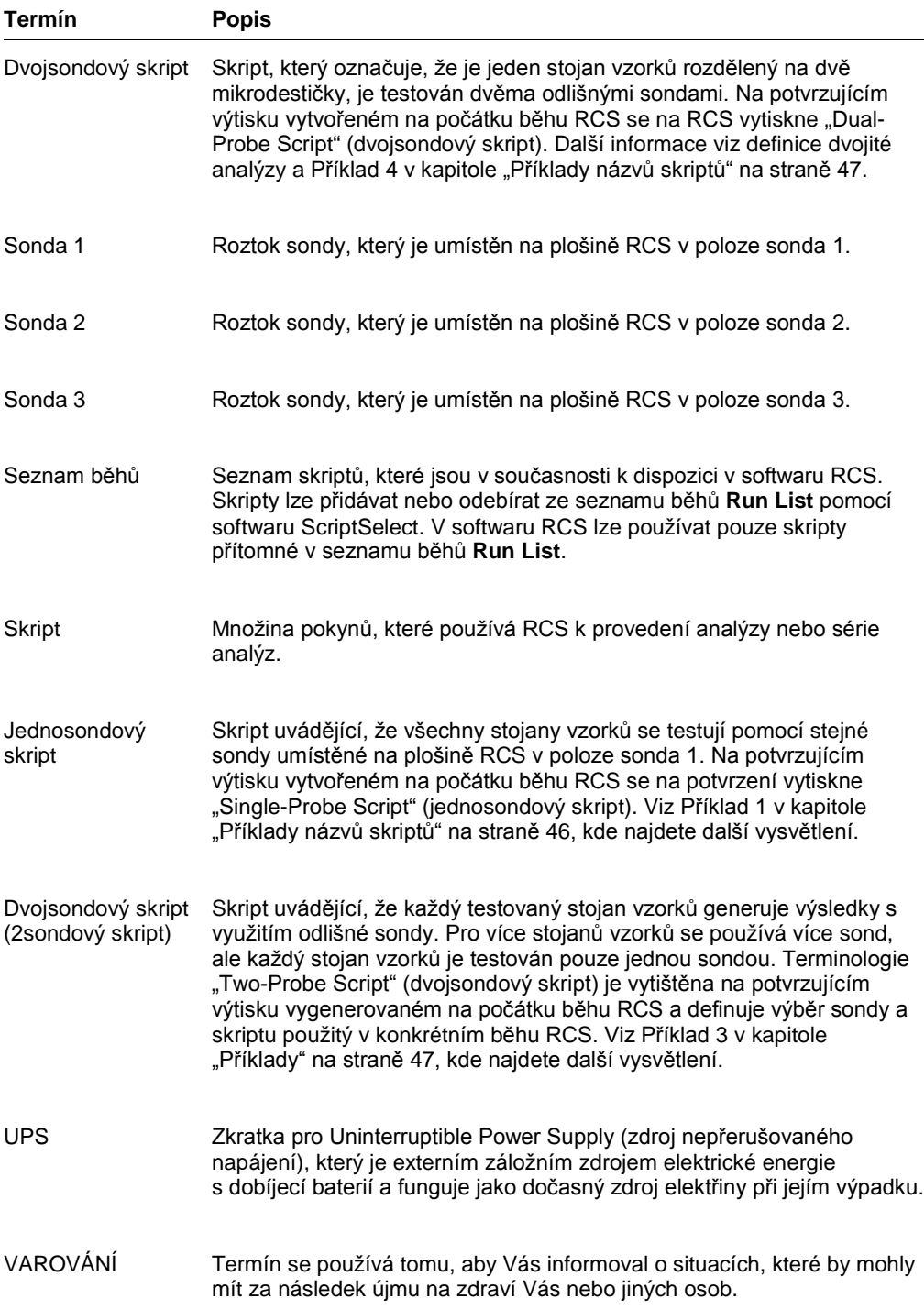

# Příloha A – Technické údaje

#### **Rozměry a hmotnost přístroje**

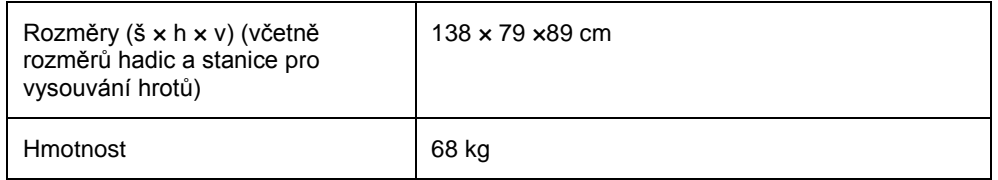

#### **Požadavky na napájení přístroje**

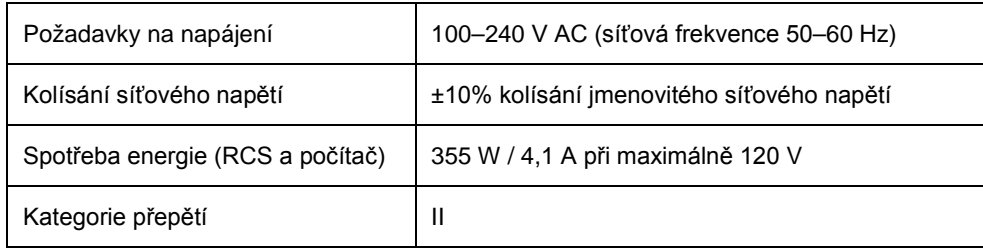

#### **Provozní podmínky**

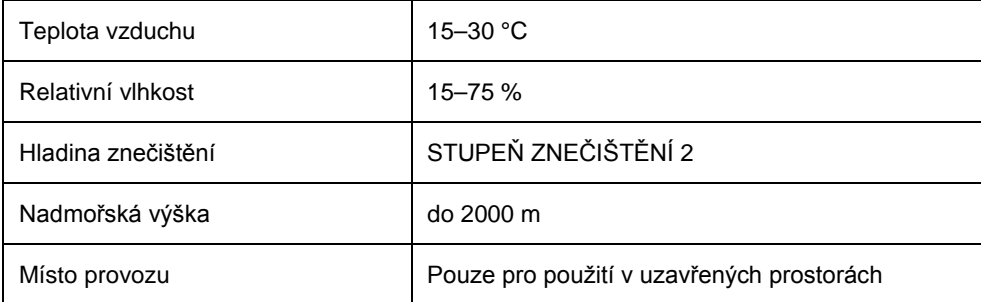

**Poznámka**: Tyto specifikace prostředí se týkají RCS. Podmínky pro použití testů *digene* HC2 DNA mohou být přísnější. Další otázky spojené s prostředím naleznete v návodu k použití testu *digene* HC2 DNA.

#### **Podmínky skladování**

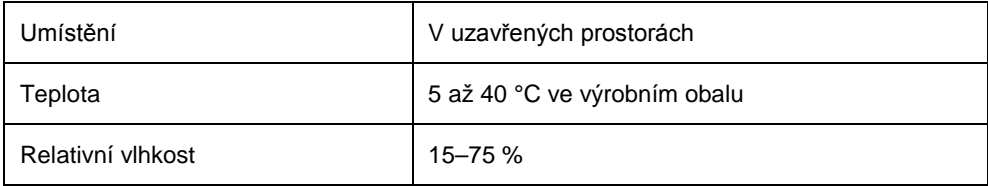

#### **Přepravní podmínky**

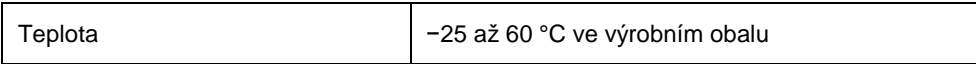

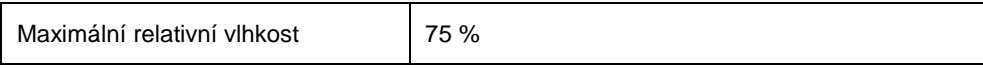

## Příloha B – Výměna plováku promývačky RCS

Než zahájíte tento postup, ujistěte se o následujícím:

- Promývací nádoba je naplněna promývacím pufrem.
- Rychloodpojovací armatury bezpečně zapadly na místo.
- Hadice z promývací nádoby do přístroje nejsou zkroucené a jsou řádně připojené.

Zvláštní pozornost věnujte bodům, kde se hadice připojují do promývací nádoby a do vstupního portu přístroje.

Pro tento postup se vyžaduje záchytová mikrodestička; nepoužívejte hybridizační mikrodestičku. Z již použitého rámu záchytových mikrodesek lze vyprázdnit jamky a proužky mikrotitračních jamek RCS umístit do rámu záchytových mikrodestiček.

**Důležité upozornění**: Plováky promývačky RCS musí instalovat zaměstnanec terénního servisu QIAGEN a nelze je zaměňovat mezi různými přístroji RCS. Pokud budete potřebovat pomoci, obraťte se na technické služby QIAGEN.

1. Zdvihejte potrubí promývačky RCS, dokud nenarazíte na odpor. Vysuňte plovák promývačky RCS doleva a pak jej zdvihnutím vyjměte.

**Poznámka**: Při zdvihání plováku promývačky RCS z promývačky desek se musí překonat malý odpor. Pro udržení plováku promývačky RCS během provozu RCS na místě se používá magnet na spodní straně plováku promývačky RCS. K odebrání plováku promývačky RCS je nutná dostatečná síla na překonání přitažlivosti magnetu.

- 2. Nový plovák promývačky RCS orientujte tak, aby bílý plastový obdélníkový žlábek byl při umístění promývačky desek vpravo.
- 3. Nainstalujte nový plovák promývačky RCS zdvihnutím potrubí promývačky RCS a zasunutím plováku promývačky RCS do promývačky desek RCS. Při správné orientaci plovák promývačky RCS klikne a magnet se spojí s promývačkou desek.
- 4. Spusťte potrubí promývačky RCS tak, aby spočívalo v plastovém žlábku plováku promývačky RCS.
- 5. V softwaru RCS klikněte na ikonu **Run**.

Případně vyberte **Script/Run Script**.

Objeví se dialogové okno **Scripts**, které uvádí dostupné skripty.

6. Zvýrazněte skript **TestWash** (Zkušební proplach) a klikněte na **OK**.

7. Když se objeví dialogové okno vyžadující umístění záchytové mikrodestičky na promývačku desek RCS, umístěte záchytovou mikrodestičku do plováku promývačky RCS.

**Důležité upozornění**: Záchytová mikrodestička musí mít jamky ve všech sloupcích, protože promývačka desek RCS bude promývat celou mikrodestičku. Použití neúplné záchytové mikrodestičky může způsobit zaplavení plošiny RCS.

8. Klikněte na **OK**.

RCS promyje záchytovou mikrodestičku. Po dokončení se objeví hlavní okno softwaru RCS a lze přistoupit k testování.

Pokud výměna plováku promývačky RCS bude neúspěšná, obraťte se na technické služby QIAGEN se žádostí o pomoc.

# Příloha C – Odpadní elektrické a elektronické zařízení (OEEZ)

Tato část uvádí informace o nakládání s použitým elektrickým a elektronickým zařízením ze strany uživatelů.

Přeškrtnutý symbol popelnice na kolečkách (viz níže) znamená, že tento výrobek nesmí být likvidován s jiným odpadem; musí se odevzdat do schváleného zpracovatelského zařízení nebo do určeného sběrného místa k recyklaci podle místních zákonů a předpisů.

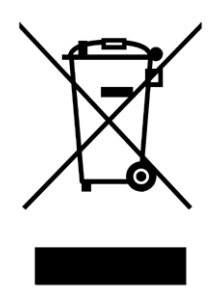

Oddělený sběr a recyklace elektronického odpadu v době likvidace pomáhá chránit přírodní zdroje a zajišťuje, že bude výrobek recyklován způsobem, který chrání lidské zdraví a životní prostředí.

Recyklaci může zajistit společnost QIAGEN na požádání za dodatečné náklady. V Evropské unii v souladu se specifickými recyklačními požadavky na OEEZ a v případě, že náhradní výrobek dodává společnost QIAGEN, je zajištěna recyklace elektronického zařízení označeného OEEZ zdarma.

### Příloha D – Prohlášení FCC

United States Federal Communications Commission (Federální komise Spojených států pro komunikace) (FCC) v části 47 sbírky CFR 15.105 prohlašuje, že uživatelé tohoto zařízení musí být informováni o následujících skutečnostech a okolnostech.

**Poznámka**: Toto zařízení bylo testováno a bylo zjištěno, že je ve shodě s limity pro digitální zařízení třídy B, podle části 15 pravidel FCC. Tyto limity mají za cíl poskytovat přiměřenou ochranu proti škodlivému rušení, když se zařízení provozuje v komerčním prostředí. Toto zařízení vytváří, používá a může vyzařovat vysokofrekvenční energii, a pokud nebude instalováno a používáno v souladu s návodem k použití, může způsobovat škodlivé rušení radiových komunikací. Provoz tohoto zařízení v obytných prostorách pravděpodobně způsobí škodlivé rušení a v takovém případě bude po uživateli požadováno, aby rušení napravil na své vlastní náklady.

Společnost QIAGEN neodpovídá za žádné radiové či televizní rušení způsobené neoprávněnými úpravami tohoto nástroje nebo náhradou či připojením propojovacích kabelů a jiného zařízení, než jsou zařízení specifikované společností QIAGEN. Za odstranění rušení způsobeného takovou neoprávněnou úpravou, náhradou či připojením odpovídá uživatel.

### Příloha E – Doložka o záruce

QIAGEN bude zbavena všech povinností podle této záruky v případě, že opravy či úpravy provádí jiné osoby než její vlastní personál s výjimkou případů, kdy společnost udělila písemný souhlas k provedení takových oprav a úprav.

Veškerý materiál vyměňovaný podle této záruky bude krytý zárukou pouze po dobu trvání původní záruční doby a v žádném případě po původním datu vypršení původní záruky, pokud vedoucí pracovník společnosti nepotvrdí písemně opak. Zařízení pro odečet, zařízení rozhraní a související software budu mít záruku pouze po dobu nabízenou původním výrobcem těchto výrobků. Ujištění a záruky poskytnuté jakoukoliv osobou, včetně zástupců společnosti QIAGEN, které neodpovídají těmto podmínkám této záruky nebo jsou s nimi v rozporu, nebudou pro společnost závazné, pokud je vedoucí pracovník společnosti QIAGEN nevydá v písemné podobě a neschválí.

### Rejstřík

Antivirové programy 41 Běh 36 Běh RCS generování výsledků 70 maximální oba odstávky 94 přerušení systému 92 spuštění 66 spuštění analýzy 69 vkládání stojanů vzorků 68 výběr skriptu 66 Bezpečnost hybridizační inkubátor 21, 61 Bezpečností informace likvidace odpadu 18 Bezpečnostní informace biologická bezpečnost 19 elektrické 16 mechanická nebezpečí 19 nebezpečí poranění teplem 21 nebezpečné látky 19 pojistky 18 prostředí 18 správné používání 13 symboly 22 údržba 21 Bezpečnostní štít 17, 20 Čerpadlo 28, 104 Chybové kódy 100 Čištění bělení odpadní nádoby 77 injekční stříkačky 77 propláchnutí a naplnění hadic 76 propláchnutí hadic 75 propláchnutí nádob 76 rozlitá kapalina 17 rutinní 73 Čtečka čárových kódů 34 Dekontaminace 79 kontrola kontaminace 79 Deskové unašeče 29 Detekce hladiny kapaliny 28, 64 odstraňování závad 85 Doložka o záruce 142 Hadicové vedení odstranění vzduchu 99 Havárie 62, 107, 111, 112, 115, 116, 117, 122, 123 Hrotové adaptéry 28 Hroty nedostatečné množství 61 Hybridizační inkubátor 29 Ikony 36 Injekční čerpadlo 28

Injekční stříkačka umístění zpět na místo 78 Injekční stříkačky 30 čištění 77 upozornění 16, 78 Instalace 40 Luminometr 37 Nádoby 33 Napájecí zásuvka zařízení 17, 32 Nápravné opatření 100 Nárazový uzávěr 66, 84 Název skriptu příklady 47 Nesprávné použití stojanů na vzorky 82 Odpadní elektrické a elektronické zařízení (OEEZ) 140 Odpojovací zařízení 17, 32 Odstraňování chyby nesouvisející s modulem 127 Odstraňování závad chyba vzorku 130 detekce hladiny kapaliny 111 havárie přístroje 62 hrotové adaptéry 117 injekční stříkačky 110 inkubátor 100 pipetování 117 podavač desek 112 problémy skriptu 95 promývačka desek 103 třepačka desek 101 výběr skriptu 130 Parkovat 36 Peristaltické čerpadlo 28 Pipetovací místo 30 Plošina RCS nastavení 59 očíslování mikrodestiček 61 stojan na vzorky 64 uspořádání 60 vkládání reagencií 63 vkládání spotřebních dílů 61 Plovák promývačky RCS 60, 138 Počítač 34 Podavač desek 29 Požadavky na napájení 39, 136 Požadavky na pracoviště 17, 18, 38, 136 Přerušení 93 restartování 95 Přerušení systému 100 Připojení systému 32 Přípojky pro nádoby 33 Přístroj DML 37, 70

Procesor vzorků 27 Prohlášení FCC 141 Promývačka desek 31 Proplach hadice 66 ikona 36 okno skriptů 99 systémové hadice 75 Rameno 27 **Reagencie** nesprávné umístění 83 Robotické rameno 27 pohyb 91 Robotický podavač desek 29 Rozhraní RS-232 32 Rozlitá kapalina čištění 17 ScriptSelect 46 hlavní okno 49 název skriptu 47 podrobnosti 56 přidat skript do seznamu běhů Run List 51 zobrazit definice 58 zobrazit všechny skripty 53 Síťový vypínač 32 **SkriptSelect** není dostupný 52, 55, 57 **Software** analýza testu *digene* 37 ikony 36 RCS 36 ScriptSelect 36, 46 Software RCS operační systém 11

Spínač zap./vyp. 32 Stanice oplachování hrotů 29 Stanice vysouvání hrotů 31 Stohovačka desek 29 Stohovačky 30 Stojan na vzorky 37, 64, 65 kalibrátory 37 kontroly kvality 37 nesprávné umístění 83 umístění 65 vzorky 37 Stojan na žlábky s reagenciemi 30 Symboly 22 Technické údaje 136 Třepačka 31 Třepačka MST Vortexer 2 37 Údržba dekontaminace 79 kontrola kontaminace 79 měsíční 74 půlroční 75 Upozornění 13 skleněné injekční stříkačky 16, 78 UPS 38, 40 Uspořádání desky 59 Uzemnění 39 Uživatelské účty 42 Varování 13 Vypnutí 43 Vzorky cytologie kapalných vzorků 37 *digene* 37 Zamýšlené použití 10 Zaplavení 105 Zapnutí 42

Tato stránka byla úmyslně ponechána prázdná

**Ochranné známky**: QIAGEN®, Sample to Insight®*, digene*®, Hybrid Capture®, Rapid Capture® (QIAGEN Group); DuraSeal™ (Diversified Biotech); Kimtowels® (Kimberly-<br>Clark Corporation); Microsoft®, Windows<sup>®</sup> (Microsoft Corpo

1058530 11/2015 © 2013–2015 QIAGEN, všechna práva vyhrazena.

Objednávky: www.qiagen.com/contact | Technická podpora: support.qiagen.com | Webové stránky: www.qiagen.com